# **Инструкция по эксплуатации КВ трансивера WOLF KT-100S**

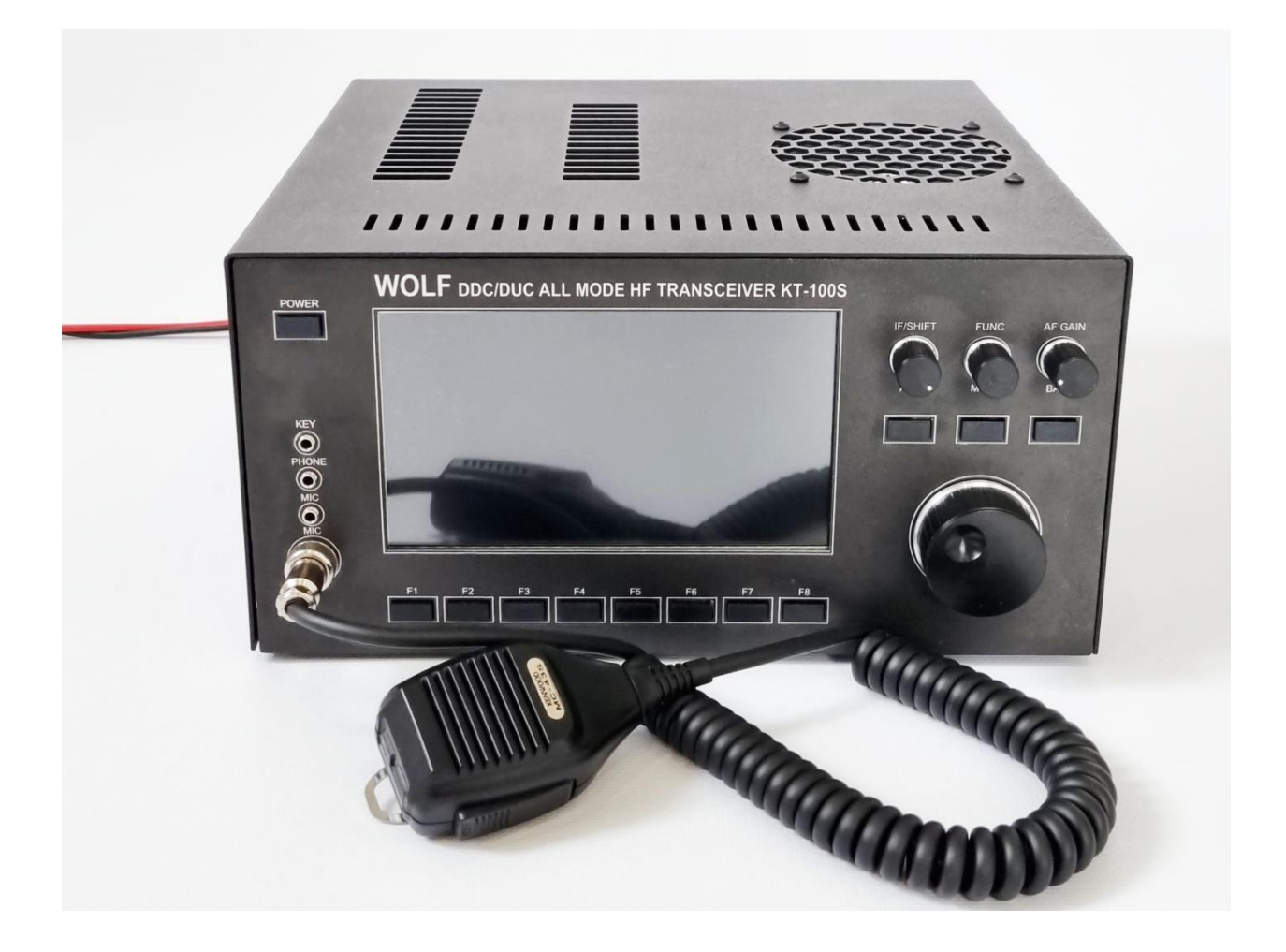

Версия программного обеспечения 9.7.0

Телеграм канал сообщества: [https://t.me/TRX\\_Wolf](https://t.me/TRX_Wolf)

Владельцы TRX Волк, разрешившие добавить себя на карту:

[https://www.google.com/maps/d/u/0/viewer?mid=16UhWjxvadv0S3G1z9T-](https://www.google.com/maps/d/u/0/viewer?mid=16UhWjxvadv0S3G1z9T-6MfIIim4ncmPD&ll=44.59606228170554%2C75.28182055943621&z=3)[6MfIIim4ncmPD&ll=44.59606228170554%2C75.28182055943621&z=3](https://www.google.com/maps/d/u/0/viewer?mid=16UhWjxvadv0S3G1z9T-6MfIIim4ncmPD&ll=44.59606228170554%2C75.28182055943621&z=3)

# **Принцип работы**

ВЧ сигнал оцифровывается высокоскоростной микросхемой АЦП, и подаётся на FPGA процессор. В нём происходит DDC/DUC преобразование (цифровое смещение частоты вниз или вверх по спектру) - по аналогии с приёмником прямого преобразования.

I и Q квадратурные сигналы, полученные в ходе преобразований, поступают на микропроцессор STM32. В нём происходит фильтрация, (де)модуляция и вывод звука на аудиокодек/USB. Также он обрабатывает весь пользовательский интерфейс.

При передаче процесс происходит в обратном порядке, только в конце цепочки стоит ЦАП, преобразующий цифровой сигнал обратно в аналоговый ВЧ.

# **Технические характеристики**

- $\bullet$  Частоты приёма: 0 MHz 60 MHz
- Частоты передачи:  $0$  MHz  $30$  MHz
- Мощность ТХ: 100W (гарантируется только на любительских диапазонах)

● Чувствительность (SINAD- 10дБ): -131dBm или 0,06 мкВ (гарантируется только на любительских диапазонах)

- Антенные входы: 4
- Виды модуляции (TX/RX): CW, LSB, USB, AM, SAM, FM, WFM, DIGI
- Отключаемый УВЧ
- Регулируемый аттенюатор на 6, 12 и 18 дБ
- Диапазонные полосовые фильтры 0 30 МГц для каждого КВ диапазона.
- Динамический диапазон АЦП (16 бит) ~100дБ
- Напряжение питания: DC 13.8В
- Потребляемый ток при приёме: до 1А
- Потребляемый ток при передаче: до 17А+ при максимальной мощности 100Вт

#### **Функции трансивера**

- Панорамный индикатор (спектроскоп + водопад) шириной до 384 кГц
- Несколько видов оформления спектра
- Второй виртуальный приемник
- Регулируемая полоса пропускания: ФВЧ от 0гц до 2700гц, ФНЧ от 100гц до 20кГц
- Встроенный КСВ/Power метр
- Автоматический и ручной Notch фильтр
- Отключаемое АРУ (AGC) с регулируемой скоростью атаки
- AGC учитывает особенности человеческого слуха (K-Weighting)
- Карта диапазонов, с возможностью автоматического переключения модуляции
- Цифровое уменьшение шумов (DNR),
- Подавитель импульсных помех (NB)
- CAT виртуальный COM-порт (эмуляция FT-450/TS-2000), CW порт: RTS-PTT, DTR-CW
- $\bullet$  Работа по USB (передача звука, САТ, KEY, PTT)
- RDS/CW/RTTY декодер, самоконтроль, гаусс-фильтр
- Построение графиков КСВ по диапазонам
- Анализатор спектра
- Эквалайзер TX/RX, ревербератор
- FT8 приёмник/передатчик
- SSB/FM Режим сканера
- Поддержка канального режима
- $\bullet$  VOX
- Режим WSPR маяка
- Поддержка SDHC/SDSC/SDXC карт памяти до 16 Гб
- Цифровой магнитофон, проигрывание быстрого сообщения в эфир
- TCXO стабилизация частоты
- Работа по WiFi: Синхронизация времени, виртуальный CAT-интерфейс, Интернет сервисы
- Режим аппаратной самодиагностики
- Обновление прошивки по USB, St-Link
- И другое (см. работу с меню)

#### **Органы управления**

#### **Передняя панель трансивера:**

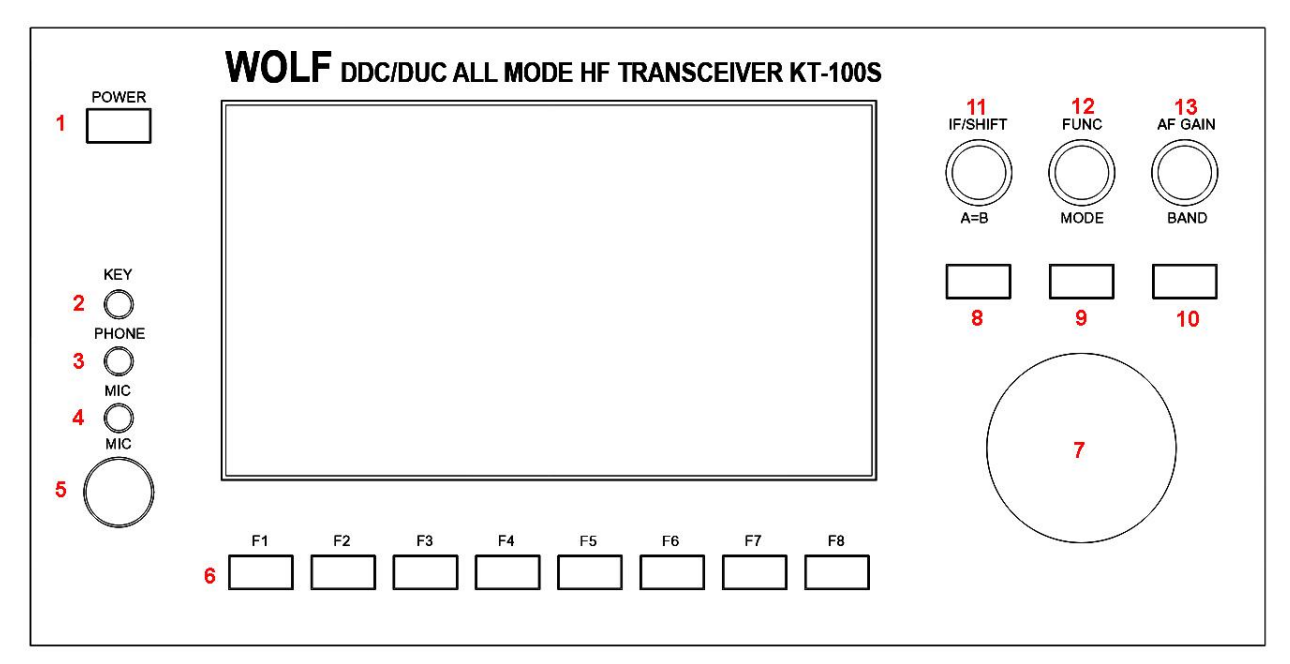

- 1. Кнопка включения/отключения трансивера
- 2. Разъем подключения манипулятора телеграфного ключа
- 3. Разъем подключения наушников
- 4. Разъем подключения микрофона
- 5. Разъем подключения тангенты
- 6. Функциональные клавиши (\*дублируют нижний ряд кнопок, отображаемые на экране)
- 7. Основная ручка настройки
- 8. Кнопка переключения VFO A и VFO B
- 9. Кнопка переключения видов модуляции
- 10. Кнопка переключения диапазонов
- 11. Регулятор усиления по высокой частоте
- 12. Ручка для перемещения по меню или для быстрого доступа к функциям.
- 13. Регулятор усиления по низкой частоте

#### **Функционал ручки управления (12 FUNC)**

Нажатие на кнопку энкодера активирует переключение регулируемых функций в зависимости от текущего режима работы:

- FAST STEP быстрый переход по частоте
- SET LPF установки ФНЧ среза полосового НЧ фильтра
- SET HPF установки ФВЧ среза полосового НЧ фильтра
- SET WPM установка скорости автоматического ключа (только в режиме CW)
- SET RIT установка частоты расстройки в режиме приема (при условии, что функция расстройки активна)
- SET NOTCH установка параметров NOTCH-фильтра (при условии, если включен ручной режим NOTCH-фильтра)
- SET SQL установка порога шумоподавителя FM (Только в режиме FM)

#### **Комбинации при включении трансивера**

•  $POWER + F1 - cópoc$  настроек на «по умолчанию»

• POWER + F1 + F8 – Общий сброс всех настроек и калибровок трансивера к первоначальным заводским значениям. После общего сброса настроек необходимо выполнить ряд калибровочных действий, а именно: перед переходом в режим «передачи» необходимо выполнить калибровку значений выходной мощности усилителя по всем диапазонам и датчика КСВ метра. Без выполнения калибровочных действий может повлечь за собой выход из строя выходного каскада трансивера.

#### **Задняя панель трансивера:**

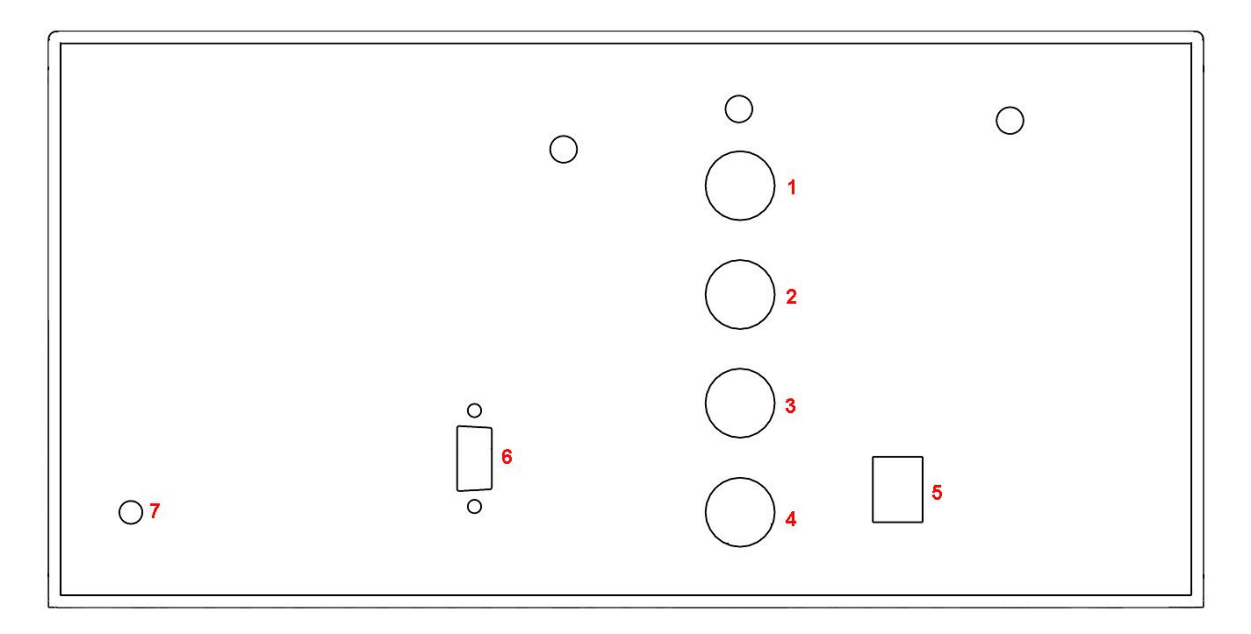

- 1. Разъем SO-239 для подключения антенны 1
- 2. Разъем SO-239 для подключения антенны 2
- 3. Разъем SO-239 для подключения антенны 3
- 4. Разъем SO-239 для подключения антенны 4
- 5. Разъём питания (постоянное напряжение DC 13.8В, до 30А)
- 6. Разъём для управления дополнительными устройствами (УМ, ФНЧ, Тюнер и т.п.)
- 7. Клемма для подключения заземления

#### **Боковая панель трансивера:**

**1. Разъем Mini USB.** Используется для подключения персонального компьютера к трансиверу.

**2. Разъём для подключения манипулятора** телеграфного ключа

**3. Разъем «Выход НЧ»** используется для подключения малогабаритных наушников со штекером 3.5мм

**4. Разъем «Линейный вход» (LINE IN)** используется для подключения к звуковой карте персонального компьютера.

**5. Разъем Микрофонный вход (MIC IN)** используется для подключения внешнего микрофона со штекером 3.5мм

**6. Слот для карты памяти MicroSD.** На карте памяти можно хранить персональные настройки трансивера, сохранять снимки с экрана, записывать «эфир» в аудио файл и проигрывать эти файлы обратно в эфир.

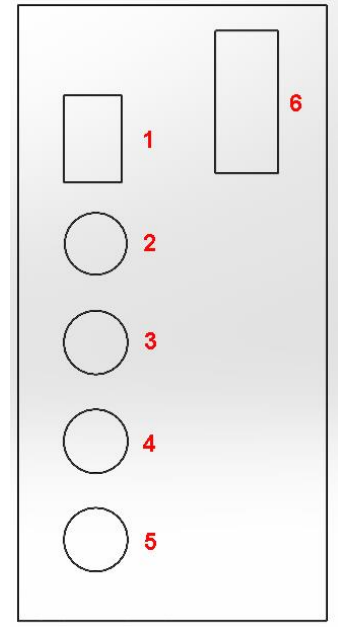

#### **Интерфейс трансивера:**

**Внимание!** 

Внешний вид и функционал интерфейса может быть скорректирован пользователем под свои потребности. В настоящей инструкции описан интерфейс, используемый в прошивке по умолчанию со стандартными значениями.

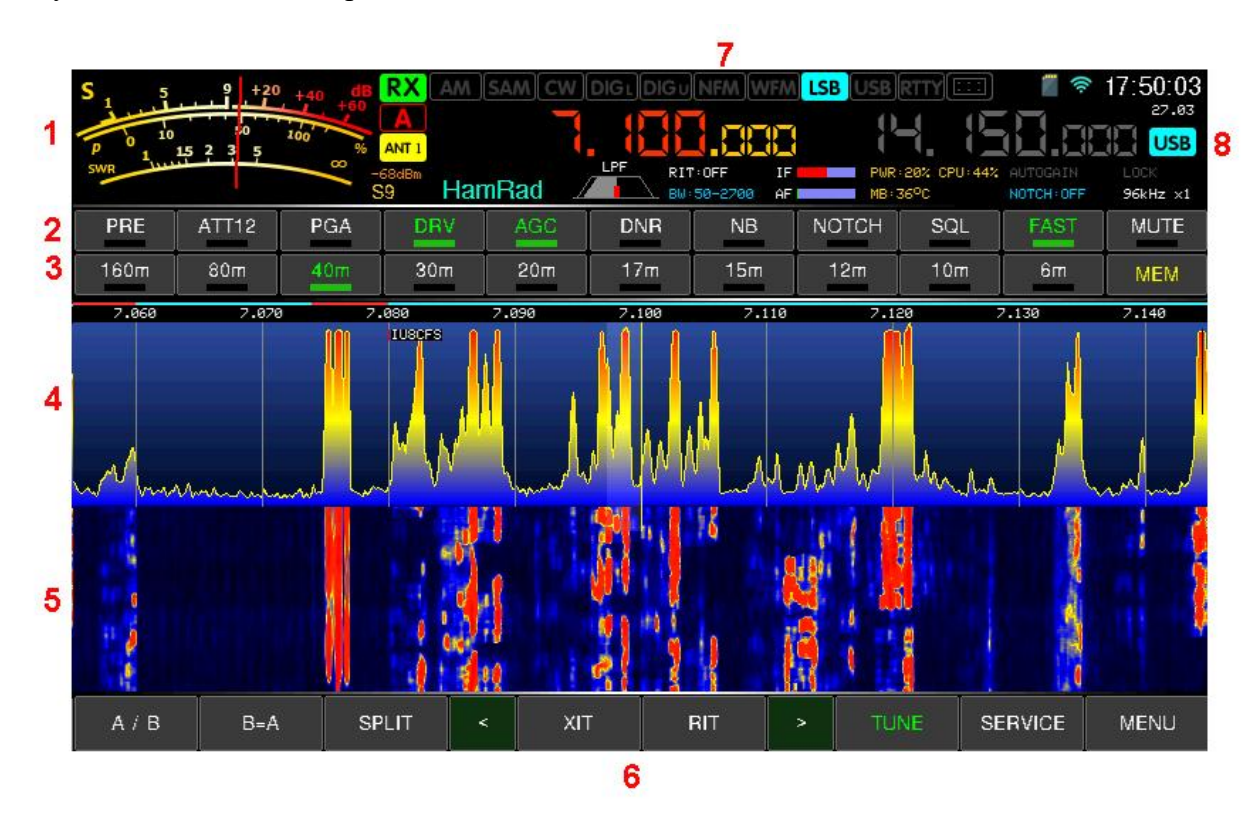

- 1. Универсальный стрелочный индикатор: S-метр, индикатор мощности и КСВ
- 2. Панель экранных кнопок с предопределенными функциями
- 3. Панель экранных кнопок с выбором диапазона
- 4. Панорамный индикатор типа спектроскоп (FFT)
- 5. Панорамный индикатор типа водопад (WTF)
- 6. Блок экранных кнопок, настраиваемых пользователем
- 7. Блок экранных кнопок выбора модуляции
- 8. Панель статуса трансивера

#### **Универсальный стрелочный индикатор:**

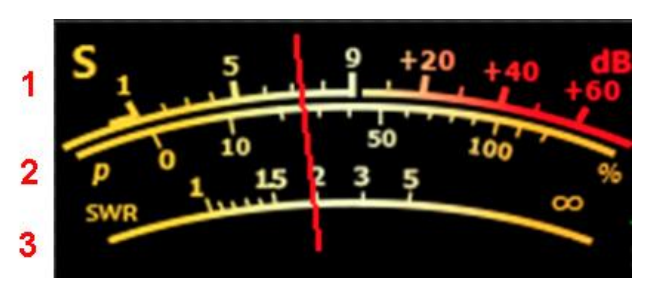

- 1. Шкала S-метра, указывает уровень принимаемого сигнала
- 2. Шкала уровня выходной мощности передатчика

● 3. Шкала уровня КСВ, при передаче отображается стрелкой желтого цвета

#### **Панель экранных кнопок с предопределенными функциями**

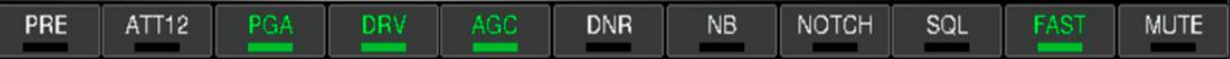

• PRE - Включение усилителя высокой частоты («УВЧ», LNA)

• АТТ – Включение/выключение аттенюатора. Длительное нажатие – вызов меню выбор уровня ослабления (-6дБ, -12дБ или -18дБ).

● PGA - Включение внутреннего усиления микросхемы АЦП (LTC2208)

• DRV - Включение драйвера АЦП (LTC2208)

• AGC - Включение системы автоматической регулировки усиления приема (APV). Длительное нажатие – вызов меню настроек АРУ

• DNR - Включение и выбор уровня шумоподователя. Длительное нажатие – вызов меню настроек шумоподавителя.

• NB - Включение подавителя импульсных помех

• NOTCH - Включение автоматического NOTCH-фильтра. Длительное нажатие – ручная настройка частоты NOTCH-фильтра

● SQL - Включение порогового шумоподователя. Длительное нажатие – вызов меню настроек SQL.

- FAST Включение быстрого шага перестройки
- MUTE Отключение звука трансивера. Длительное нажатие отключение громкоговорителя, без отключения наушников

**Примечание:** *Включенная функция отображается на экранной кнопке зеленым цветом* 

#### **Выбор уровня ослабления аттенюатора**

При длительном нажатии на экранную кнопку АТТ появляется окно с выбором уровня ослабления аттенюатора.

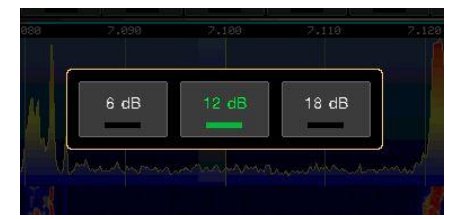

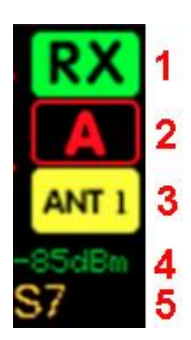

#### **Индикаторы состояния**

- 1. Индикатор RX/TX/TU (прием, передача, настройка антенны)
- 2. Индикатор активного VFO (А или В)
- 3. Активный индикатор подключенной антенны
- 4. Индикатор уровня принимаемого сигнала в dBm
- 5. Индикатор уровня принимаемого сигнала в балах S-Метра

#### **Выбор модуляции**

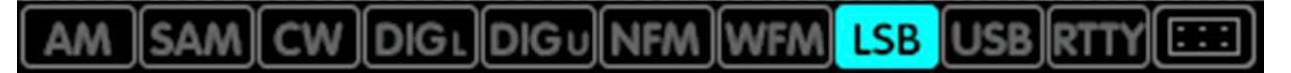

- АМ Амплитудная модуляция
- SAM Синхронная амплитудная модуляция
- $\bullet$  СW Телеграф
- DIG L Цифровые виды связи с нижней боковой полосой
- DIG U Цифровые виды связи с верхней боковой полосой
- NFM Узкополосная частотная модуляция
- WFM- Широкополосная частотная модуляция
- LSB Голосовая связь SSB с нижней боковой полосой
- USB Голосовая связь SSB с верхней боковой полосой
- $RTTY P$ адиотелетайп
- $\blacksquare$  Откроет меню с выбором модуляции и дополнительных режимов работы.

**Примечание:** *Данная панель используется для выбора типа модуляции для VFO-A. Для VFO-B используется дополнительная кнопка, смотрите пункт VFO настоящей инструкции*

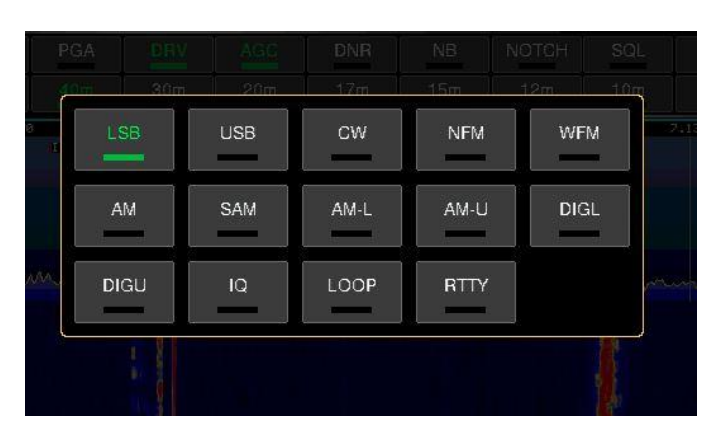

## **Дополнительные режимы работы**

- $AM-L C$ инхронная АМ с нижней боковой полосой
- AM-U Синхронная АМ с верхней боковой полосой
- IQ Квадратурный режим, ввод и вывод 48 КГц спектра на выход, для последующей обработки и работы через компьютер, например, с помощью программы HDSDR или аналогами.

● LOOP – Самоконтроль микрофона без выхода в эфир. Замыкает микрофон вход на громкоговоритель или наушники, при этом сигнал проходит через все фильтры и эквалайзер, нужен для настройки микрофона, не переходя на передачу.

# **Частоты VFO**

- 1. Индикатор частоты VFO-A
- 2. Индикатор частоты VFO-B
- 3. Экранная кнопка выбора модуляции VFO-B (см. пункт выбор модуляции)

# **Панель статуса**

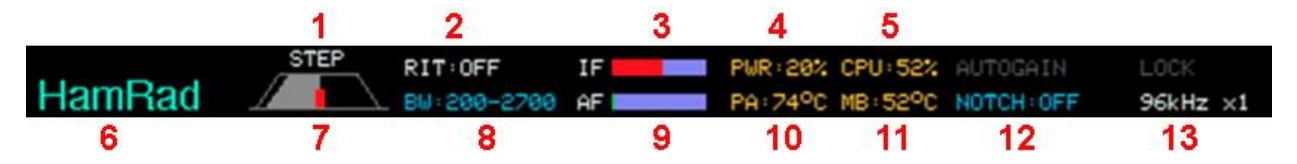

- 1. Индикатор включенной функции для ручки FUNC
- 2. Индикатор включения/выключения расстройки
- 3. Индикатор усиления по высокой частоте
- 4. Индикатор уровня выходной мощности (в процентах от максимальной мощности УМ)
- 5. Индикатор загрузки центрального процессора
- 6. Позывной оператора трансивера (можно изменить в меню «TRX Settings»)
- 7. Визуальный индикатор принимаемой полосы
- 8. Цифровой индикатор принимаемой полосы
- 9. Индикатор усиления по низкой частоте
- 10. Индикатор температуры усилителя мощности трансивера (при наличии датчика на плате УМ)
- 11. Индикатор температуры основной платы трансивера
- 12. Индикатор состояния Notch фильтра
- 13. Индикатор полосы спектра и его увеличения (zoom)

#### **Дополнительные индикаторы**

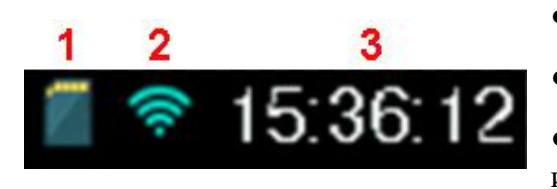

- 1. Индикатор карты памяти MicroSD
- 2. Индикатор активного подключения Wi-Fi
- 3. Часы. (автоматически синхронизируются через интернет или устанавливаются вручную)

#### **Функциональные экранные клавиши**

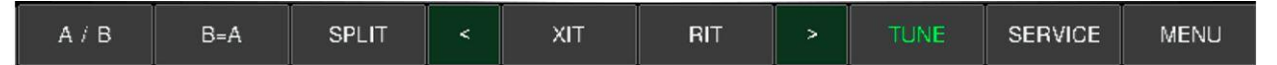

В нижней части дисплея располагается ряд настраиваемых пользователем функциональных клавиш. Переключить ряд можно пролистыванием или специальными кнопками «<» и «>». Всего можно назначить до 40 клавиш.

- $A/B$  переключение VFO A и VFO B
- $\bullet$  B=A копирование информации в соседний VFO
- $\bullet$  WPM регулировка скорости автоматического ключа

● POWER – выбор выходной мощности в процентах от максимальной мощности УМ

• ANT - выбор приёмопередающей антенны. ANT  $1+2$  - приём на первую антенну, передача на вторую.

- RIT расстройка приёма относительно передачи (регулируется ручкой FUNC)
- XIT расстройка передачи относительно приёма (регулируется ручкой FUNC)
- $SPLIT$  приём на текущем VFO, передача на вторичном (возможен cross-band)

● PLAY – воспроизведение в эфир записанного на SD карту сообщения CQ Message (записывается в сервисном меню)

- $REC \text{3}$ апись эфира на SD карту
- SERVICE переход в меню сервисов (описание ниже)
- SAMPL- уменьшение частоты семплирования и полосы обзора на водопаде
- SAMPL $+$  увеличение частоты семплирования и полосы обзора на водопаде
- ZOOM- отдаление сигнала на водопаде
- ZOOM+ приближение сигнала на водопаде.

**Примечание:** *ZOOM и SAMPL можно использовать совместно. Для WFM не*  рекомендуется снижать частоту семплирования (полоса сигнала не будет попадать в *приёмник полностью).*

● DOUBLE - включение второго виртуального приемника для одновременного прослушивания двух частот VFO-A и VFO-B

● HPF - настройка ФВЧ полосового фильтра НЧ

● TUNE – режим настройки тюнера, передача несущей. Длительное нажатие включает/отключает автоматический тюнер.

**Примечание**: *В этом режиме выключена защита по КСВ и УМ отдаёт выставленную в калибровках TUNE-мощность, рекомендуется для запуска авто-тюнера. При обычной работе трансивер сбрасывает мощность при значениях КСВ более 3.*

- SCAN сканирование диапазона или каналов в поисках сигнала
- ВW регулировка полосы приёма и передачи
- MODE- выбор группы модуляции (FM/SSB/CW и т.д.)
- $MODE+$  выбор модуляции внутри группы (например NFM/WFM,  $LSB/USB$ )
- BAND- переключение диапазона в сторону более низкой частоты
- BAND+ переключение диапазона в сторону более высокой частоты

● BANDMP - включение режима автоматического выбора моды в зависимости от текущего участка в диапазоне.

 $\bullet$  AUTOGN – позволить трансиверу управлять ATT, DRV, PGA самому в зависимости от ситуации, блокирует управление этими функциями со стороны пользователя

 $\bullet$  LOCK – блокировка органов управления трансивера

Примечание: *Настройка этих кнопок описана в пункте Меню SCREEN Settings настоящей инструкции*

#### **Переключение диапазонов**

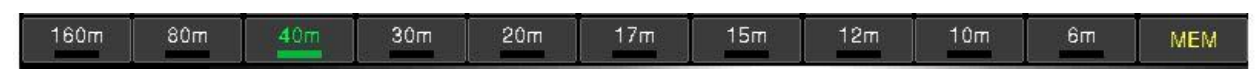

Помимо панели быстрого переключения диапазонов, имеется расширенная панель.

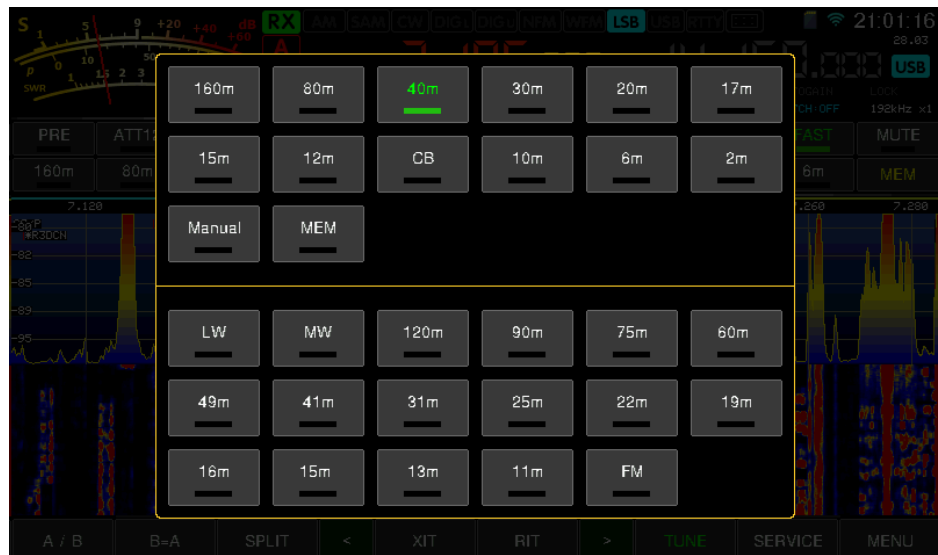

В открывшемся окне можно выбрать как радиолюбительские диапазоны, так и радиовещательные.

**Кнопка «MEM»** используется для перехода в ячейки памяти диапазонов.

**Кнопка «Manual»** открывает окно для ручного ввода частоты

# **Дополнительные метке на спектроскопе**

Для повышения удобства использования трансивер может выводить дополнительные данные на панель спектроскопа, такие как DX-кластер, WOLF-кластер и название радиовещательных станций (требуется подключение к интернету)

Позывные WOLF-кластера помечаются символом «\*»

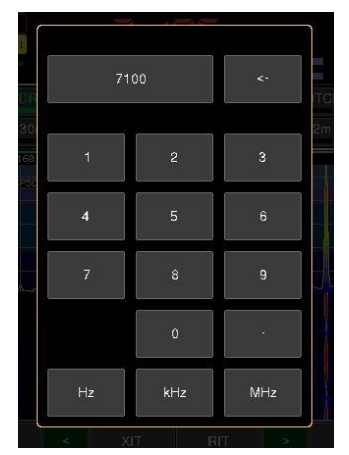

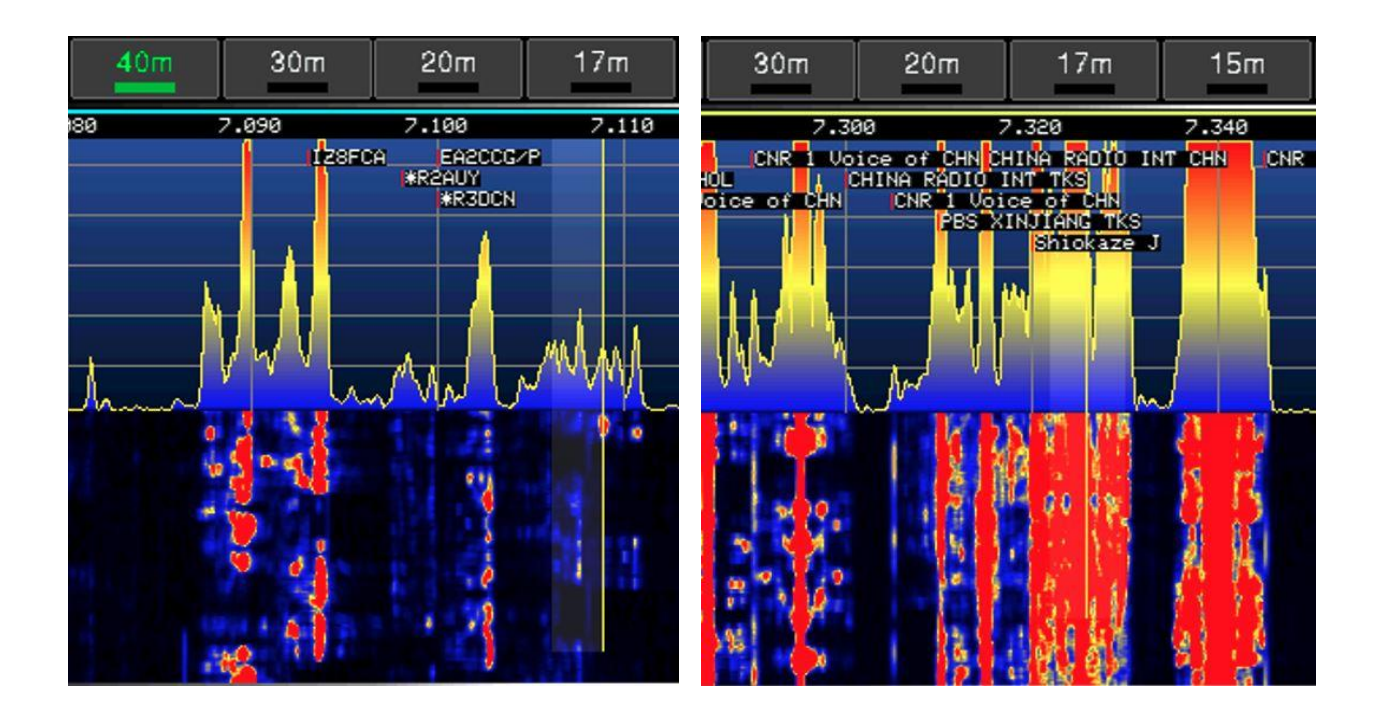

# **Меню трансивера**

Для вывода на экран окна с настройками параметров и функций трансивера, необходимо нажать **кнопку «MENU».**

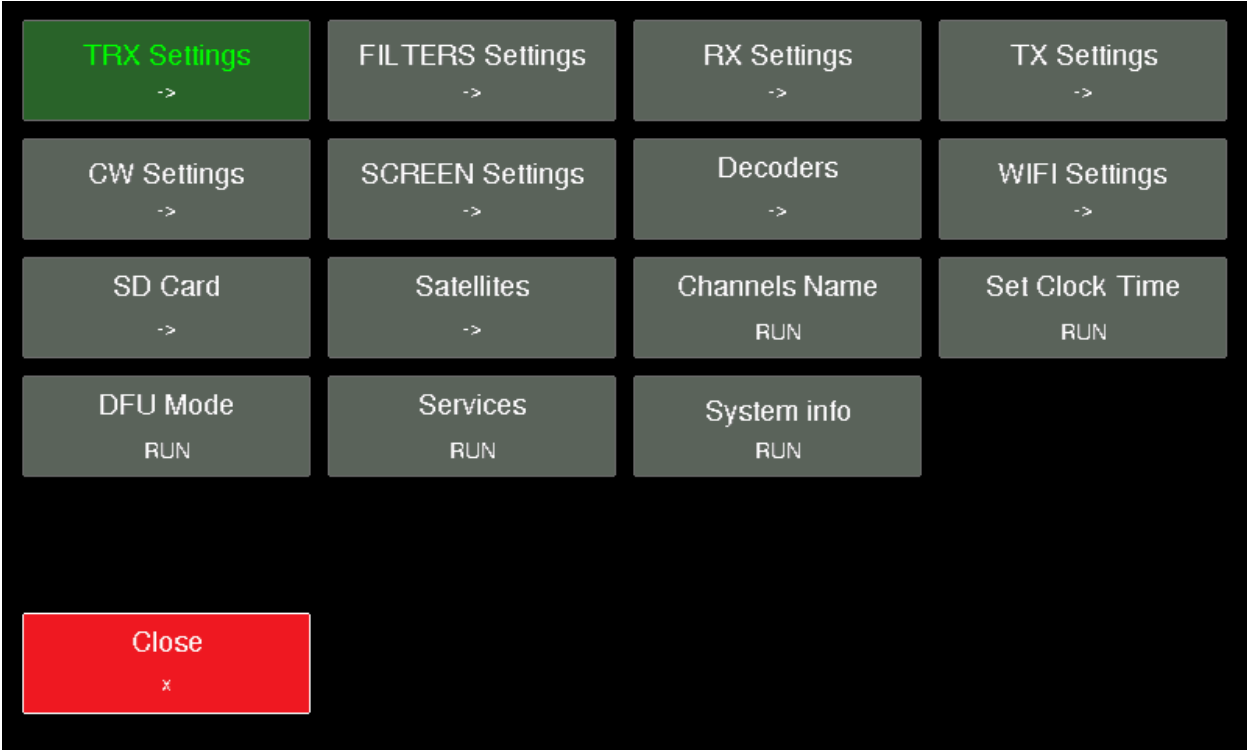

Навигация по меню осуществляется при помощи касаний тачскрина дисплея, либо при помощи ручки FUNC.

**Метка «RUN»** означает, что можно активировать данную функцию.

**Метка « -> »** означает, что для данной функции есть подменю

Вращением ручки энкодера FUNC можно перемещаться по пунктам меню. Выбранный элемент подсвечивается зеленым цветом. Нажатием на ручку энкодера происходит активация выбранной функции, либо открывается соответствующее подменю.

- $\bullet$  TRX Settings Основные настройки трансивера
- FILTERES Settings Предустановки цифровых фильтров
- $\bullet$  RX Settings Настройки приемной части трансивера
- $\bullet$  TX Settings Настройки передающей части трансивера
- CW Settings Настройки телеграфного режима
- $\bullet$  Screen Settings Настройки отображения и дисплея
- Decoders Настройки для декодирования телеграфа, RDS и RTTY
- WIFI Settings Настройки трансивера для подключения к беспроводной сети Wi-Fi
- DS Card Меню для работы с картой памяти
- Set Clock Time Ручная установка времени и даты
- $\bullet$  DFU Mode Перевод трансивера в режим обновления ПО через подключение USB
- ОТА Update Запуск процедуры обновления ПО трансивера через сеть интернет
- $\bullet$  Services Сервисные и дополнительные функции трансивера
- System info Вывод на дисплей системной информации трансивера

#### **Меню TRX Settings**

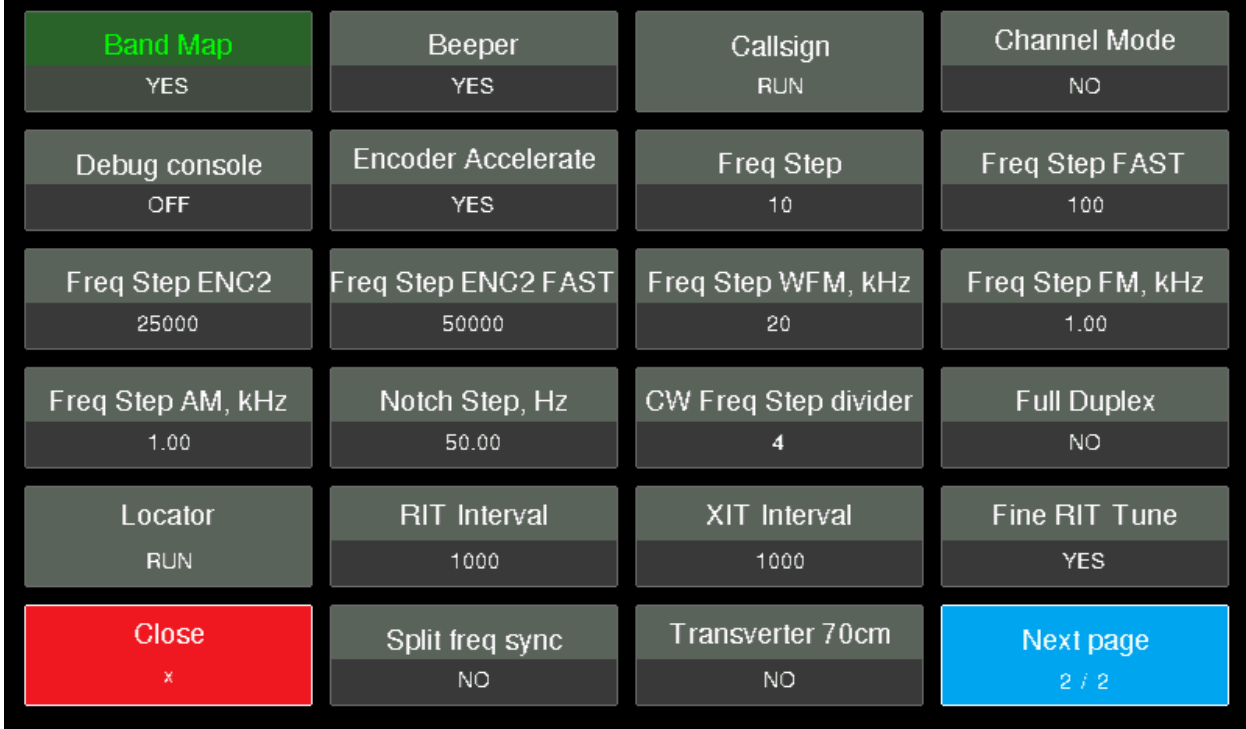

**Метка «YES»** означает, что данная функция активна

**Метка «NO»** означает, что данная функция не активна.

В остальных случаях используется отображение цифрами текущего значения соответствующего параметра или функции. Изменение значения метки осуществляется главной ручкой настройки, либо вращением ручки FUNC при ее выделении.

• Band Map - Карта диапазонов, автоматически переключает модуляцию в зависимости от диапазона или конкретного участка диапазона.

- Beeper Звук нажатия клавиш
- Callsign Ввод позывного пользователя
- Channel Mode Канальный режим работы
- Debug console Активация и способ вывода отладочной и служебной информации
- Encoder Accelerate Изменение шага перестройки при ускорении вращения ручки настройки частоты
- Freq Step Установка шага главной ручки настройки
- Freq Step  $FAST Yc$ тановка шага главной ручки настройки в режиме  $FAST$
- Freq Step ENC2 Установка шага перестройки ручкой FUNC
- Freq Step ENC2 FAST Установка шага перестройки ручкой FUNC в режиме FAST
- Freq Step WFM kHz Установка шага перестройки в режиме широкополосной ЧМ
- Freq Step FM kHz Установка шага перестройки в режиме узкополосной ЧМ
- Freq Step AM kHz Установка шага перестройки в режиме AM
- Notch Step Hz Установка шага перестройки Notch фильтра
- CW Freq Step divider Делитель шага перестройки частоты для телеграфного режима
- $\bullet$  Full Duplex Работа через трансвертер в полном дуплексном режиме
- $\bullet$  Locator QTH локатор пользователя
- RIT Interval Максимальный диапазон расстройки RIT
- XIT Interval Максимальный диапазон расстройки XIT
- Fine RIT Tune Точная настройка для RIT/XIT регулятором IF/Shift
- Split freq sync синхронное изменение частоты VFO в SPLIT режиме
- Transverter  $70cm \Pi$ оддержка внешнего трансвертера для диапазона 70 см
- $\bullet$  Next page переключить на вторую страницу настроек
- Close Выйти из меню TRX Settings

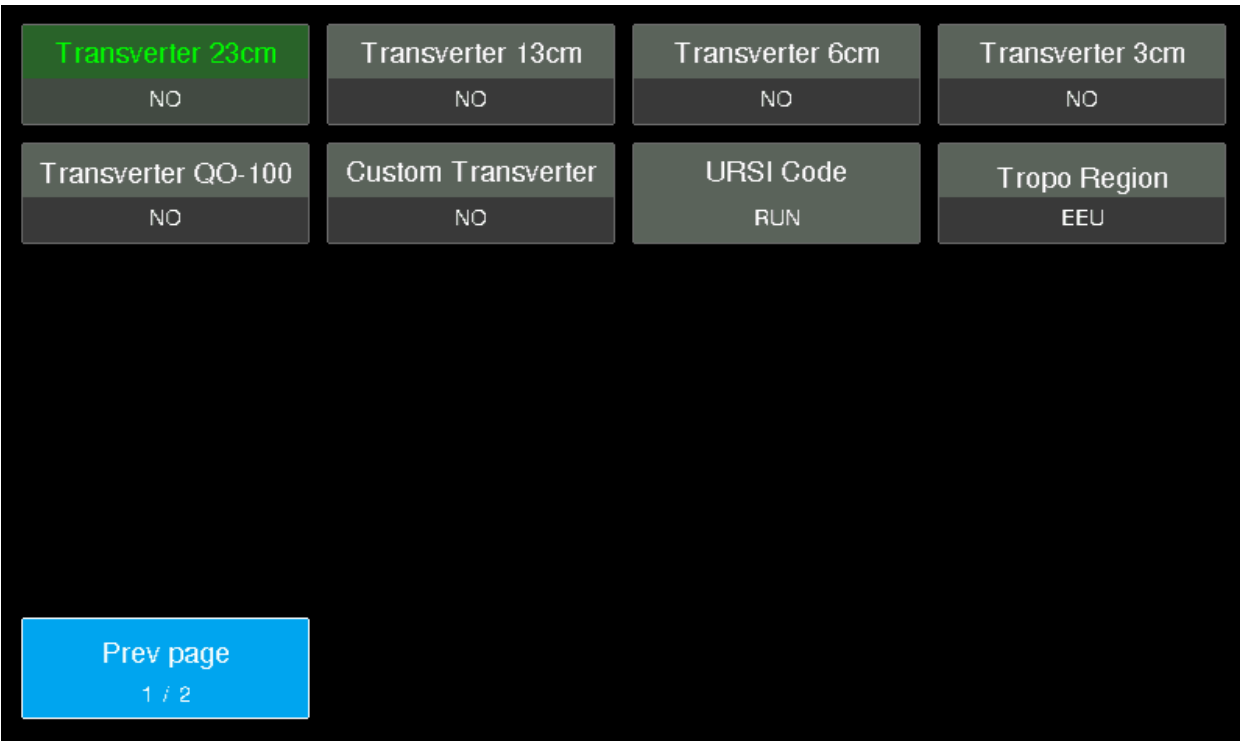

- Transverter  $23m \Pi$ оддержка внешнего трансвертера для диапазона 23см
- Transverter  $13cm \Pi$ оддержка внешнего трансвертера для диапазона 13 см
- $\bullet$  Transverter 6cm Поддержка внешнего трансвертера для диапазона 6 см
- Transverter  $3cm \Pi$ оддержка внешнего трансвертера для диапазона 3 см
- Transverter QO-100 Поддержка внешнего трансвертера для спутника QO-100
- $\bullet$  Custom Transverter Поддержка пользовательского трансвертера
- URSI Code URSI код для вывода ионограмм
- Tropo Region Установка региона для отображения тропосферного прохождения
- $\bullet$  Prev page возврат на первую страницу настроек

#### **Меню FILTERS Settings**

Данное меню предназначено для настройки фильтров по умолчанию. Они могут быть изменены в любой момент из главного экрана.

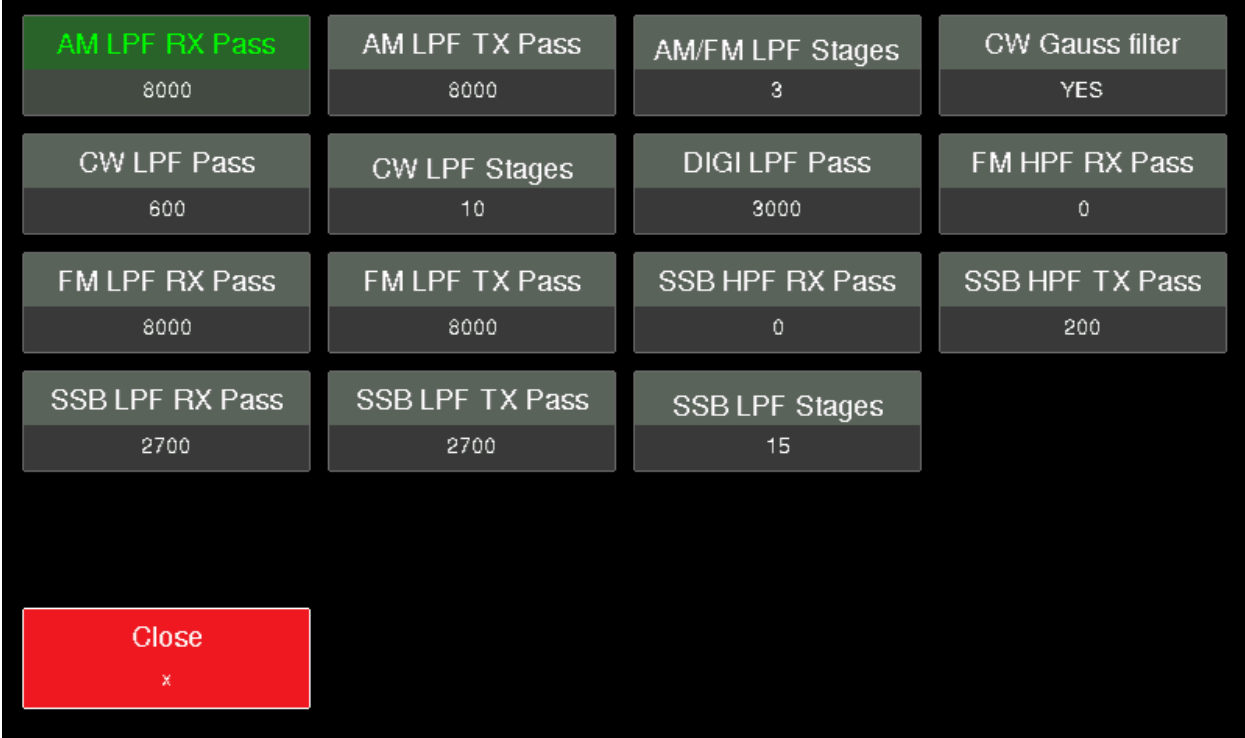

• AM LPF RX Pass – Частота среза фильтра низких частот при работе на прием в амплитудной модуляции

• AM LPF EX Pass - Частота среза фильтра низких частот при работе на передачу в амплитудной модуляции

• AM/FM LPF Stages - Настройка порядка фильтра низких частот, при работе с амплитудной и частотной модуляцией

- $\bullet$  CW Gauss filter Активация Гаус фильтра в телеграфном режиме
- CW LPF Pass Частота среза фильтра низких частот при работе в телеграфном режиме
- CW LPF Stages Настройка порядка фильтра низких частот, при работе в телеграфном режиме

● DIGI LPF Pass - Частота среза фильтра низких частот при работе c цифровыми видами связи

● FM HPF RX Pass - Частота среза фильтра высоких частот при работе на прием с частотной модуляцией

● FM ДPF RX Pass - Частота среза фильтра низких частот при работе на прием с частотной модуляцией

 $\bullet$  FM HPF TX Pass - Частота среза фильтра высоких частот при работе на передачу с частотной модуляцией

● SBB HPF RX Pass - Частота среза фильтра высоких частот при работе на прием с одной боковой полосой

• SBB HPF TX Pass - Частота среза фильтра высоких частот при работе на передачу с одной боковой полосой

• SBB LPF RX Pass - Частота среза фильтра низких частот при работе на прием с одной боковой полосой

• SBB LPF тХ Pass - Частота среза фильтра низких частот при работе на передачу с одной боковой полосой

● CW LPF Stages – Настройка порядка фильтра низких частот, при работе с одной боковой полосой

• Close – Выйти из меню FILTERS Settings

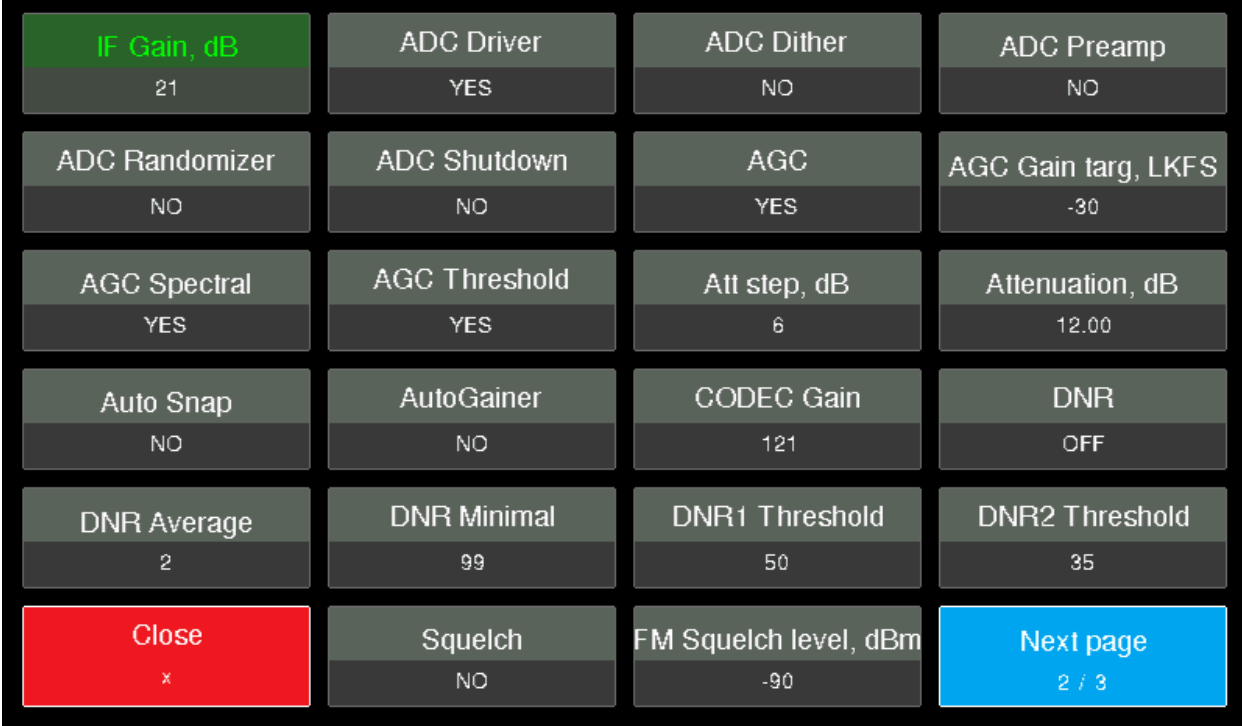

## **Меню RX Settings**

- $\bullet$  IF Gain, dB Индикатор усиления по высокой частоте
- $\bullet$  ADC Driver Включение драйвера АЦП
- ADC Dither Включение дизеринга АЦП для подавления спуров
- ADC Preamp Включение предусилителя, встроенного в АЦП
- ADC Randomizer Включение шифрования цифровой линии АЦП
- ADC Shutdown Отключение АЦП
- AGC Включение системы APV

● AGC Gain target, LKFS – Уровень максимальное усиления АРУ (макс. громкость при АРУ)

- AGC Spectral Переводит систему APV на работу по оценке спектра сигнала
- AGC Threshold Включение порогового APY
- $\bullet$  ATT step, dB Установка минимального шага аттенюатора
- $\bullet$  Attenuation,  $dB Y$ становка уровня ослабления аттеню атора

• Auto Snap – Автоматически отслеживать и передвигаться к ближайшему сигналу станции (CW)

- $\bullet$  Auto Gainer Включение автоматического управления аттенюатором
- CODEC Gain Настройка коэффициента усиления аудиокодека
- DNR Включение DNR фильтра (динамического шумоподавителя)
- DNR Average Уровень усреднения DNR фильтра
- DNR Minimal Минимальный уровень для DNR фильтра
- $\bullet$  DNR1 Threshold Порог срабатывания для DNR1 фильтра
- $\bullet$  DNR2 Threshold Порог срабатывания для DNR2 фильтра
- Squelch Включение порогового шумоподавителя
- $\bullet$  FM Squelch level,  $dBm Yp$ овень срабатывания порогового шумоподавителя
- Close Выйти из меню RX Settings
- $\bullet$  Next page переключить на вторую страницу настроек

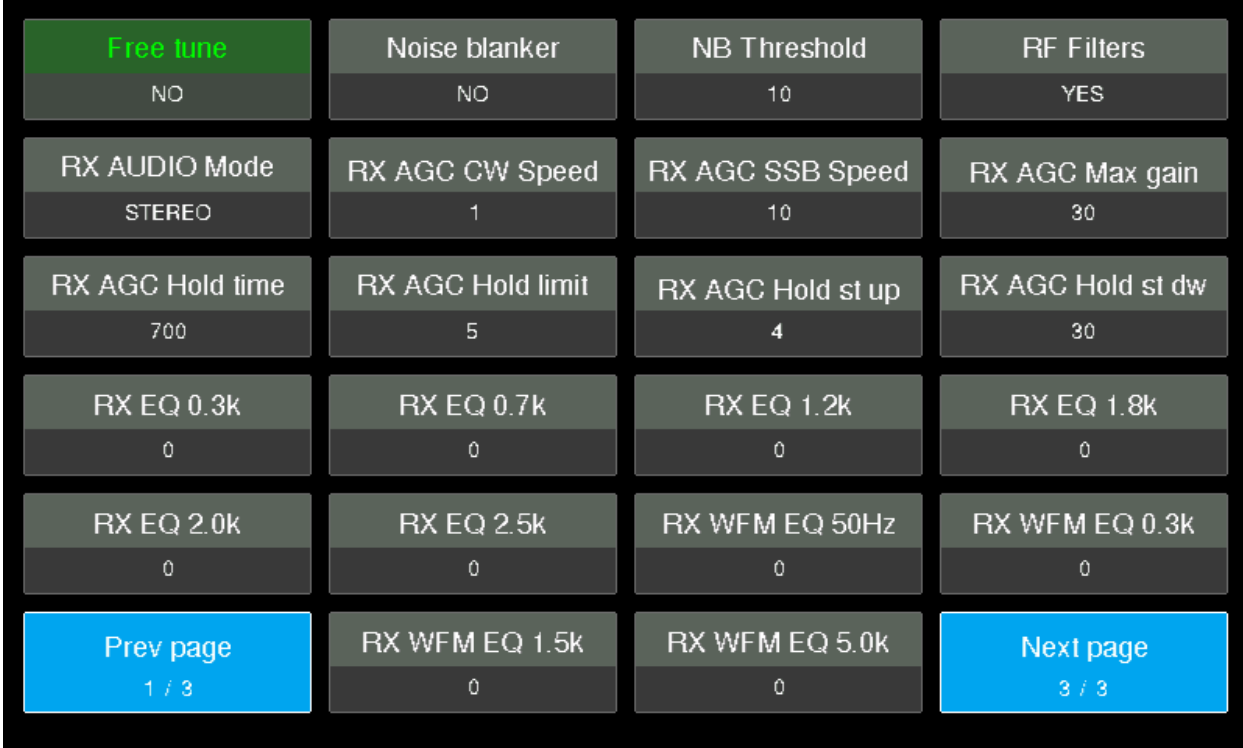

- Free tune Свободное перемещение визира настройки по спектроскопу
- $\bullet$  Noise blanker Включение подавителя импульсных помех
- $\bullet$  NB Threshold Порог подавителя импульсных помех
- RF Filters Включение/выключение фильтров
- RX AUDIO Mode Выбор каналов аудиокодека для вывода звука
- RX AGC CW Speed Скорость срабатывания системы APV в телеграфном режиме
- $\bullet$  RX AGC SSB Speed Скорость срабатывания системы APV в одной боковой полосе
- $\bullet$  RX AGC Max gain Максимальный уровень усиления при работе APV, дБ
- $\bullet$  RX AGC Hold time Время блокировки APV перед отпусканием в пиках сигнала, мс
- RX AGC Hold limit Минимальное время для срабатывания APУ
- $RX$  AGC Hold st up Шаг нарастания времени задержки АРУ на пиках
- $\bullet$  RX AGC Hold st dw Шаг спада времени задержки APV на пиках
- $RX$  EQ 0.3 $k 3k$ квалайзер на прием для частоты 300 герц
- $RX \text{ EO } 0.7k 3\text{ квалайзер на прием для частоты } 700 \text{ герц}$
- $RX \text{ EQ } 1.2k 3\text{квалайзер на прием для частоты } 1200$  герц
- $RX$  EQ 1.8k Эквалайзер на прием для частоты 1800 герц
- $RX \text{ EQ } 2.0k 3\text{ квалайзер на прием для частоты } 2000 \text{ герц}$
- $RX$  EQ 2.5 $k 3$ квалайзер на прием для частоты 2500 герц
- RX WFM EQ  $50$ Hz Эквалайзер на прием широкополосной ЧМ для частоты 50 герц
- RX WFM EQ 0.3k Эквалайзер на прием широкополосной ЧМ для частоты 300 герц
- RX WFM EQ  $1.5k 3k$ квалайзер на прием широкополосной ЧМ для частоты 1500 герц
- RX WFM EQ  $5.0k 3k$ валайзер на прием широкополосной ЧМ для частоты 5000 герц
- $\bullet$  Prev page возврат на первую страницу настроек
- Next page переключить на третью страницу настроек

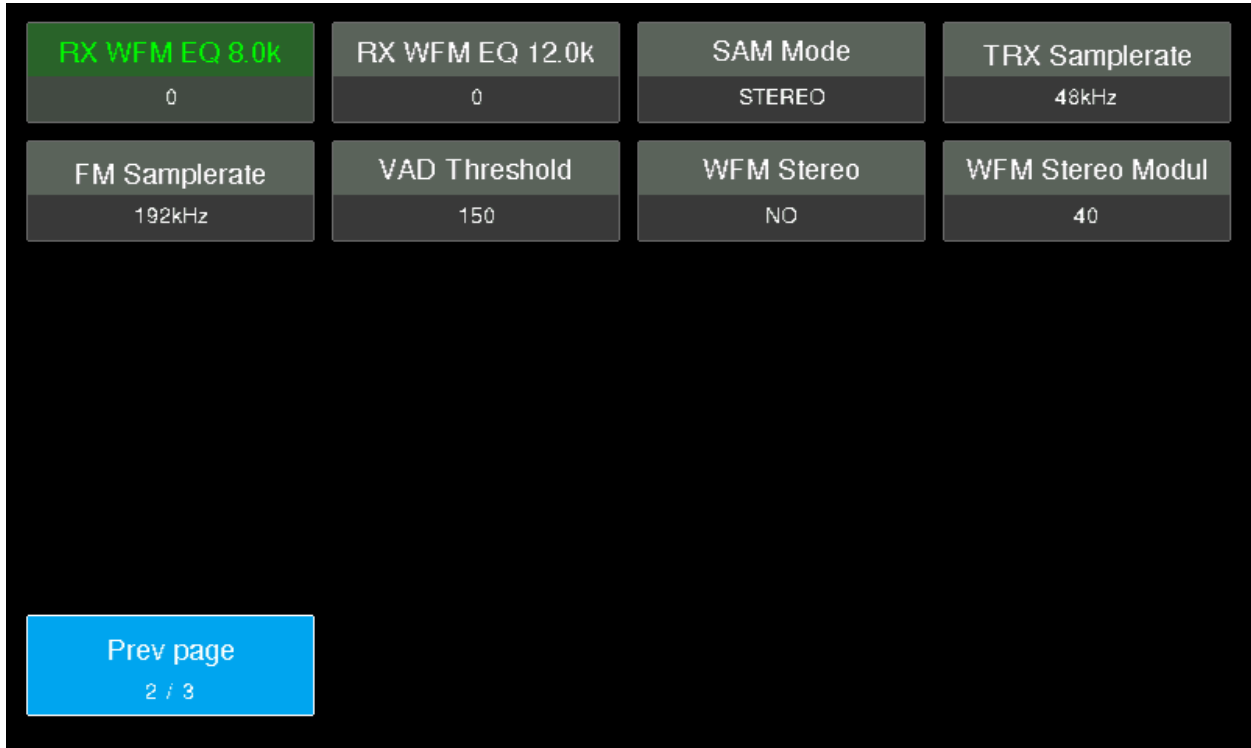

- RX WFM EQ 8.0k Эквалайзер на прием широкополосной ЧМ для частоты 8000 герц
- RX WFM EQ 12.0k Эквалайзер на прием широкополосной ЧМ для частоты 12000 герц
- SAM Mode Режим работы синхронного АМ детектора
- TRX Samplerate Выбор ширины полосы пропускная для спектроскопа
- FM Samplerate Выбор ширины полосы пропускная для спектроскопа для широкополосной ЧМ

● VAD Threshold - Порог срабатывания детектора голоса (шумоподавитель для SSB и SCAN режима)

- WFM Stereo Включение FM Stereo декодера
- WFM Stereo Modul Уровень поднесущей стерео-сигнала WFM
- $\bullet$  Prev page возврат на первую страницу настроек

## **Меню ТX Settings**

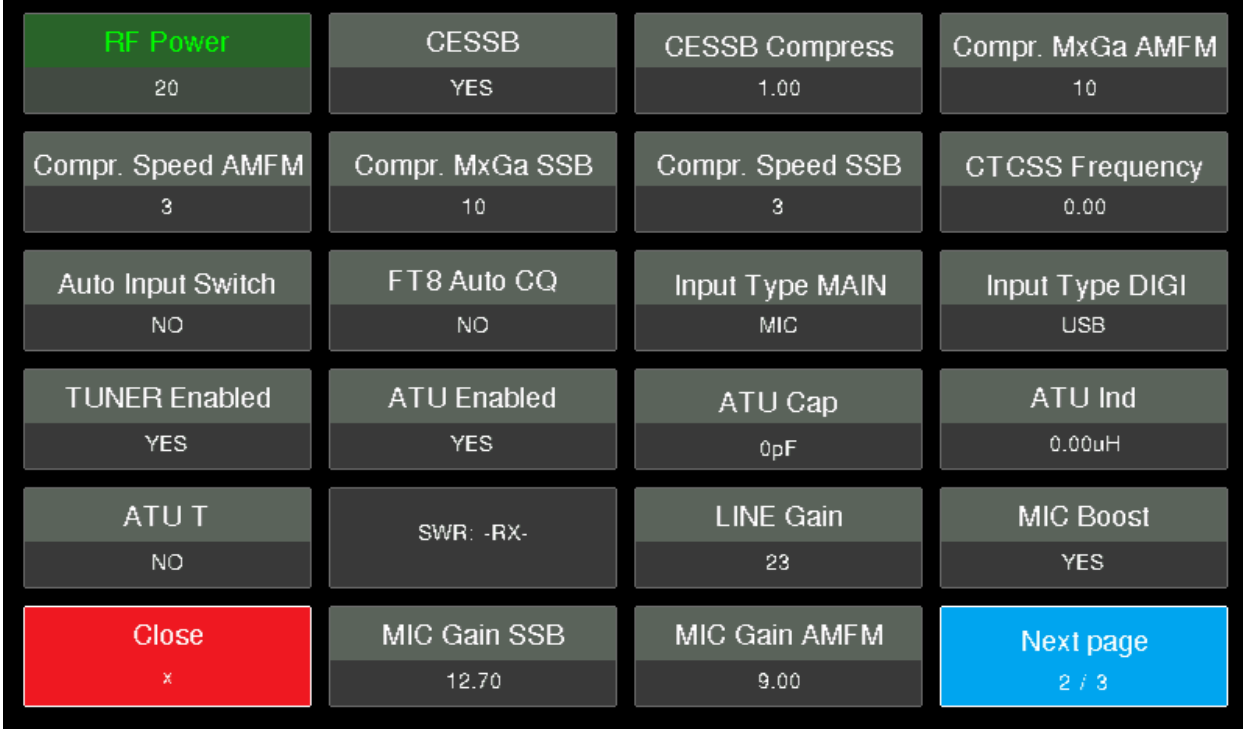

- RF Power Уровень выходной мощности передатчика
- $\bullet$  CESSB Уровень компрессии CESSB
- CESSB Compress Включение дизеринга АЦП для подавления спуров
- $\bullet$  Compr. MxGa AMFM Уровень компрессии микрофона в режимах АМ и FM
- $\bullet$  Compr. Speed AMFM Скорость работы компрессора в режимах АМ и FM
- $\bullet$  Compr. MxGa SSB Уровень компрессии микрофона в режиме SSB
- Compr. Speed  $SSB C_{KQQO}$  работы компрессора в режиме  $SSB$
- CTCSS Frequency Активация субтона для работы через репитеры
- Auto Input Switch Автоматический выбор источника звука при выходе на передачу
- FT8 Auto CQ Автоматический общий вызов для FT8
- Input Type MAIN Выбор звукового входа для голосовой связи
- Input Type  $\text{Diff}-\text{Bht}$ бор звукового входа для цифровых видов связи
- TUNER Enabled Включение антенного тюнера
- $\bullet$  ATU Enabled Включение автоматического режима антенного тюнера
- ATU Cap Индикатор включенной емкости тюнера\*
- ATU Ind Индикатор включенной индуктивности тюнера $*$
- ATU Т Выбор точки подключения ёмкостного плеча тюнера
- SWR Отображение коэффициента стоячей волны\*
- LINE Gain Уровень усиления с линейного входа
- MIC Boost Включение дополнительного микрофонного усилителя в аудиокодеке
- MIC Gain SSB Усиление микрофона при работе одной боковой полосой
- MIC Gain AMFM Усиление микрофона при амплитудной и частотной модуляции
- Close Выйти из меню RX Settings
- $\bullet$  Next page переключить на вторую страницу настроек

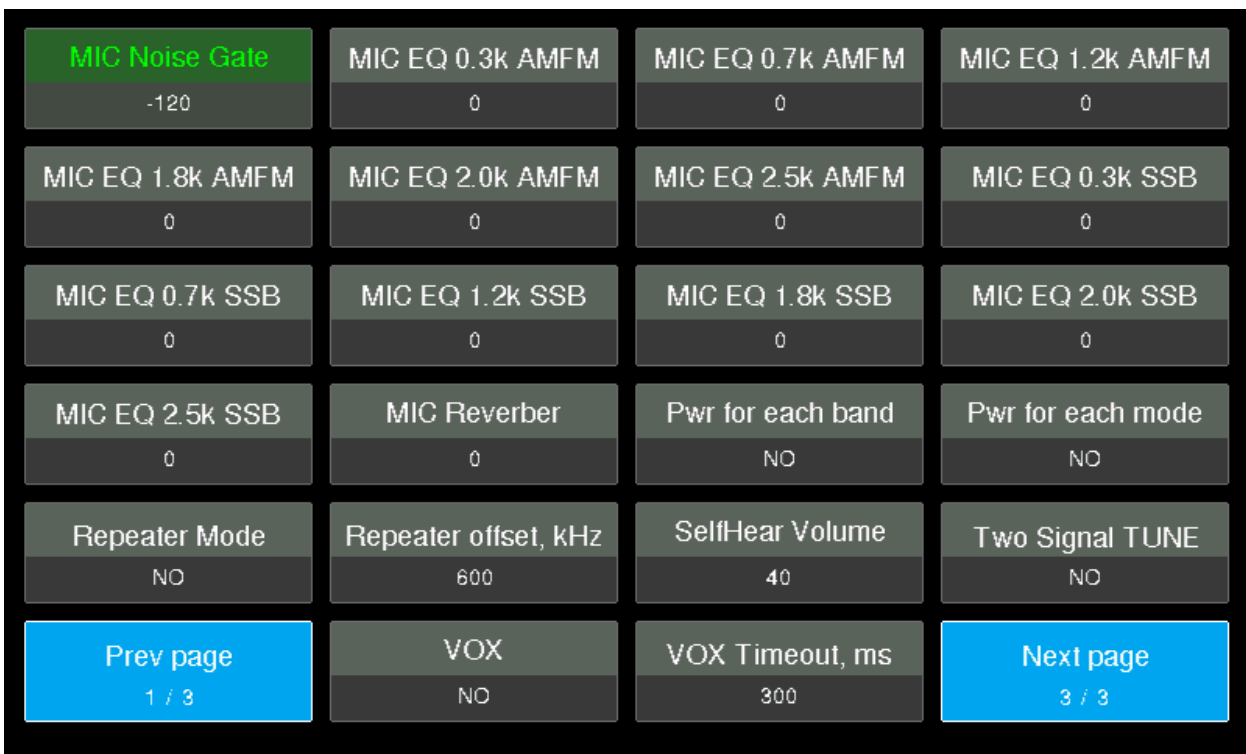

*\*Неактивный пункт меню, справочная информация*

• MIC Niose Gate – Порог фонового шума микрофона для компрессии

• MIC EQ 0.3k AMFM – Эквалайзер микрофона в режимах АМ и FM для частоты 300 герц • MIC EQ 0.7k AMFM – Эквалайзер микрофона в режимах АМ и FM для частоты 700 герц • MIC EQ 1.2k AMFM – Эквалайзер микрофона в режимах АМ и FM для частоты 1200 герц • MIC EQ 1.8k AMFM – Эквалайзер микрофона в режимах AM и FM для частоты 1800 герц • MIC EQ 2.0k AMFM – Эквалайзер микрофона в режимах АМ и FM для частоты 2000 герц • MIC EQ 2.5k AMFM – Эквалайзер микрофона в режимах AM и FM для частоты 2500 герц • MIC EQ 0.3k  $SSB - 3k$ валайзер микрофона в однополосном режиме для частоты 300 герц • MIC EQ 0.7k SSB – Эквалайзер микрофона в однополосном режиме для частоты 700 герц • MIC EQ 1.2k SSB – Эквалайзер микрофона в однополосном режиме для частоты 1200 герц

- MIC EQ 1.8k SSB Эквалайзер микрофона в однополосном режиме для частоты 1800 герц
- MIC EQ 2.0k SSB Эквалайзер микрофона в однополосном режиме для частоты 2000 герц
- MIC EQ 2.5k SSB Эквалайзер микрофона в однополосном режиме для частоты 2500 герц
- MIC Reverb Уровень реверберации при работе на передачу  $(0 B$ ыключено)
- Pwr for each band Индивидуальная настройка мощности для каждого диапазона
- Pwr for each mode Индивидуальная настройка мощности для каждого вида модуляции
- $\bullet$  Repeater Mode Режим работы с репитером
- Repeater offset,  $kHz$  Репитерный сдвиг в килогерцах
- $\bullet$  SelfHear Volume Уровень громкости при самоконтроле
- Two Signal TUNE Двухтоновый сигнал для настройки
- $\bullet$  VOX Голосовая активация передатчика трансивера
- VOX Timeout, ms Задержка перехода на прием при голосовой активации
- $\bullet$  Prev page возврат на первую страницу настроек
- $\bullet$  Next page переключить на третью страницу настроек

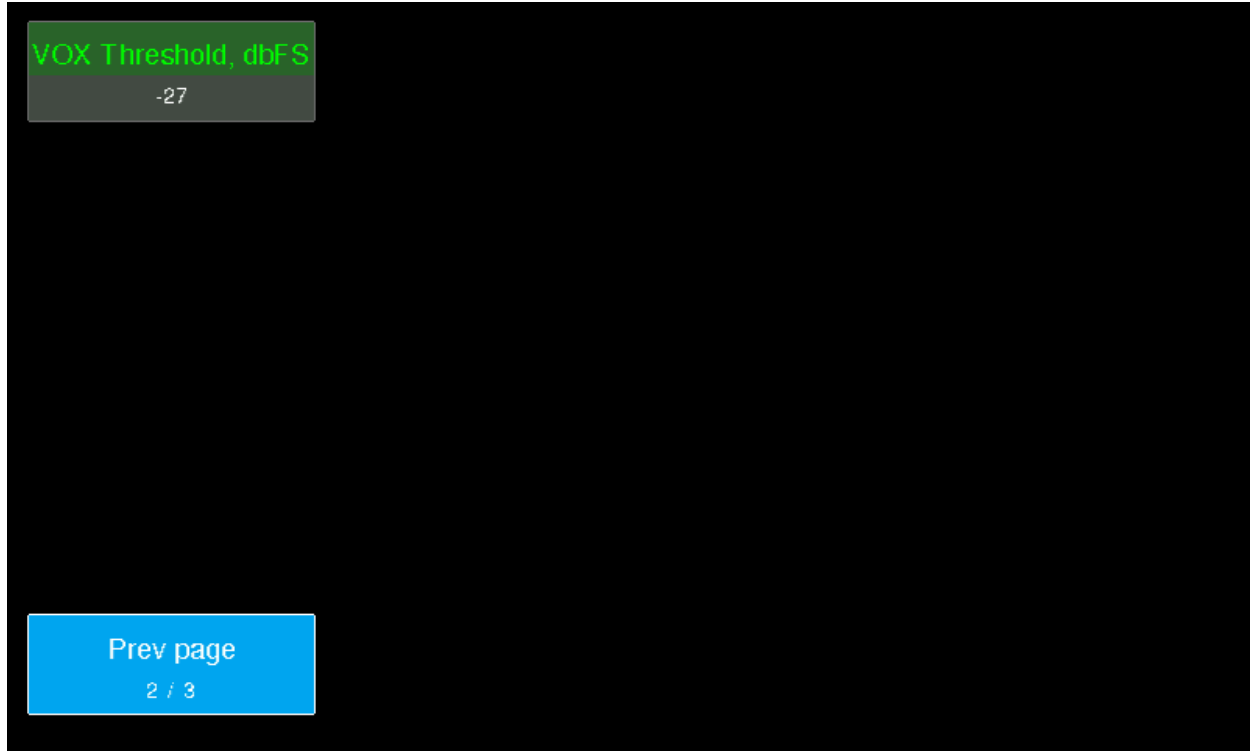

- VOX Threshold dbFS Порог срабатывания голосовой активации передатчика
- Prev page возврат на первую страницу настроек

## **Меню CW Settings**

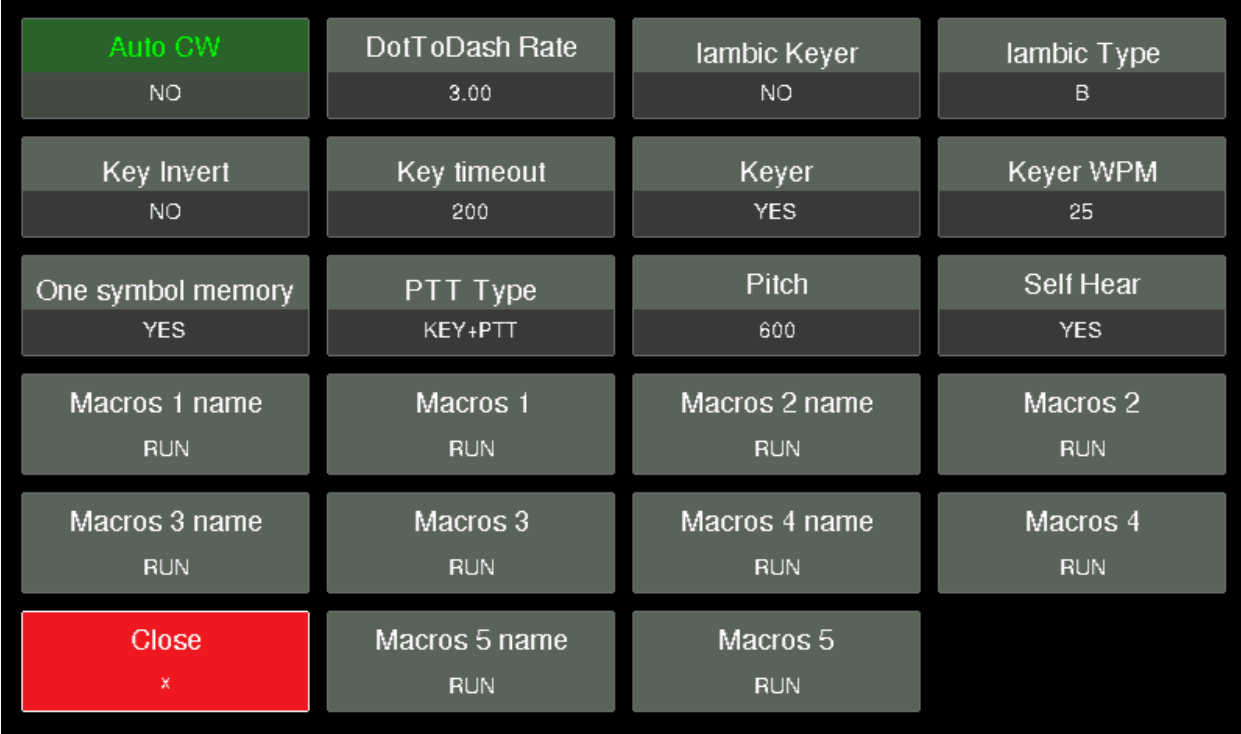

- Auto CW Автоматический переход в телеграфный режим при нажатии ключа
- CW In SSB Разрешает манипуляцию CW на передачу в SSB моде
- DotToDash Rate Отношение длины точки к тире
- Edges smooth, ms Сглаживание фронтов сигнала
- Iambic Keyer Ямбический телеграфный ключ
- Iambic Type– Тип ямбического ключа
- $\bullet$  Key Invert Поменять местами точку и тире
- Key timeout Задержка телеграфного ключа
- Keyer Автоматический телеграфный ключ
- $\bullet$  Keyer WPM Скорость телеграфного ключа
- $\bullet$  One symbol memory Включение памяти на один символ
- РТТ Туре Выбор источника перехода на передачу
- $\bullet$  Pitch Тон телеграфного сигнала
- $\bullet$  Self Hear Включение самоконтроля
- Macros 1 name Имя макроса  $N<sub>2</sub>1$
- Macros 1 Запись макроса  $N_2$ 1
- Macros 2 name Имя макроса  $N<sub>2</sub>$
- Macros 2 Запись макроса  $N<sub>2</sub>$
- Macros 3 name Имя макроса  $N_2$ 3
- Macros  $3 3$ апись макроса №3
- Macros 4 name Имя макроса  $N<sub>2</sub>4$
- Macros 4 Запись макроса  $N<sub>2</sub>4$
- Macros 5 name Имя макроса  $N<sub>2</sub>5$
- Macros 5 Запись макроса №5
- Close Выйти из меню CW Settings

#### **Меню SCREEN Settings**

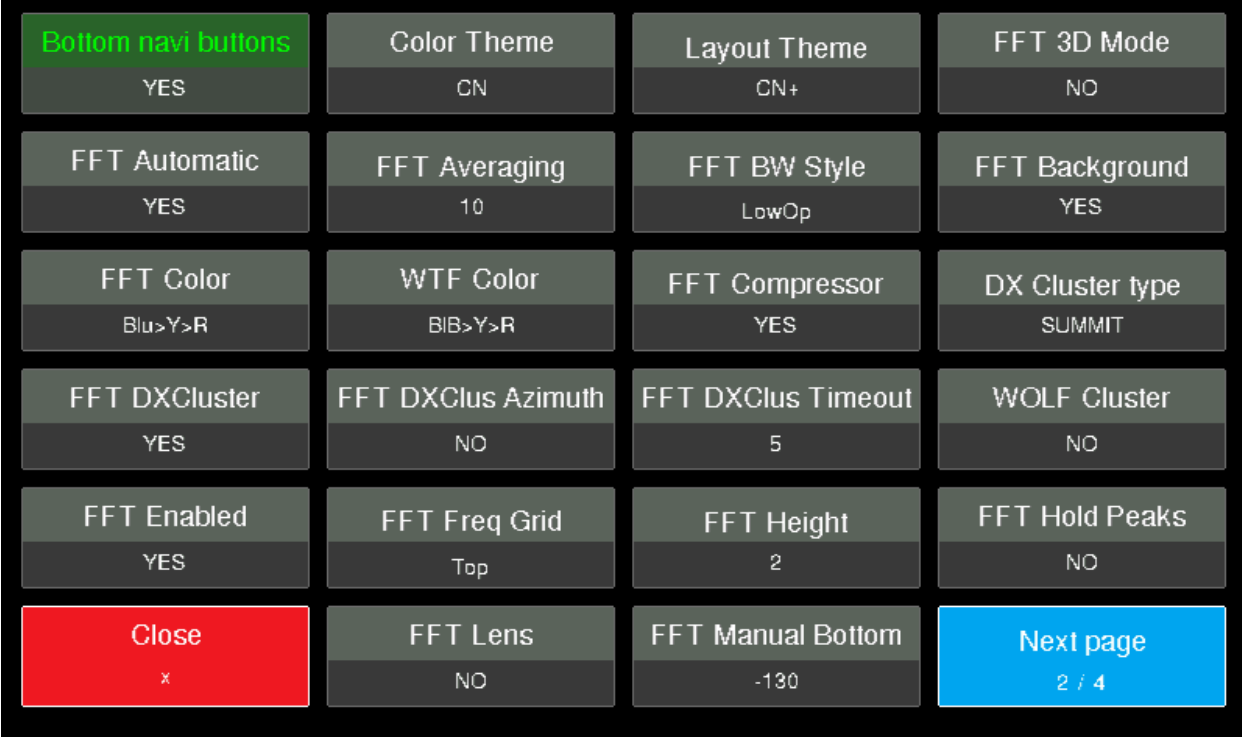

- Bottom navi buttons Включение нижнего ряда экранных кнопок на главном экране
- $\bullet$  Color Theme Выбор цветовой схемы оформления
- $\bullet$  Layout Theme Выбор темы оформления главного экрана
- FTT 3D Mode Включение трехмерного спектроскопа
- FTT Automatic Автоматическая настройка спектроскопа
- $\bullet$  FTT Averaging Уровень усреднения спектроскопа
- $\bullet$  FTT BW Style Степень прозрачности заливки полосы приема на дисплее
- FTT Background Заливка градиентом фона спектроскопа
- FTT Color Цветовая схема заливки спектроскопа
- WTF Color Цветовая схема заливки водопада
- $\bullet$  FTT Compressor Сжатие пиков при перегрузке спектроскопа
- DX Cluster type Выбор DX-Кластера
- $\bullet$  FTT DXCluster Отображение позывных из DX-Кластера на спектроскопе
- $\bullet$  FTT DXClus Azimuth Отображение азимута корреспондента из DX-Кластера
- FTT DXClus Timeout Время обновления DX-Кластера
- WOLF Cluster Включение отображения кластера пользователей трансиверов WOLF
- FTT Enabled Включение водопада и спектроскопа
- $\bullet$  FTT Freq Gird Отображение частотной сетки на спектроскопе и водопаде
- $\bullet$  FTT Height Высота спектроскопа
- $\bullet$  FTT Hold Peaks Фиксировать пики сигналов на спектроскопе
- FTT Lens Виртуальная линза в центре спектроскопа
- $\bullet$  FTT Manual Bottom Ручная настройка нижнего порога чувствительности спектроскопа
- Close Выйти из меню SCREEN Settings
- $\bullet$  Next page переключить на вторую страницу настроек

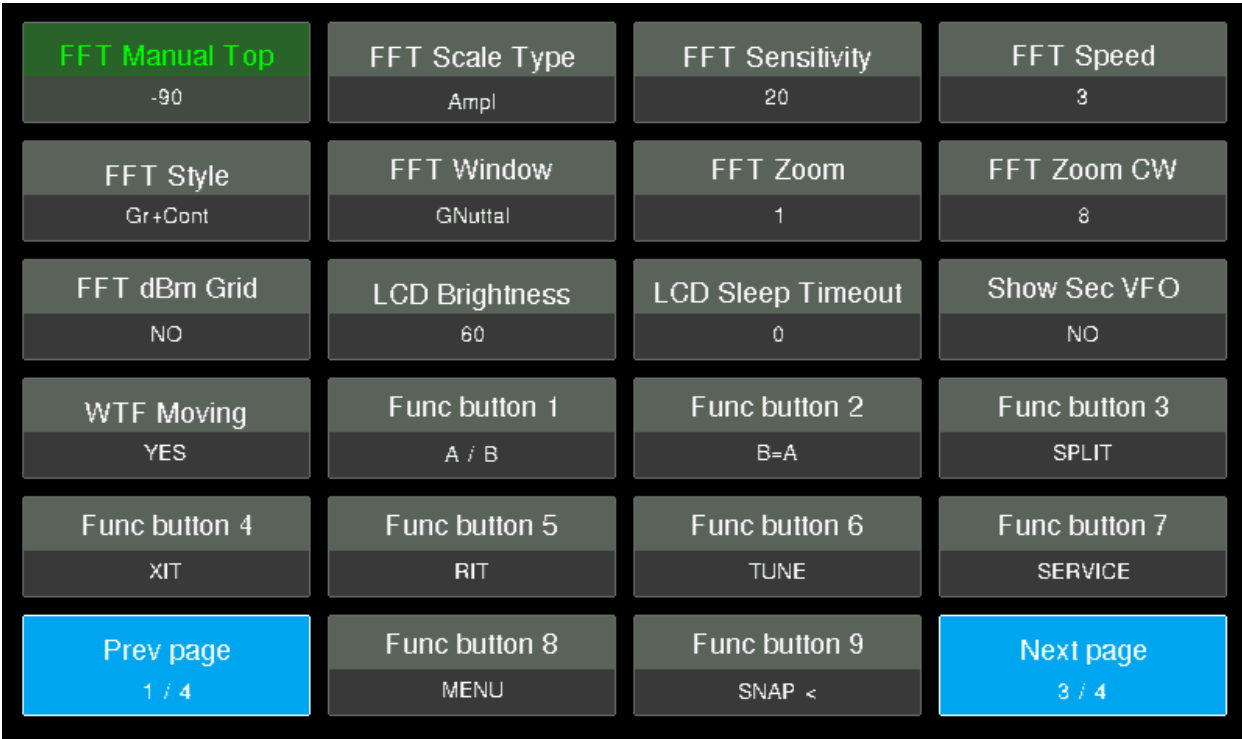

- $\bullet$  FTT Manual Top Ручная настройка верхнего порога чувствительности спектроскопа
- FTT Scale Type Выбор единиц измерения на сетке спектроскопа
- FTT Sensitivity Верхний уровень чувствительности автоподстройки спектроскопа
- FTT Speed Скорость отрисовки (обновления) спектроскопа
- FTT Style Стиль отрисовки спектроскопа
- $\bullet$  FTT Window Выбор типа окна спектроскопа
- FTT Zoom Настройка увеличения спектроскопа
- FTT Zoom CW Настройка увеличения спектроскопа в телеграфном режиме
- FTT dBm Gird Включение сетки с отображением мощности сигнала
- $\bullet$  LCD Brightness Настройка яркости подсветки дисплея
- LCD Sleep Timeout Таймер отключения дисплея без активности пользователя
- $\bullet$  Show Sec VFO Отображение положения второго VFO на спектроскопе
- Func button 1 Назначение экранной функциональной кнопки  $N_21$
- Func button 2 Назначение экранной функциональной кнопки  $N<sub>2</sub>$
- Func button  $3 -$ Назначение экранной функциональной кнопки №3
- Func button  $4 -$ Назначение экранной функциональной кнопки №4
- Func button  $5 -$ Назначение экранной функциональной кнопки №5
- Func button  $6 -$  Назначение экранной функциональной кнопки  $N_2$ 6
- Func button  $7 -$  Назначение экранной функциональной кнопки №7
- Func button 8 Назначение экранной функциональной кнопки  $N_28$
- Func button 9 Назначение экранной функциональной кнопки  $N_2$ 9
- $\bullet$  Prev page возврат на первую страницу настроек
- $\bullet$  Next page переключить на вторую страницу настроек

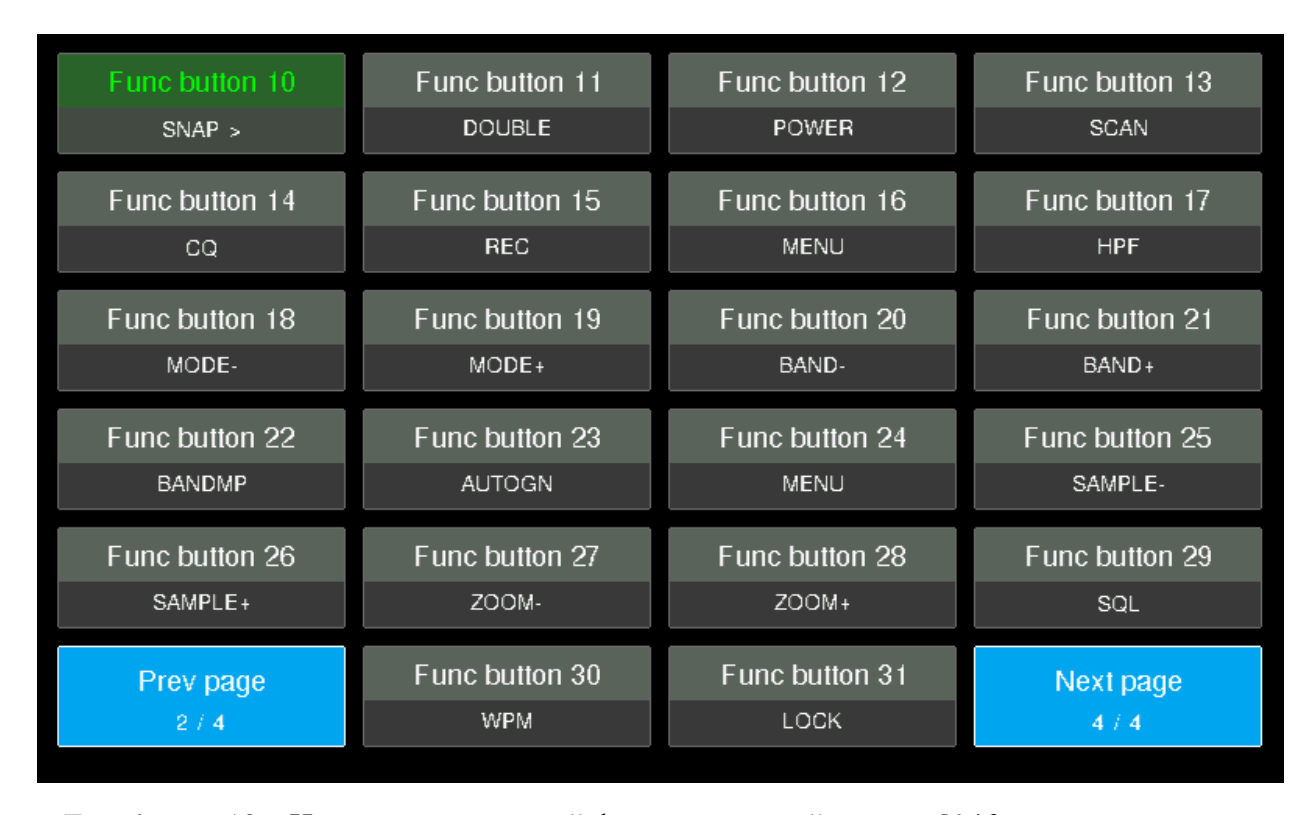

• Func button  $10 -$ Назначение экранной функциональной кнопки  $N_210$ 

- Func button  $11 -$ Назначение экранной функциональной кнопки №11 • Func button  $12 -$ Назначение экранной функциональной кнопки  $N_212$
- Func button  $13 -$ Назначение экранной функциональной кнопки №13
- Func button  $14 -$ Назначение экранной функциональной кнопки  $\mathcal{N}$ <sup>014</sup>
- Func button  $15 -$ Назначение экранной функциональной кнопки  $N$ <sup>0</sup>15
- Func button 16– Назначение экранной функциональной кнопки  $\mathcal{N}$ <sup>16</sup>
- Func button  $17 -$ Назначение экранной функциональной кнопки №17
- Func button  $18 -$ Назначение экранной функциональной кнопки  $N$ <sup>0</sup>18
- Func button  $19 -$ Назначение экранной функциональной кнопки №19
- Func button  $20 -$ Назначение экранной функциональной кнопки №20
- Func button 21 Назначение экранной функциональной кнопки №21
- Func button  $22 -$ Назначение экранной функциональной кнопки №22
- Func button  $23 -$ Назначение экранной функциональной кнопки №23
- Func button  $24$  Назначение экранной функциональной кнопки №24
- Func button  $25 -$ Назначение экранной функциональной кнопки №25
- Func button  $26 -$ Назначение экранной функциональной кнопки №26
- Func button  $27 -$ Назначение экранной функциональной кнопки №27
- Func button  $28 -$ Назначение экранной функциональной кнопки №28
- Func button  $29 -$ Назначение экранной функциональной кнопки №29
- Func button  $30 -$ Назначение экранной функциональной кнопки №30
- Func button  $31 -$ Назначение экранной функциональной кнопки №31
- $\bullet$  Prev page возврат на первую страницу настроек
- $\bullet$  Next page переключить на вторую страницу настроек

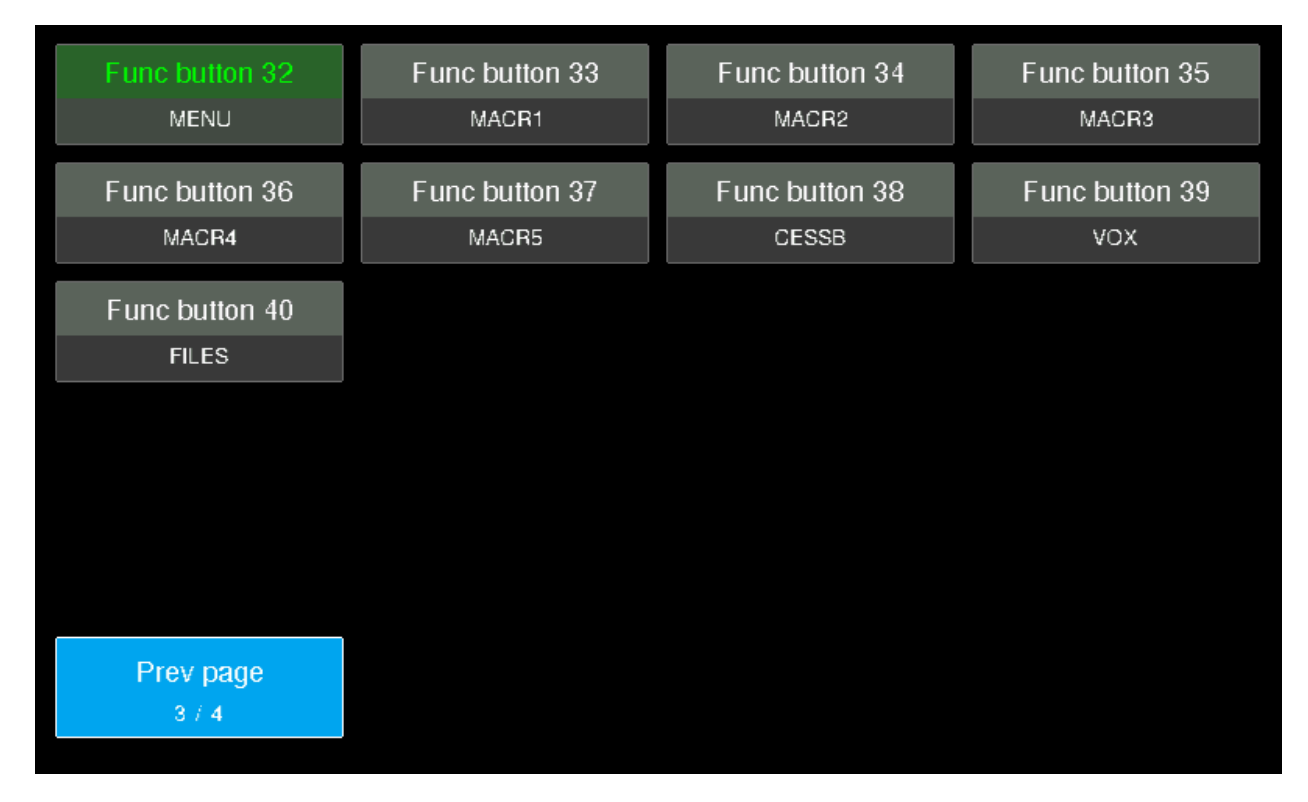

- Func button  $32 -$ Назначение экранной функциональной кнопки №32
- Func button  $33 -$ Назначение экранной функциональной кнопки №33
- Func button  $34$  Назначение экранной функциональной кнопки №34
- Func button  $35 -$ Назначение экранной функциональной кнопки №35
- Func button  $36$  Назначение экранной функциональной кнопки №36
- Func button  $37 -$ Назначение экранной функциональной кнопки №37
- Func button  $38 -$ Назначение экранной функциональной кнопки №38
- Func button  $39 -$ Назначение экранной функциональной кнопки №39
- Func button  $40 -$ Назначение экранной функциональной кнопки №40
- Prev page возврат на первую страницу настроек

# **Меню Decoders**

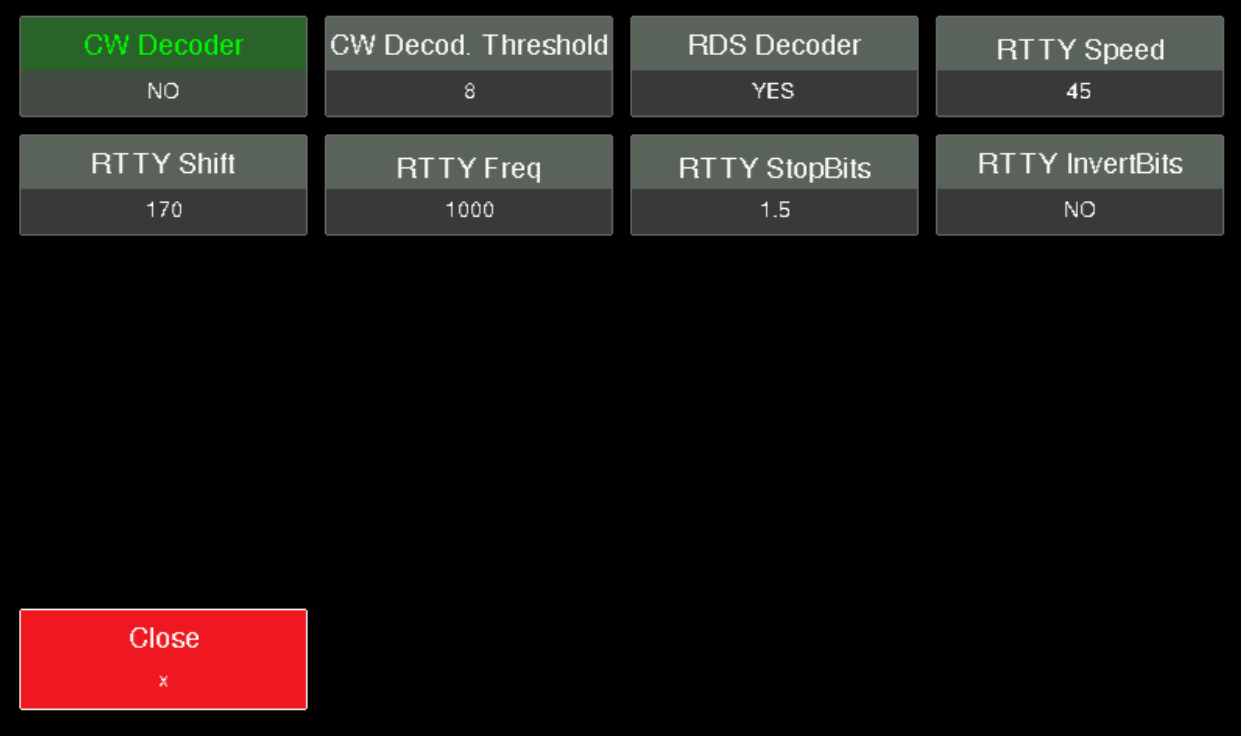

- CW Decoder Включение телеграфного декодера
- CW Decod. Threshold Порог чувствительности телеграфного декодера
- RDS Decoder Включение RDS декодера
- RTTY Speed Скорость данных радиотелетайпа
- RTTY Shift– Разнос частот в полосе для радиотелетайпа
- RTTY Freq Центральная частота радиотелетайпа
- RTTY StopBits Стоповые биты радиотелетайпа
- RTTY InvertBits Инвертировать биты радиотелетайпа
- Close Выйти из меню Decoders

# **Меню WIFI Settings**

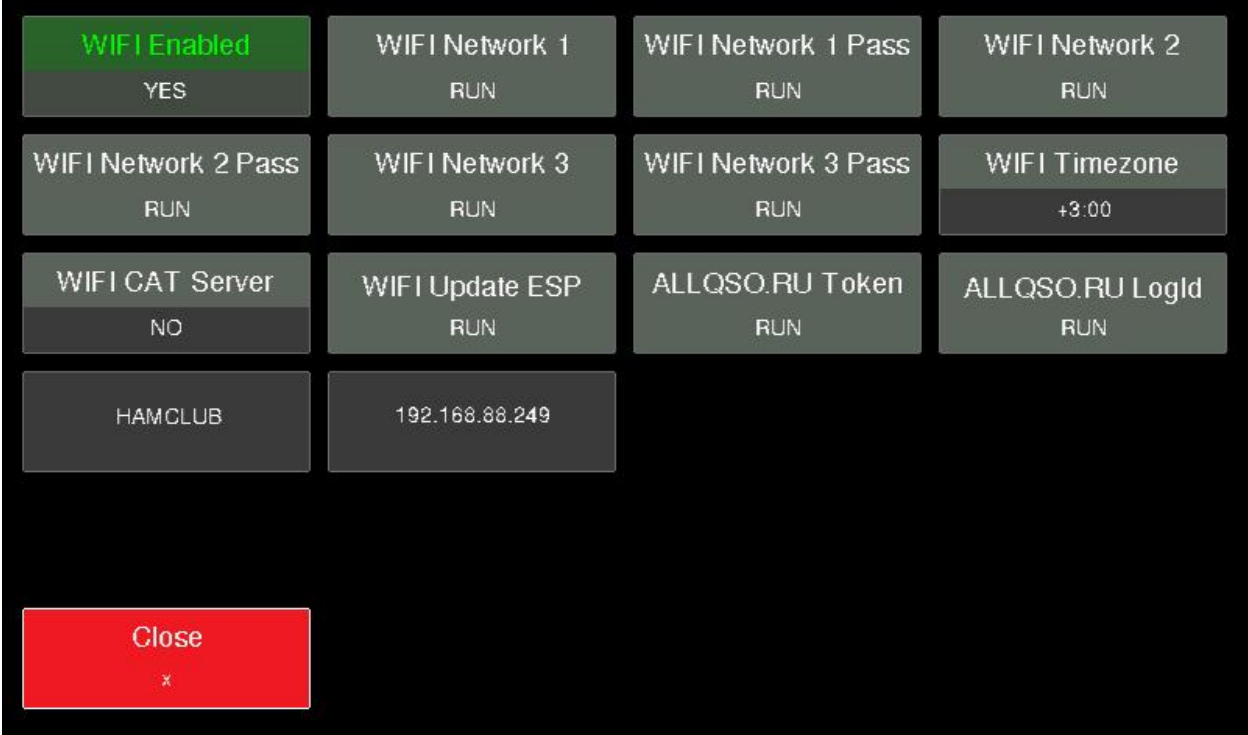

- WIFI Enabled Включение беспроводного адаптера сети Wi-Fi
- WIFI Network  $1 \text{Coxpanen}$ ие подключения в ячейку памяти №1
- WIFI Network 1 Pass Ввод пароля для подключения к сети сохраненной в ячейке памяти  $N<sub>2</sub>1$
- WIFI Network 2 Сохранение подключения в ячейку памяти  $\mathbb{N}^2$

● WIFI Network 2 Pass – Ввод пароля для подключения к сети сохраненной в ячейке памяти №2

• WIFI Network  $3 -$ Сохранение подключения в ячейку памяти №3

● WIFI Network 3 Pass – Ввод пароля для подключения к сети сохраненной в ячейке памяти N<sub>2</sub>4

- $\bullet$  WIFI Timezone Установка часового пояса
- WIFI CAT Server Включение сервера беспроводного CAT-интерфейса
- $\bullet$  WIFI Update ESP Обновление ПО беспроводного адаптера сети Wi-Fi
- ALLQSO.RU Token ключ токен для входа в веб-лог AllQSO
- ALLQSO.RU Logld Логин для входа в веб-лог AllQSO
- Close Выйти из меню Decoders

#### **Настройка подключения к беспроводной сети Wi-Fi**

Нажмите на экранную кнопку «WIFI Network 1» и на дисплее отобразится список доступных беспроводных сетей.

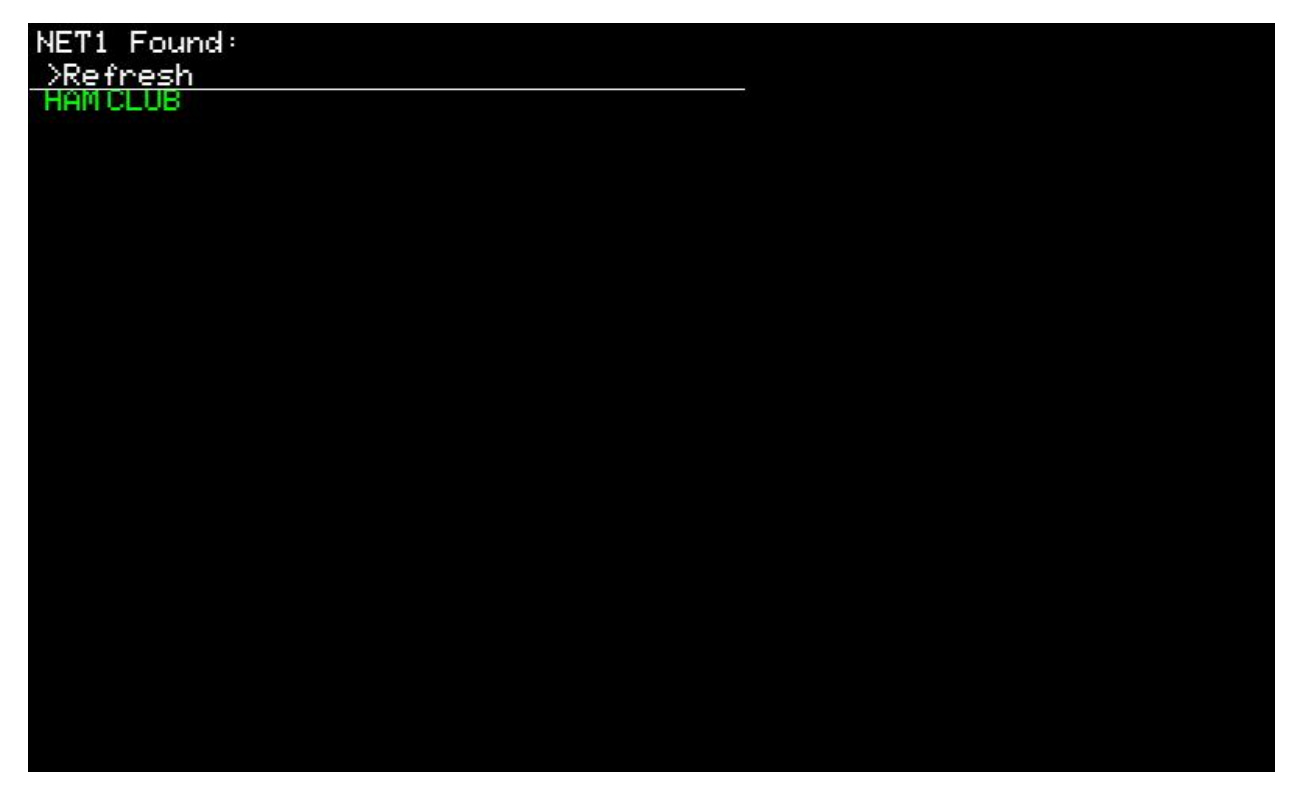

Вращением ручки «FUNC» можно перемещаться по списку. Пункт меню «>Refresh» необходим для обновления списка доступных сетей. Нажатием на ручку «FUNC» выберите желаемую сеть и трансивер сохранит ее в ячейку памяти.

NET1 Password: i A n

Затем нажмите экранную кнопку «WIFI Network 1 Pass».

Используя экранную клавиатуру, введите пароль от беспроводной сети и сохраните его нажатием на зеленую кнопку  $\leq$  После настройки желательно перезагрузить трансивер, после чего он автоматически подключится к беспроводной сети. В случае удачного подключения, в данном меню можно увидеть название подключений сети и полученный трансивером IP-адрес.

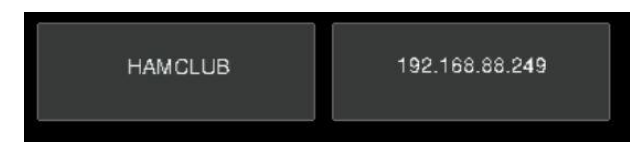

# **Меню SD Card**

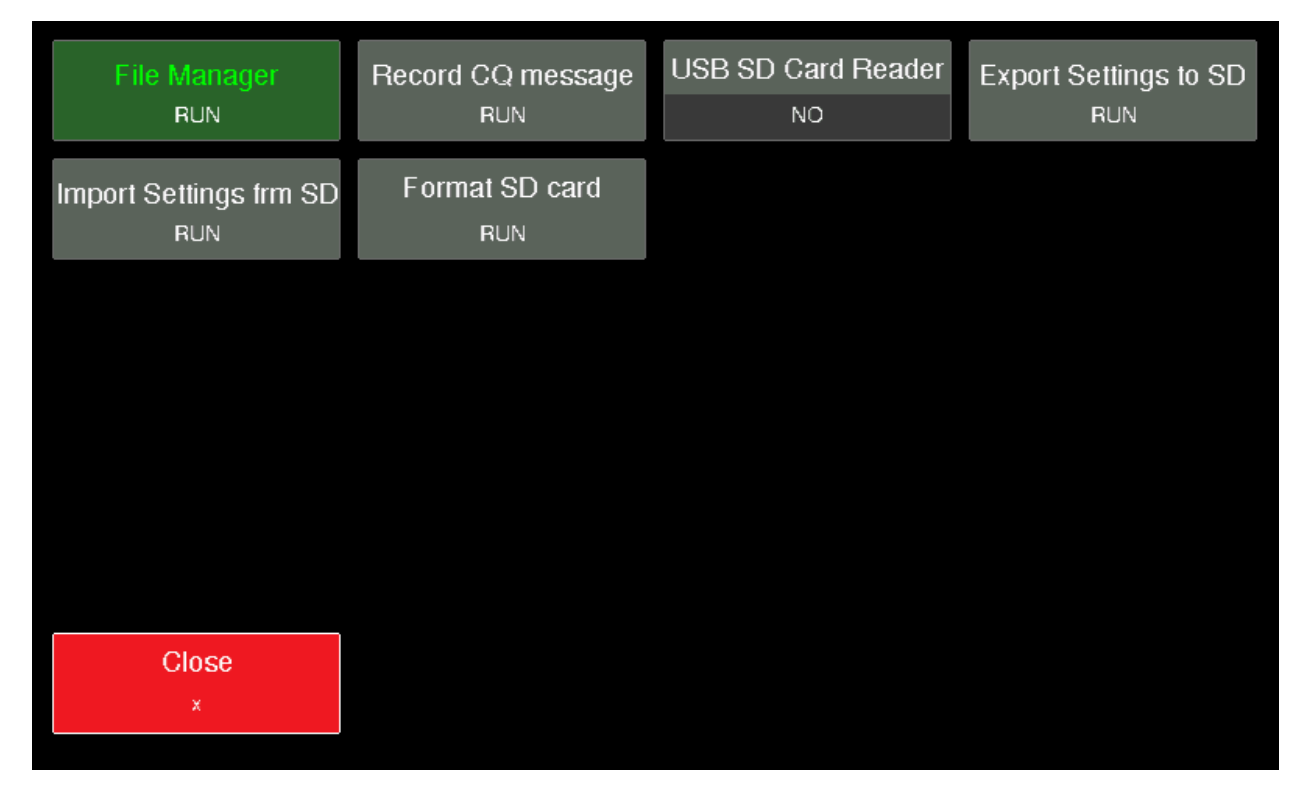

- File Manager Запуск файлового менеджера для просмотра содержимого карты памяти
- Record CQ massage Запись сообщения для общего вызова
- USB SD Card Reader Использование кондитера трансивера при подключении к ПК
- Export Settings to  $SD Cox$ ранение пользовательских настроек и калибровок в файл
- Import Settings from SD Загрузка пользовательских настроек и калибровок из файла
- Format SD Card Форматирование карты памяти MicroSD
- Close Выйти из меню SD Card

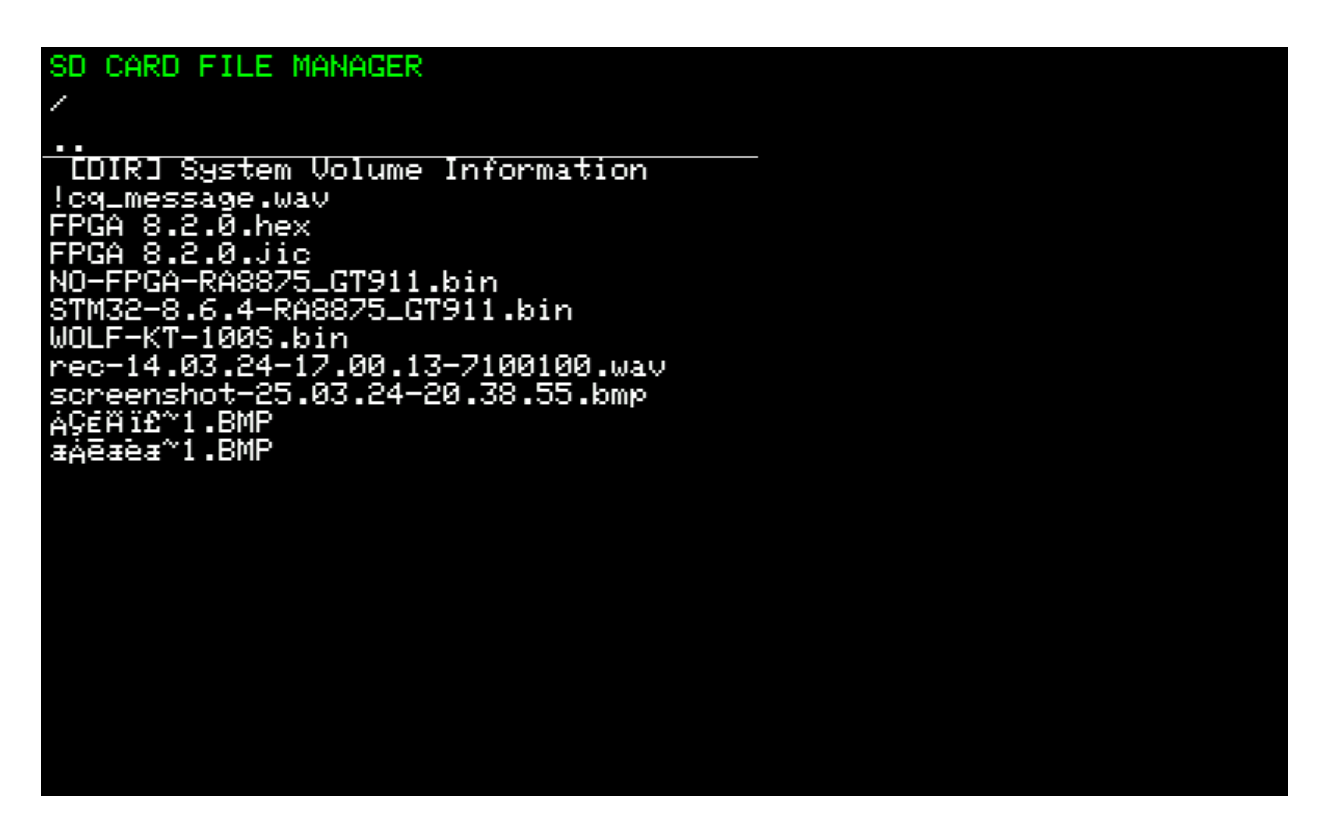

При запуске файлового менеджера, откроется список файлов. Перемещаться по нему можно с помощью вращения ручки FUNC. Нажатие на ручку откроет меню для данного файла.

В случае с .WAV файлами, такими как запись эфира или запись общего вызова, будет предложены следующие варианты взаимодействия:

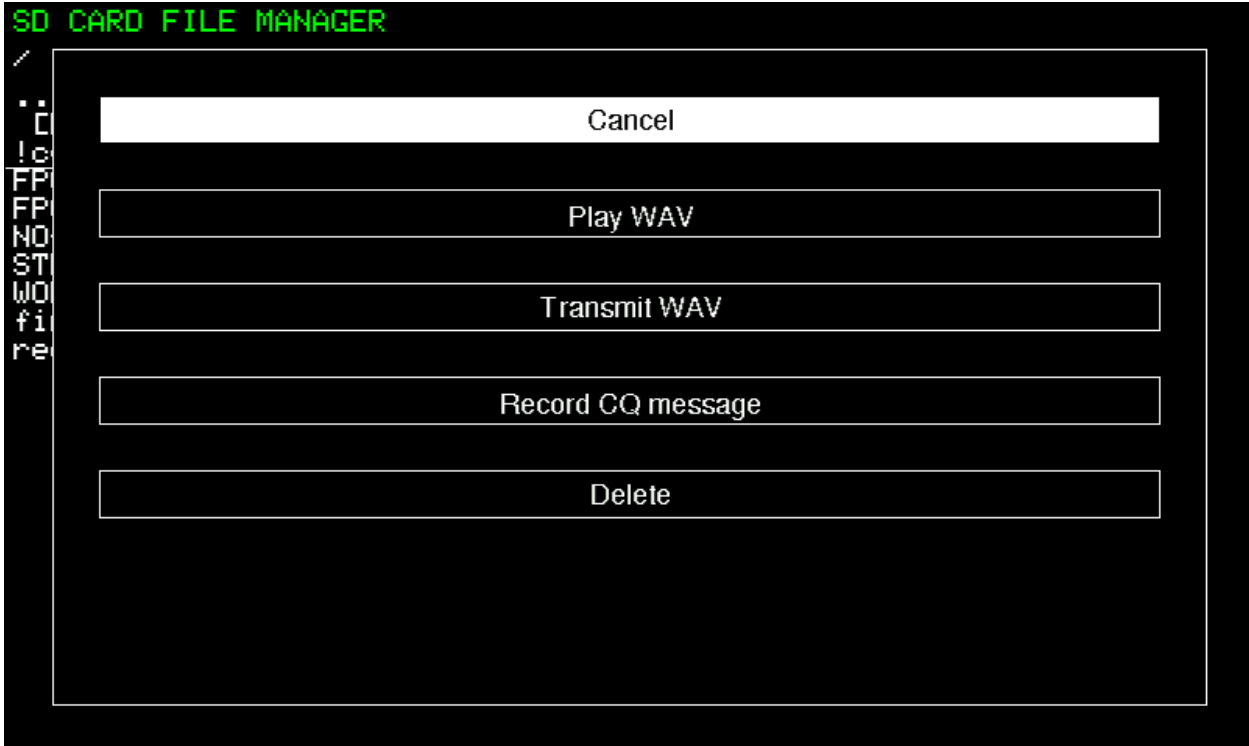

- Cancel Закрыть данное окно
- Play WAV Воспроизвести файл на громкоговоритель или наушники
- Transmit WAV Воспроизведение файла с передачей в эфир
- Record CQ message Запись файла в качестве общего вызова
- Delete Удалить файл

В случае с .BIN файлами, которые являются файлами с программным обеспечением (firmware) для микроконтроллера, будет предложены следующие варианты взаимодействия:

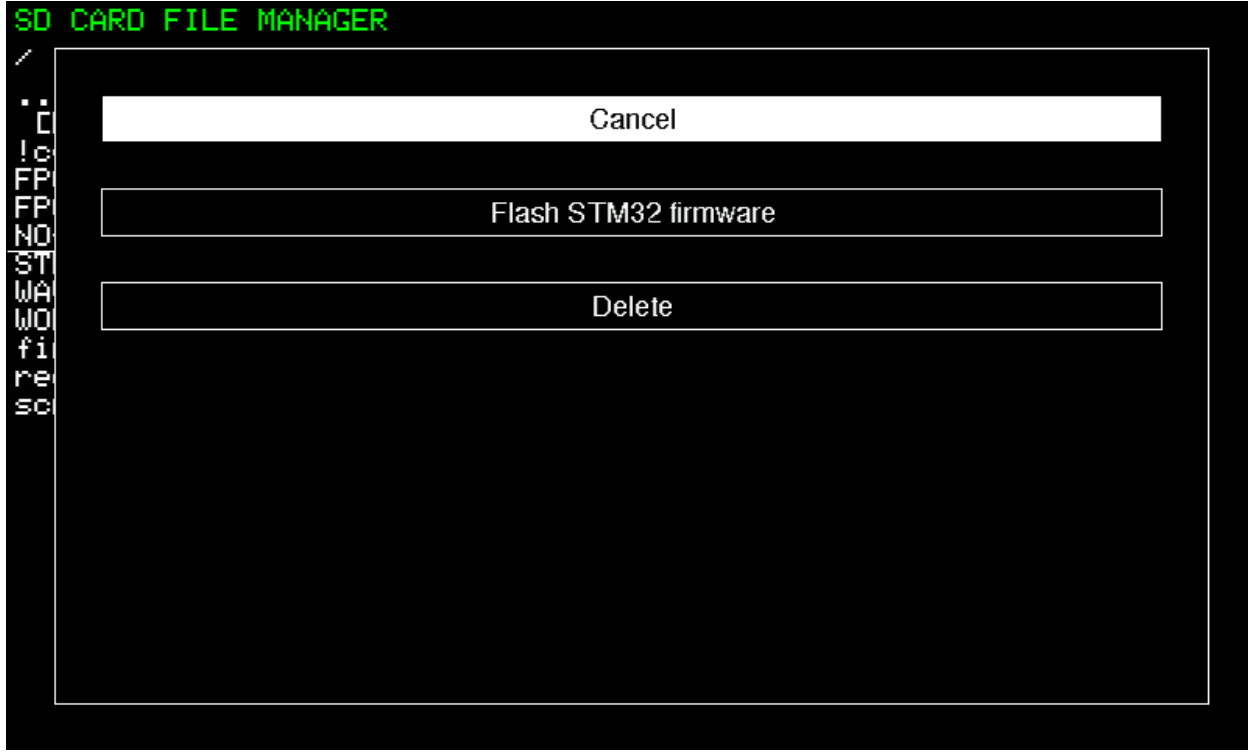

- $\bullet$  Cancel Закрыть данное окно
- Flash STM32 firmware Запуск процедуры обновления программы микроконтроллера $*$
- Delete Удалить файл

\**ВАЖНО! В процессе обновления, во избежание порчи трансивера, не отключайте питание!*

В случае с .JIC файлами, которые являются файлами с программным обеспечением (firmware) для ПЛИС, будет предложены следующие варианты взаимодействия:

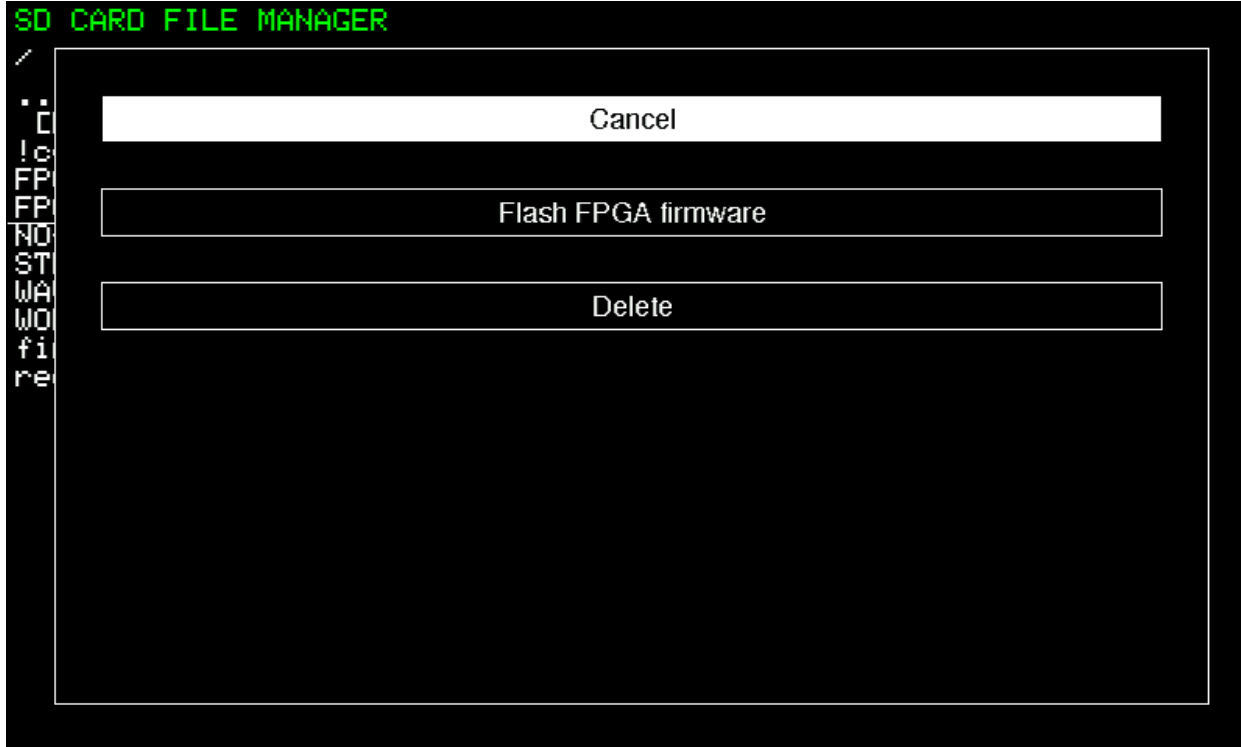

- $\bullet$  Cancel Закрыть данное окно
- $\bullet$  Flash FPGA firmware Запуск процедуры обновления программы микроконтроллера\*
- Delete Удалить файл

\**ВАЖНО! В процессе обновления, во избежание порчи трансивера, не отключайте питание!*

В случае с иными или неопознанными файлами, будет предложены следующие варианты взаимодействия:

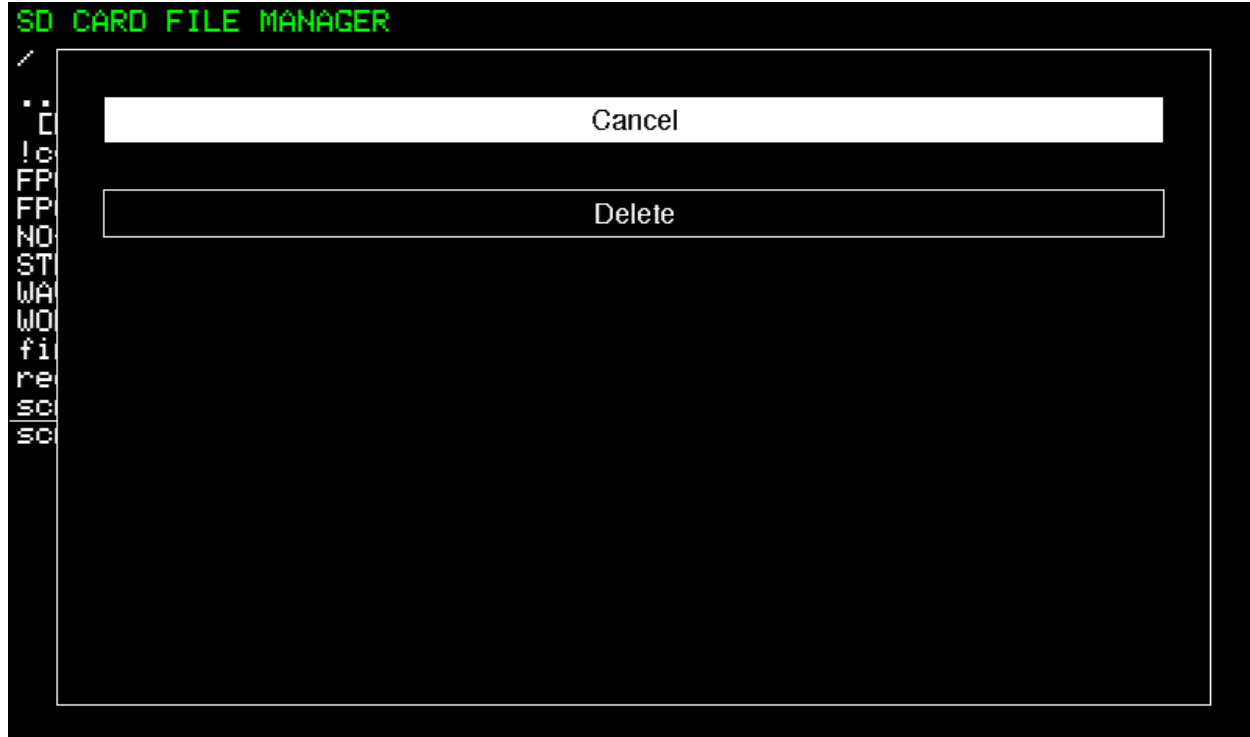

- $\bullet$  Cancel Закрыть данное окно
- Delete Удалить файл

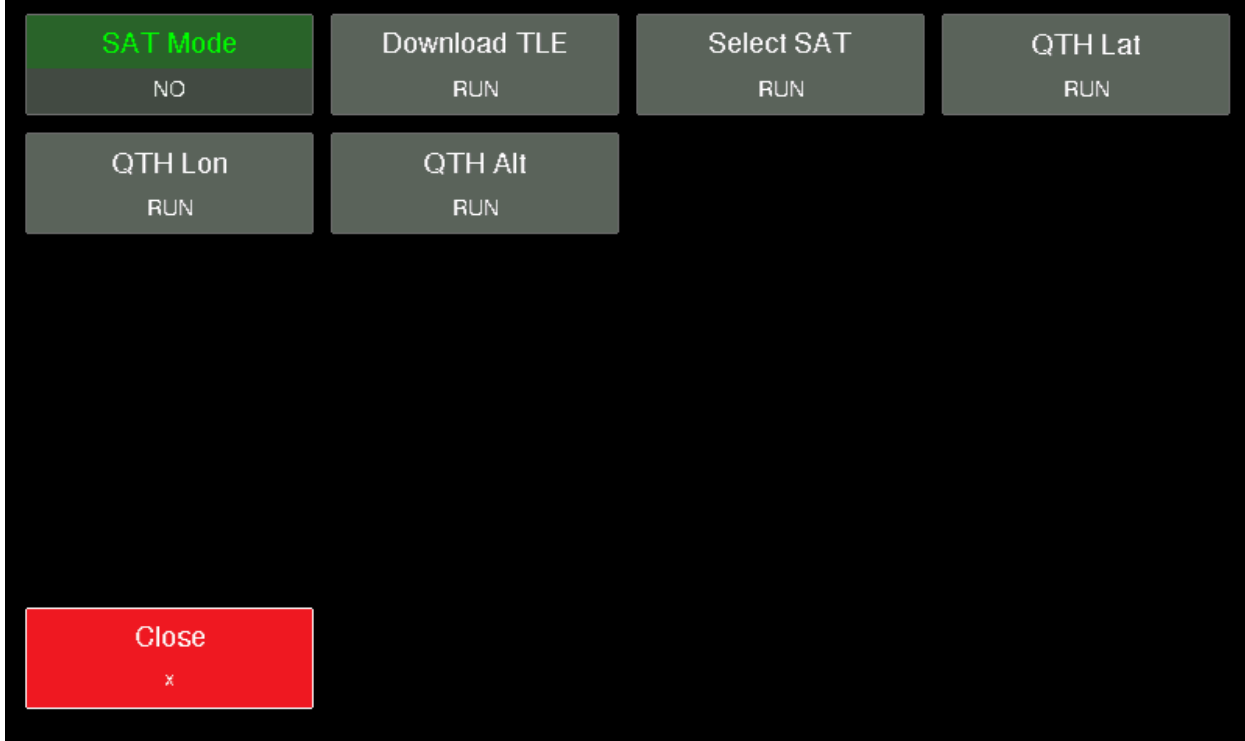

## **Меню Satellites**

- SAT Mode Включение режима работы со спутниками
- Download TLE Загрузка TLE из сети интернет
- $\bullet$  Select SAT Выбор интересующего спутника
- ОТН Lat Ввод координат пользователя широта
- QTH Lon Ввод координат пользователя долгота
- $QTH$  Alt Ввод координат пользователя высота над уровнем моря
- Close Выйти из меню Satellites

Перед началом работы со спутниками, необходимо загрузит TLE файл. Это можно сделать двумя способами.

- 1. Нажать кнопку «Download TLE» в меню Satellites (требуется подключение трансивера к сети интернет)
- 2. Самостоятельно записать фал в текстовом формате на карту памяти MicroSD (имя файла tle.txt)

#### **Выбор интересующего спутника**

Нажмите на кнопку «Select SAT» в меню Satellites, откроется список доступных спутников

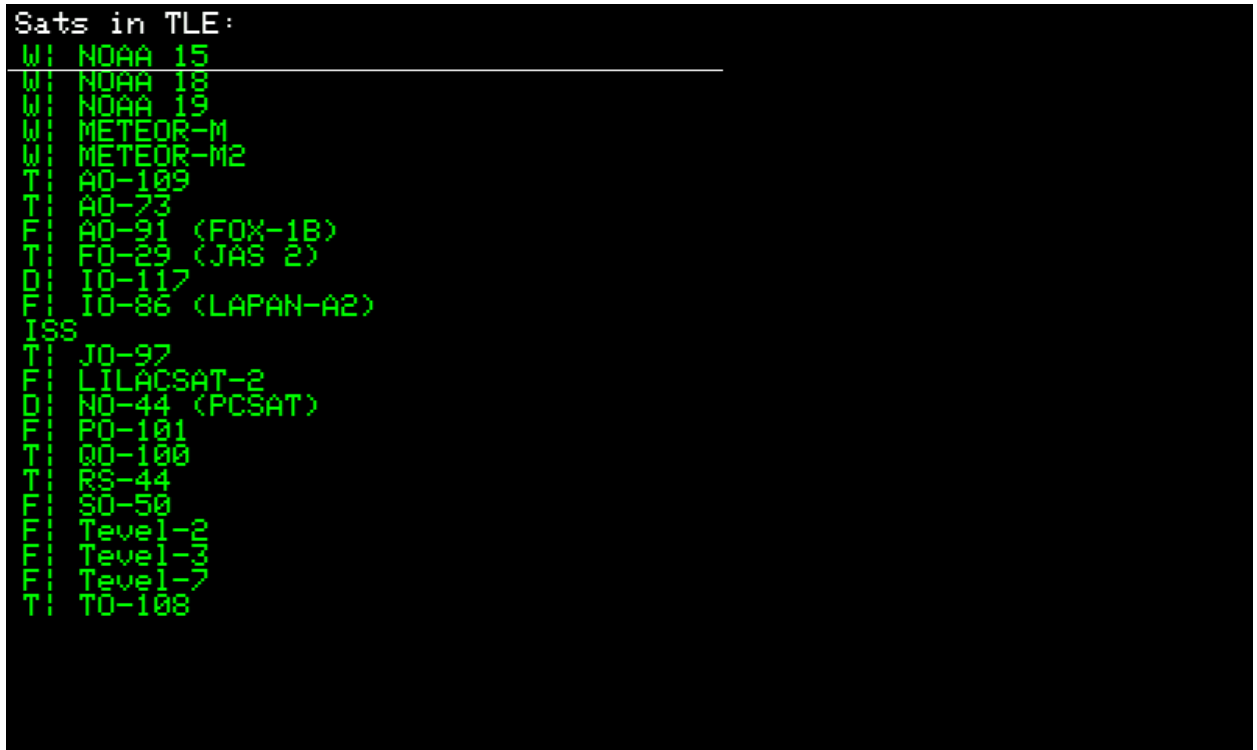

Вращением ручки FUNC выберете интересующий спутник, например, МКС (ISS) и нажатием на ручку подтвердите свой выбор.

Затем необходимо ввести координаты пользователя.

Нажмите на кнопку «QTH Lat» и с помощью экранной клавиатуры введите широту Вашего места

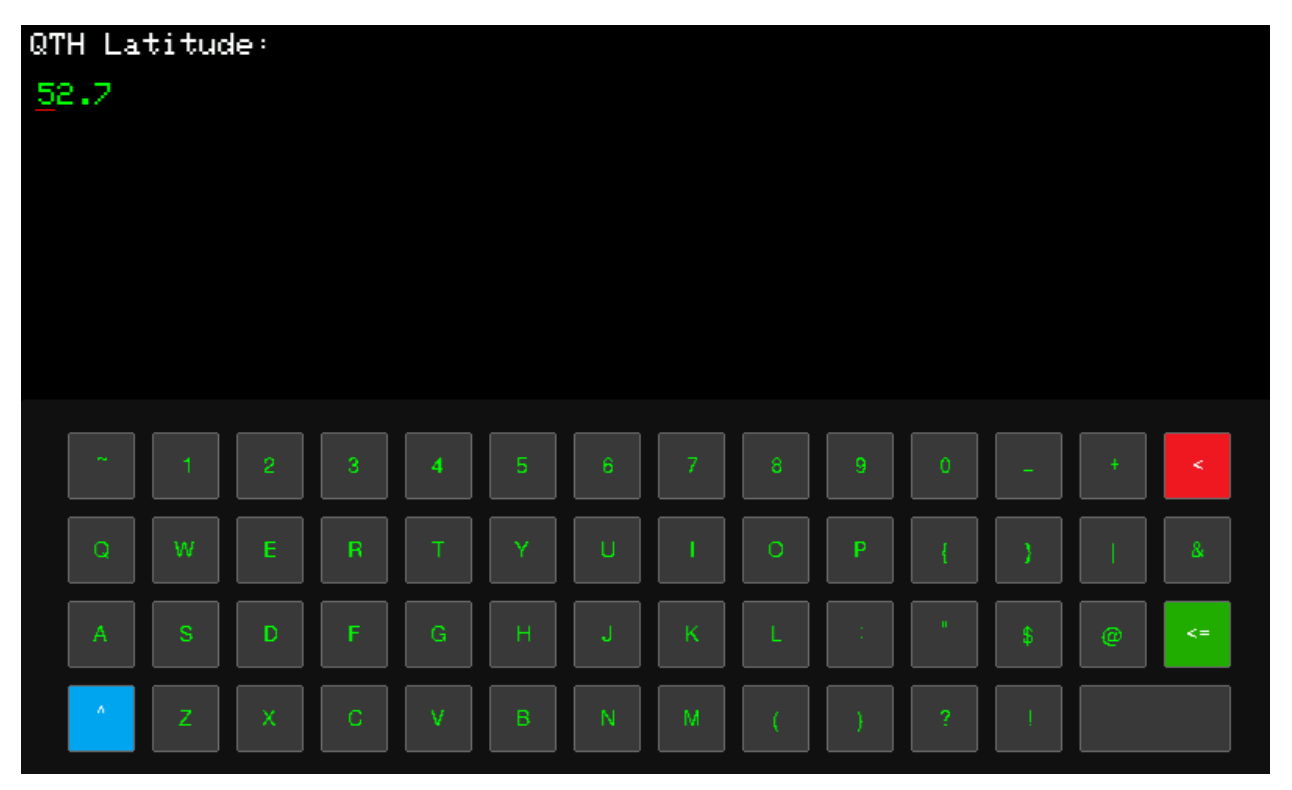

Нажмите на кнопку «QTH Lon» и с помощью экранной клавиатуры введите долготу Вашего места

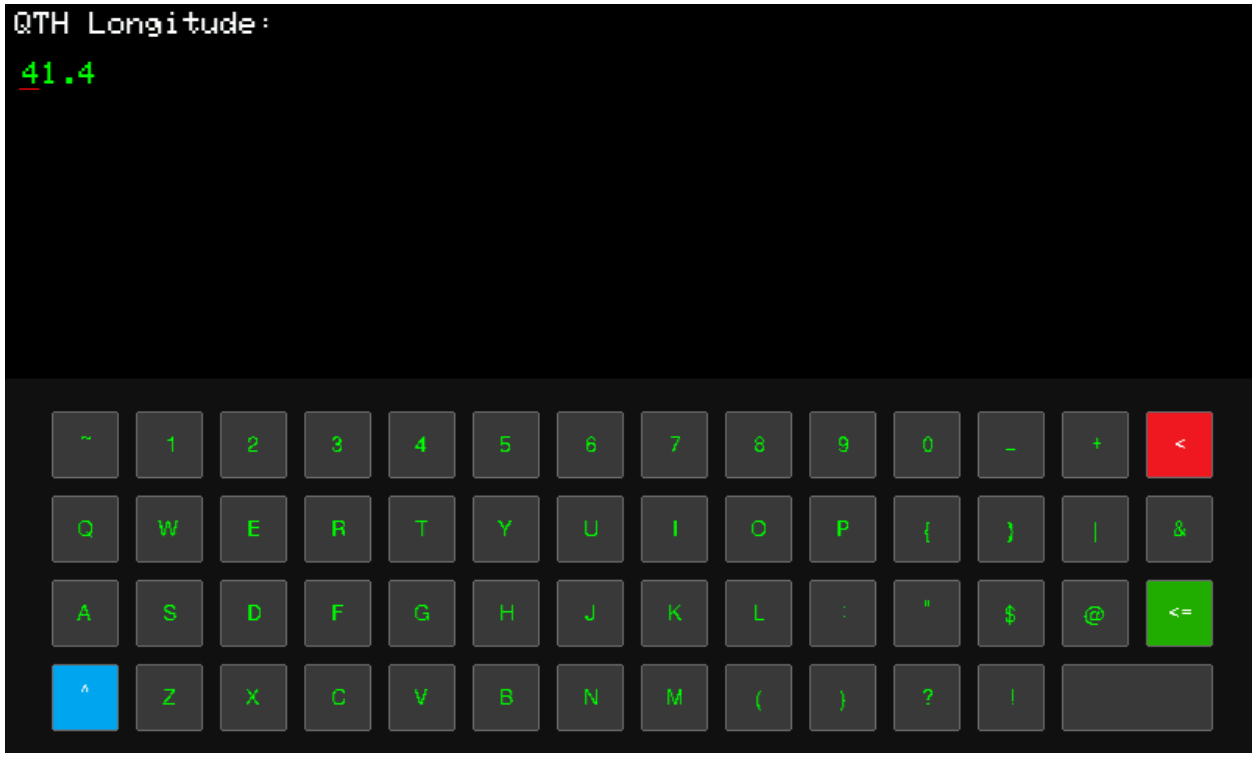

Нажмите на кнопку «QTH Alt» и с помощью экранной клавиатуры введите высоту над уровнем моря Вашего места

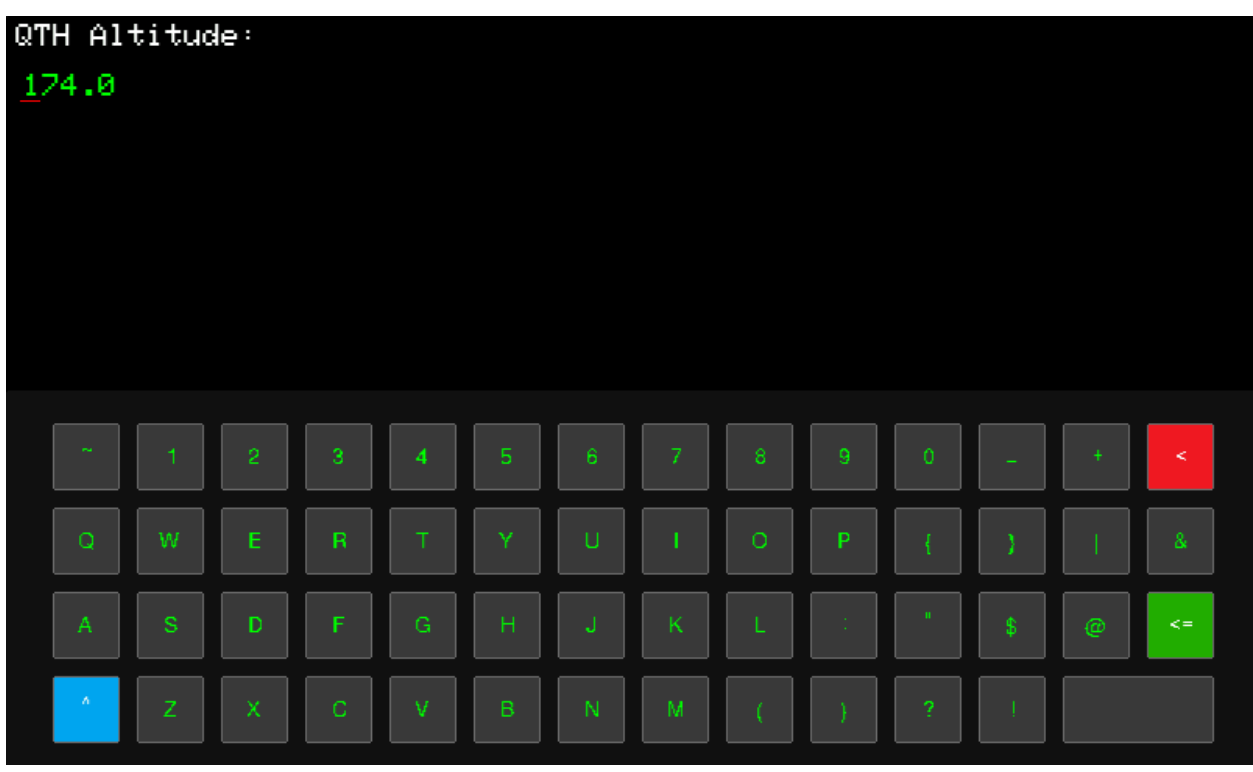

Теперь на панели спектроскопа будет отображаться информация с азимутом и элевацией для антенны.

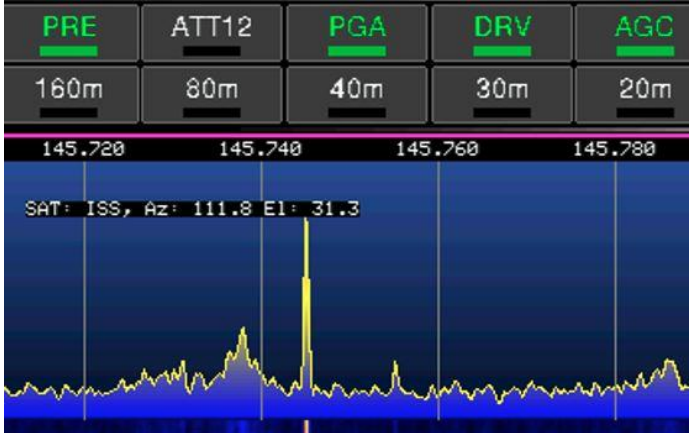

#### **Меню Memory Channel**

Ячейкам памяти можно присвоить имена собственные.

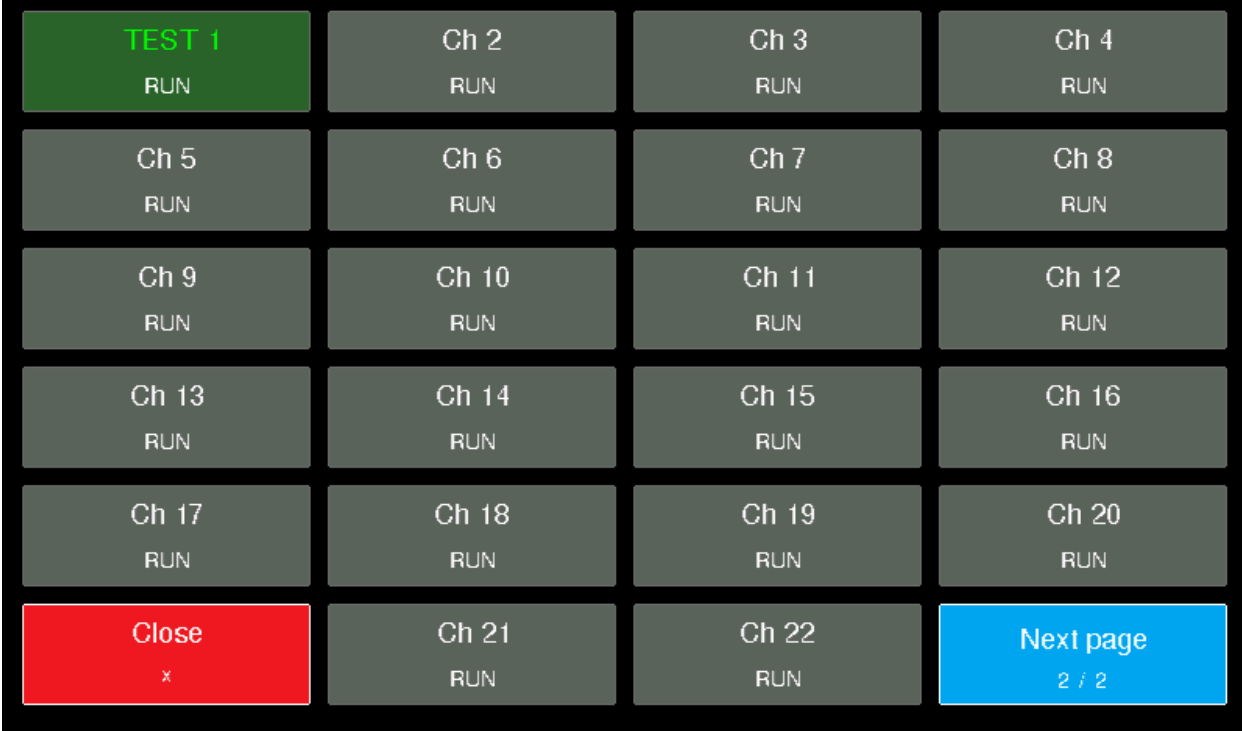

Всего для пользователя доступно 35 ячеек на двух страницах. Для сохранения частоты в ячейку памяти воспользуйтесь разделом «Работа с памятью» настоящей инструкции.

Для присвоения имени выберите необходимую ячейку и нажмите на нее. Введите текст с помощью экранной клавиатуры и сохраните имя клавишей <=

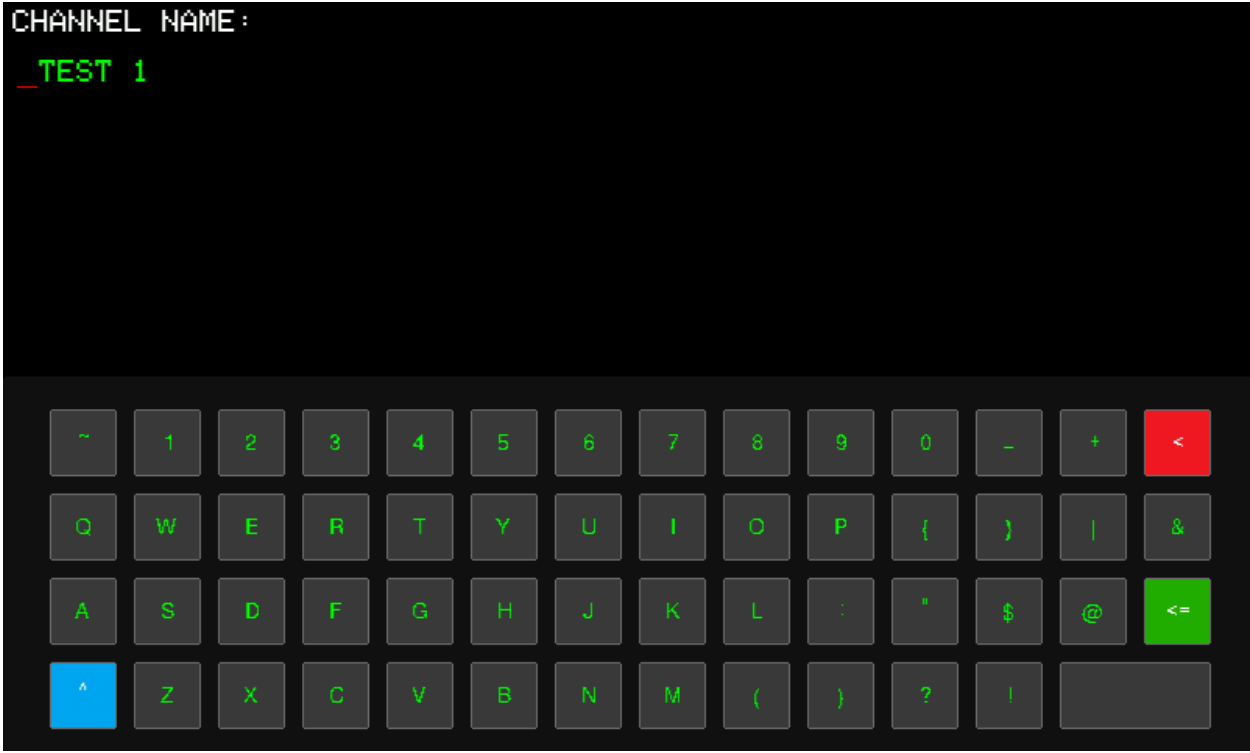

Теперь на главном экране в ячейках памяти будет отображаться введенное вами имя.

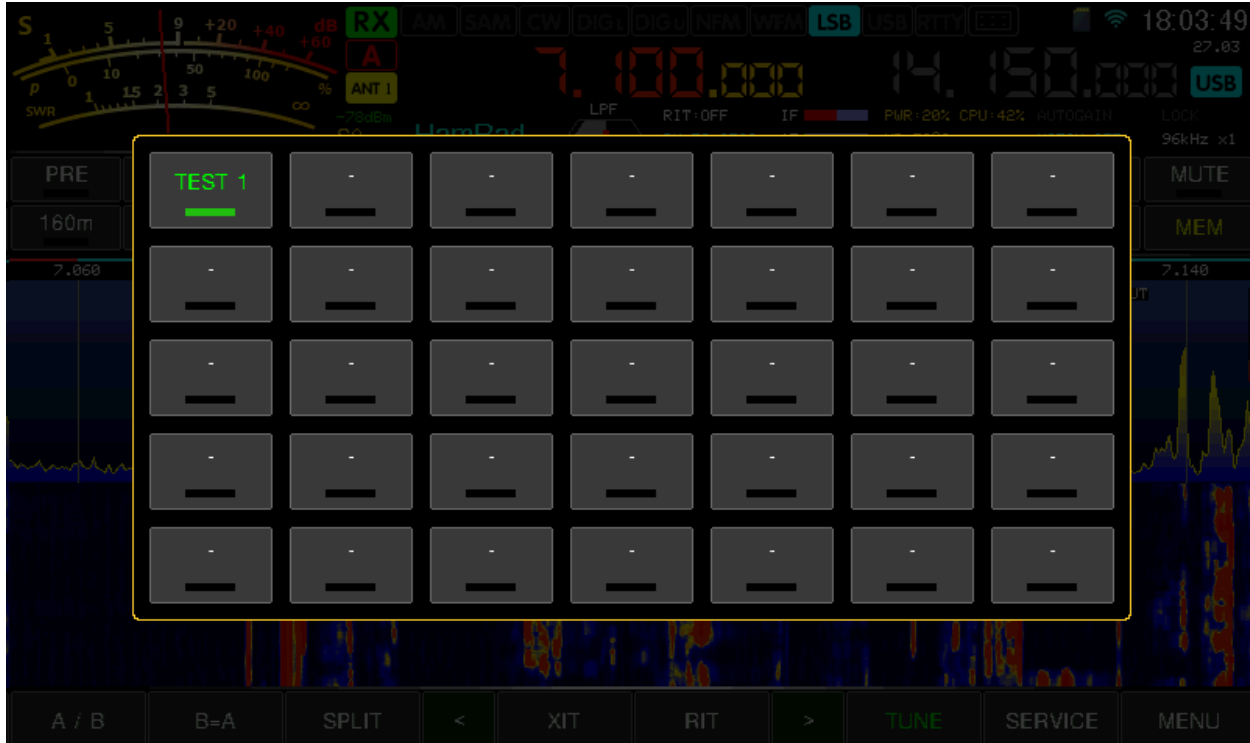

А на панели спектроскопа, соответствующая метка.

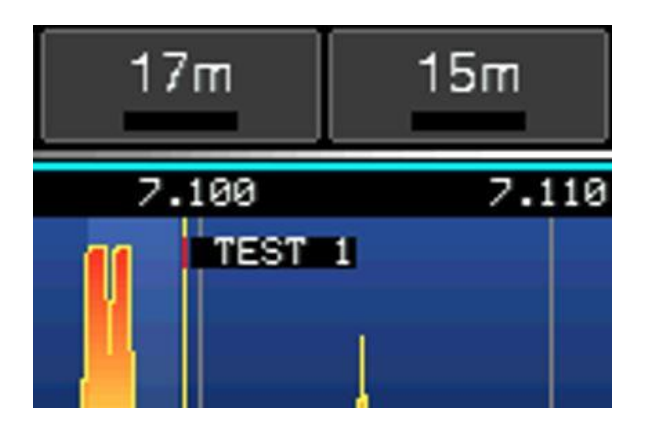

# **Меню Set Clock Time**

В случае отсутствия подключения к интернету, можно самостоятельно ввести время и дату.

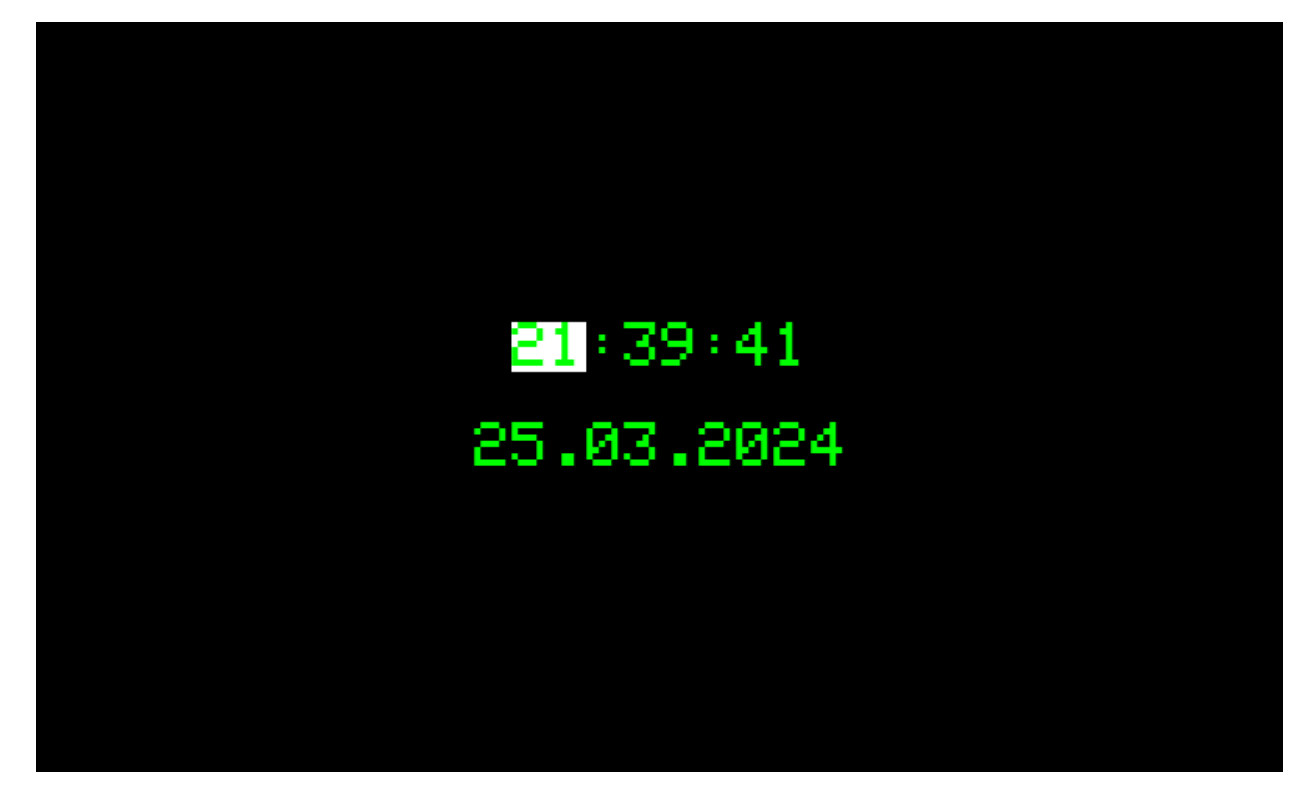

Вращением ручки FUNC можно выбрать часы, минуты, секунды, число, месяц и год. Вращением основной ручки настройки, ввести актуальные значения даты и времени.

# **Меню DFU Mode**

Данная функция используется для перевода трансивер в режим обновления программного обеспечения микроконтроллера.

# **Меню Services**

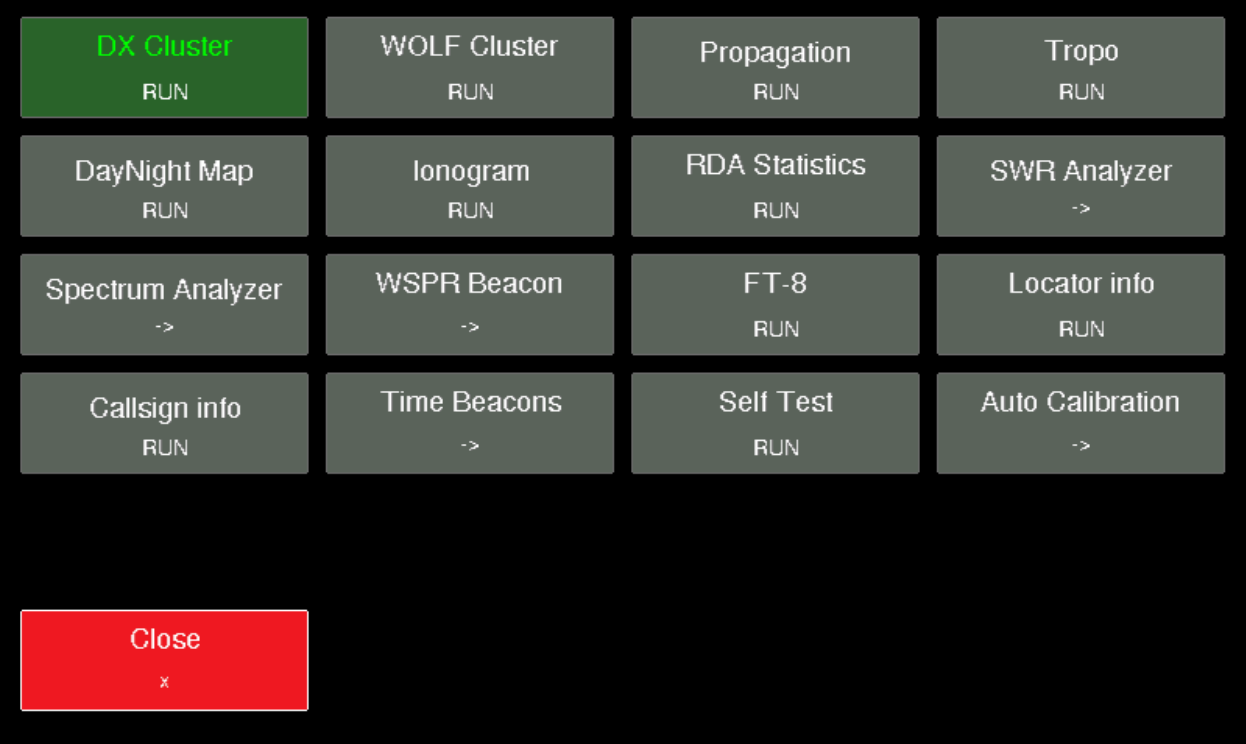

В данном меню собраны различные приложения, которые могут быть полезны в тех или иных случаях.

- DX Cluster Просмотр любительской сети оповещения оперативной **DX**-информацией
- $\bullet$  Wolf Cluster Просмотр онлайн списка пользователей трансивера Wolf
- Propagation Отображение статистики по прохождению радиоволн
- Tropo Отображение прогноза тропосферного прохождения
- DayNight Map Отображение светораздела и положения солнца и луны на карте
- $\bullet$  Ionogram Отображение инограммы, состояние ионосферы
- RDA Statistics Отображение статистики по диплому RDA
- $\bullet$  SWR Analyzer Запуск программы антенного анализатора
- Spectrum Analyzer Запуск программы простого анализатора спектра
- $\bullet$  WSPR Beacon Режим работы трансивера в качестве WSPR маяка
- $\bullet$  FT-8 Автономная работа в цифровом режиме FT-8
- Locator info Информация о QTH-локаторе
- Callsign info Информация о позывном
- Time Beacons Список стандартов частоты и времени
- Self Test Экспресс проверка и тестирование основных узлов трансивера
- $\bullet$  Auto Calibration Калибровка измерителей КСВ и мощности

# **DX Cluster**

Выводит на дисплей список из радиолюбительской сети оповещения о редких и (или) дальних любительских станциях.

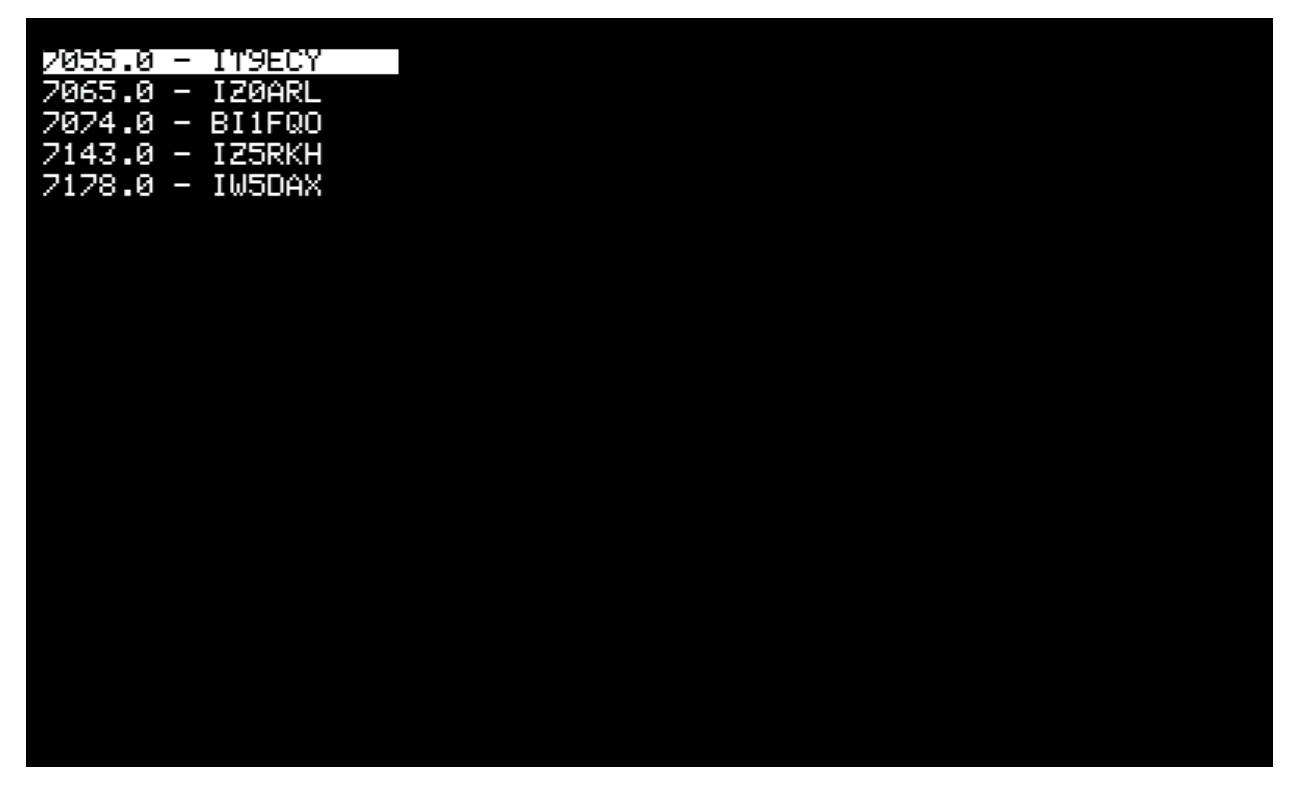

Вращением ручки FUNC можно выбрать интересующую станцию и нажатием перейти непосредственно на частоту. Так же все станции из списка отображаются непосредственно на панели спектроскопа.

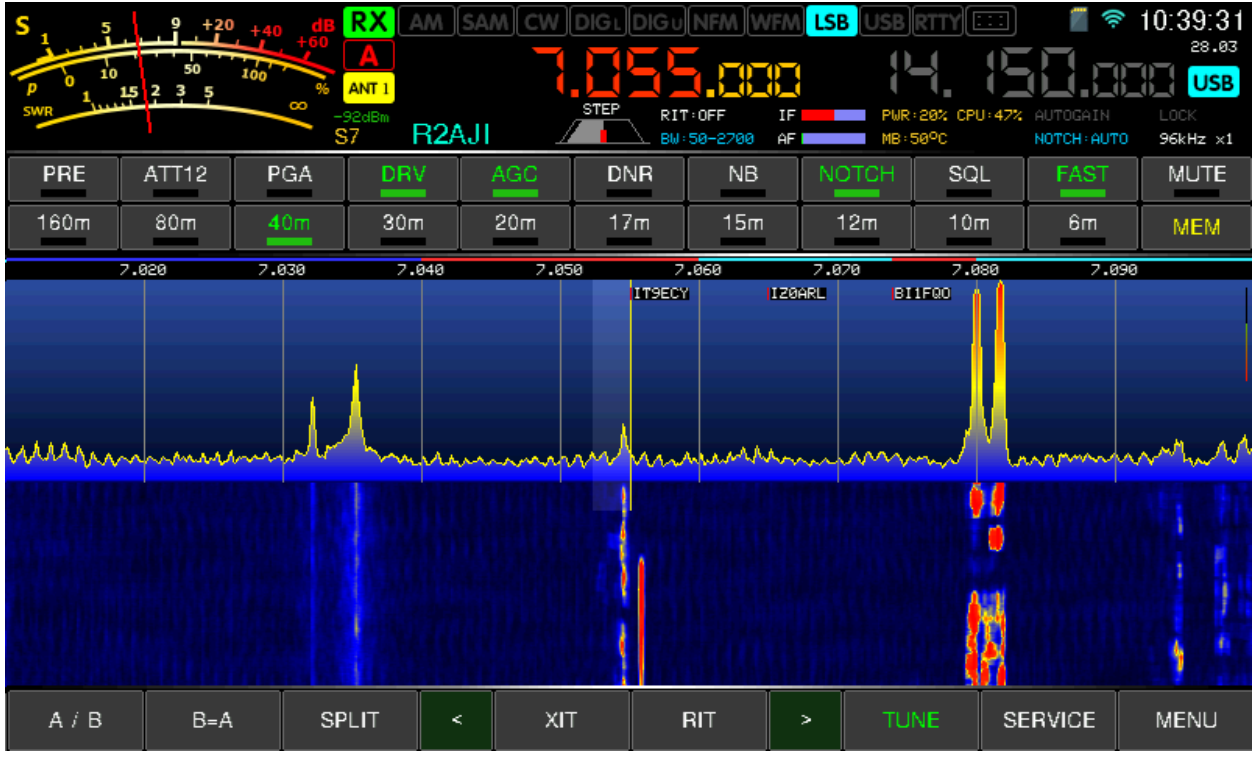

Требуется подключение к интернету.

## **Wolf Cluster**

Выводит на дисплей список активных пользователей трансивера WOLF, если данная функция была активирована.

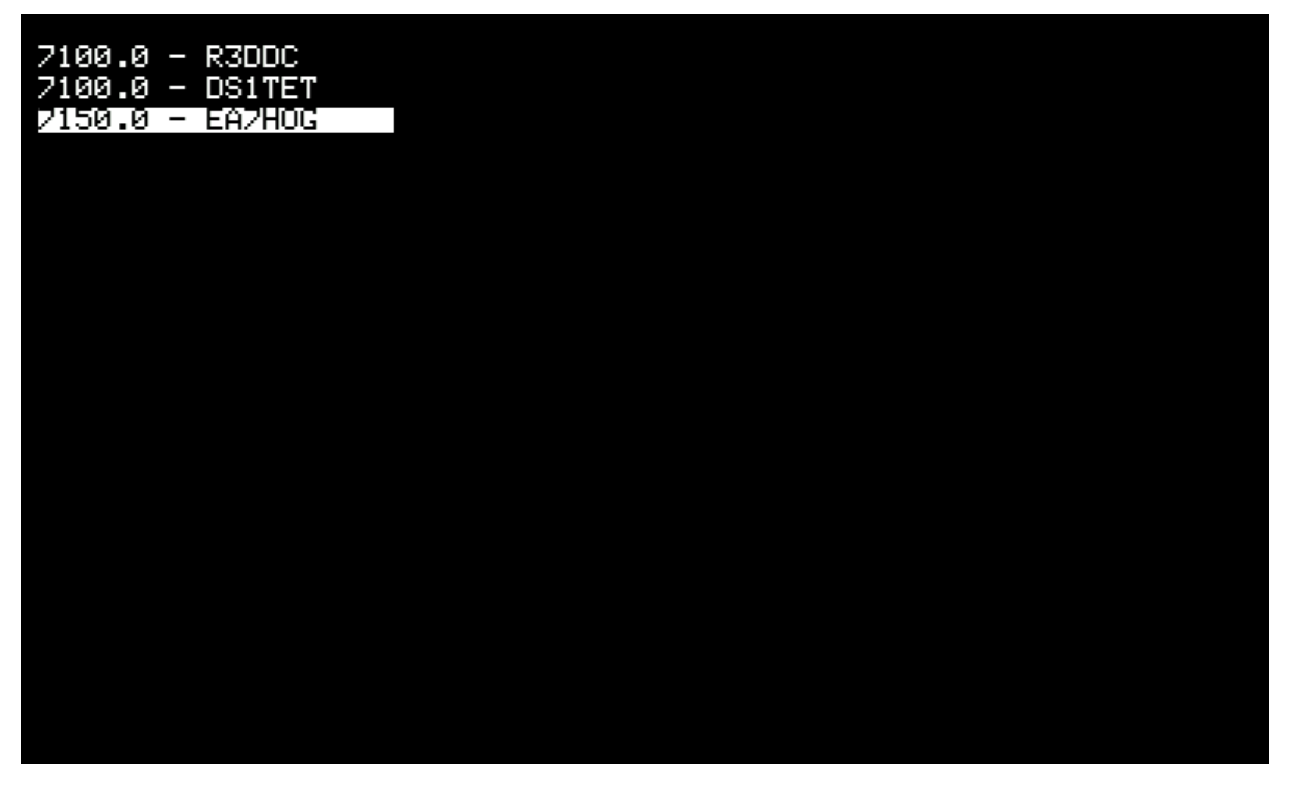

Вращением ручки FUNC можно выбрать интересующую станцию и нажатием перейти непосредственно на частоту. Так же все станции из списка отображаются непосредственно на панели спектроскопа и помечаются символом «\*» перед позывным.

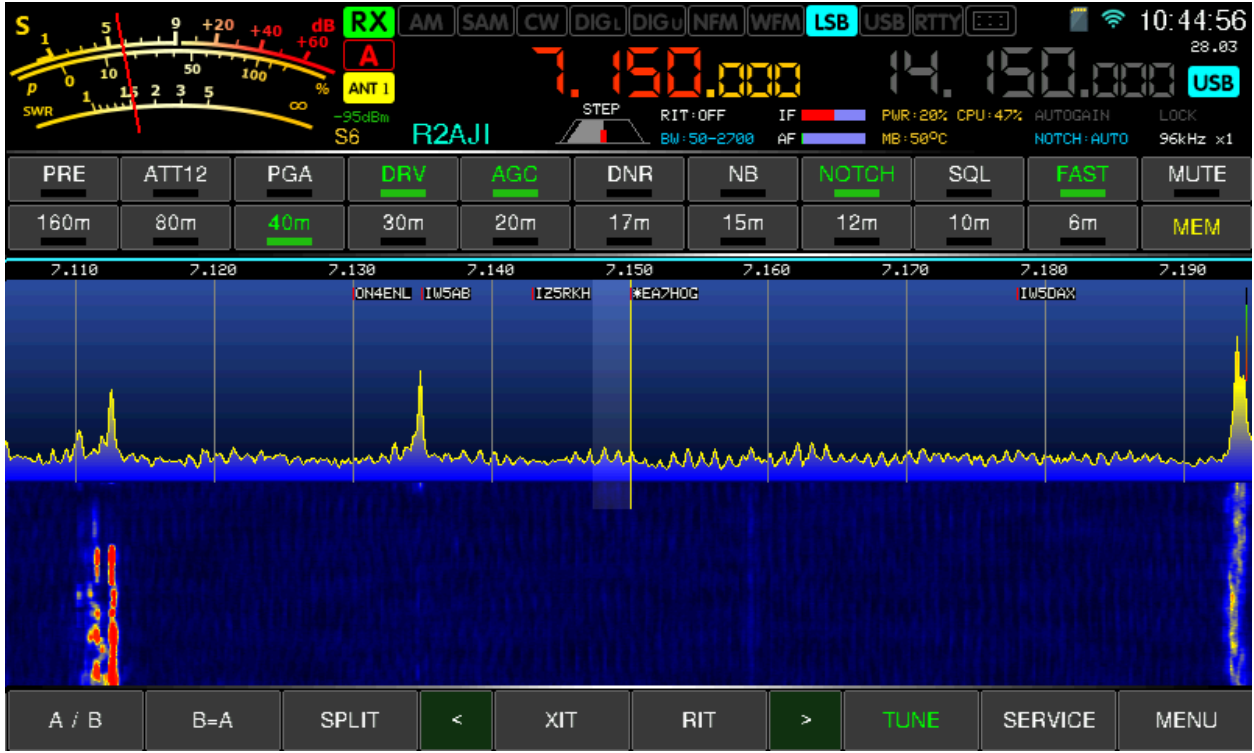

Требуется подключение к интернету.

# **Propagation**

Загружает с сайта<https://www.hamqsl.com/solar.html> актуальную информацию о солнечной активности и прогноз прохождения радиоволн на различных диапазонах. Требуется подключение к интернету.

| Solar-Terrestrial Data - http://www.n0nbh.com                                     |                                            |                                                   |
|-----------------------------------------------------------------------------------|--------------------------------------------|---------------------------------------------------|
| <b>VHF Conditions</b><br>Mar 2024 1813 GMT<br>27                                  | <b>HF Conditions</b>                       | K-In A-In<br>Condition                            |
| <b>Status</b><br>Iten<br>SN<br>114<br>178<br>SFI                                  | Night<br>Band<br>Day                       | $0 - 2$<br>Quiet<br>$0 - 7$                       |
| Band Closed<br>Aurora<br>$1$ / Plntry<br>A                                        | 80n-40n<br>Good<br>Poor                    | Unsettled<br>$8 - 15$<br>3                        |
| 50MHz ES<br>6n EsEU<br>X-Ray C2.3                                                 | $30n-20n$<br>Good<br>Potor<br>$17n - 15n$  | $16 - 29$<br>Active<br>4<br>$30 - 49$             |
| 4n EsEU<br>C.<br><b>STATE</b><br>$153.30$ SEM<br>304A<br>2n EsEU<br>Close<br>Bamo | Good<br>Good<br>$12n-10n$<br>Good<br>Polor | Minor storm<br>5<br>$50 - 99$<br>Major storm<br>6 |
| Ptn Flx<br>628<br>2n EsNA<br>Closer<br>a ta Tana                                  | Geonag Field VR QUIET                      | >100<br>Severe storm 7-9                          |
| 28500<br>Elc Flx<br>Fair<br>EHE Deg                                               | Sig Noise Lvl<br>$S0-S1$                   | SFI A-In K-In Prop Opng                           |
| $1/n = 1.99$<br>Aurora<br><b>HUF</b><br><b>HUF</b>                                | US Boulder<br>27,58                        | >180 <́8<br>८3<br>E-W open                        |
| Aur Lat<br>65<br>ĦS<br>ö<br>12<br>в<br>18                                         | Solar Flare Prb<br>69                      | 2180<8<br>$\geq$<br>N-S open                      |
| MAX<br>SW<br>Βz<br>494.5<br>0.9<br>MIN.                                           |                                            | >250 >30<br>>3<br>Aurora                          |
|                                                                                   |                                            |                                                   |
|                                                                                   |                                            |                                                   |
|                                                                                   |                                            |                                                   |
|                                                                                   |                                            |                                                   |
|                                                                                   |                                            |                                                   |
|                                                                                   |                                            |                                                   |
|                                                                                   |                                            |                                                   |
|                                                                                   |                                            |                                                   |

**Tropo**

Загружает с сайта https://dxinfocentre.com/ прогноз тропосферного прохождения, в результате которого возможно дальнее распространение радиоволн УКВ диапазонов. Требуется подключение к интернету.

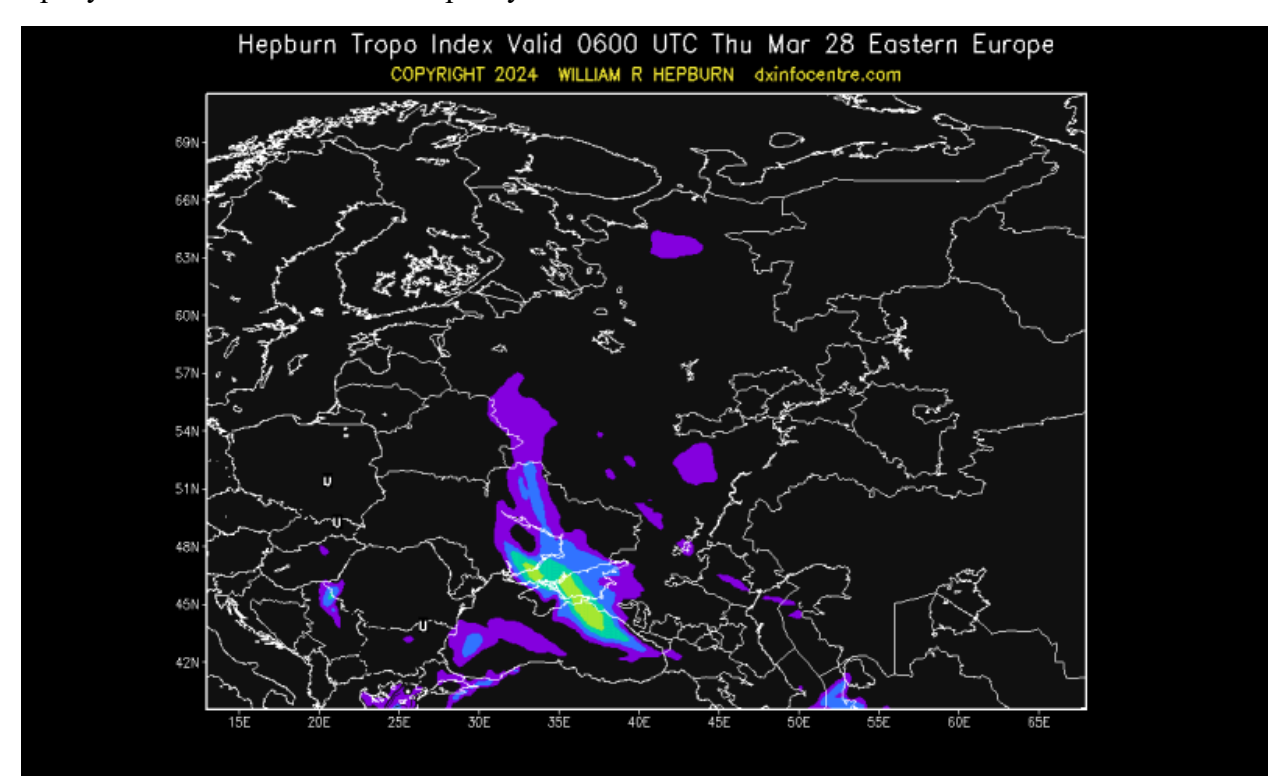

# **DayNight Map**

Загружает актуальную карту светораздела с текущими положениями солнца и луны. Может быть полезно для оценки прохождения радиоволн в конкретном регионе земного шара, зависимого от времени суток. Требуется подключение к интернету.

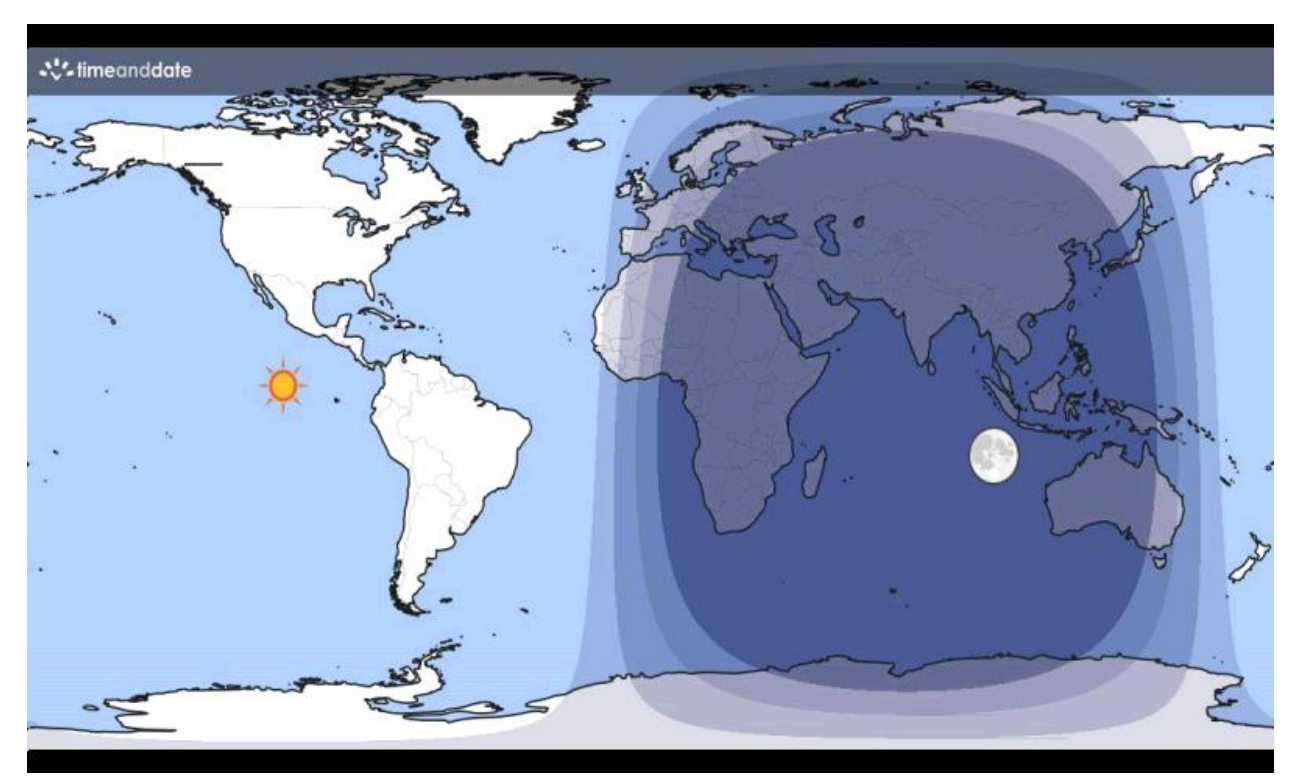

## **Ionogram**

Загрузка актуального состояния высотно-частотная характеристики ионосферы. Может быть использована для оценки прохождения радиоволн.

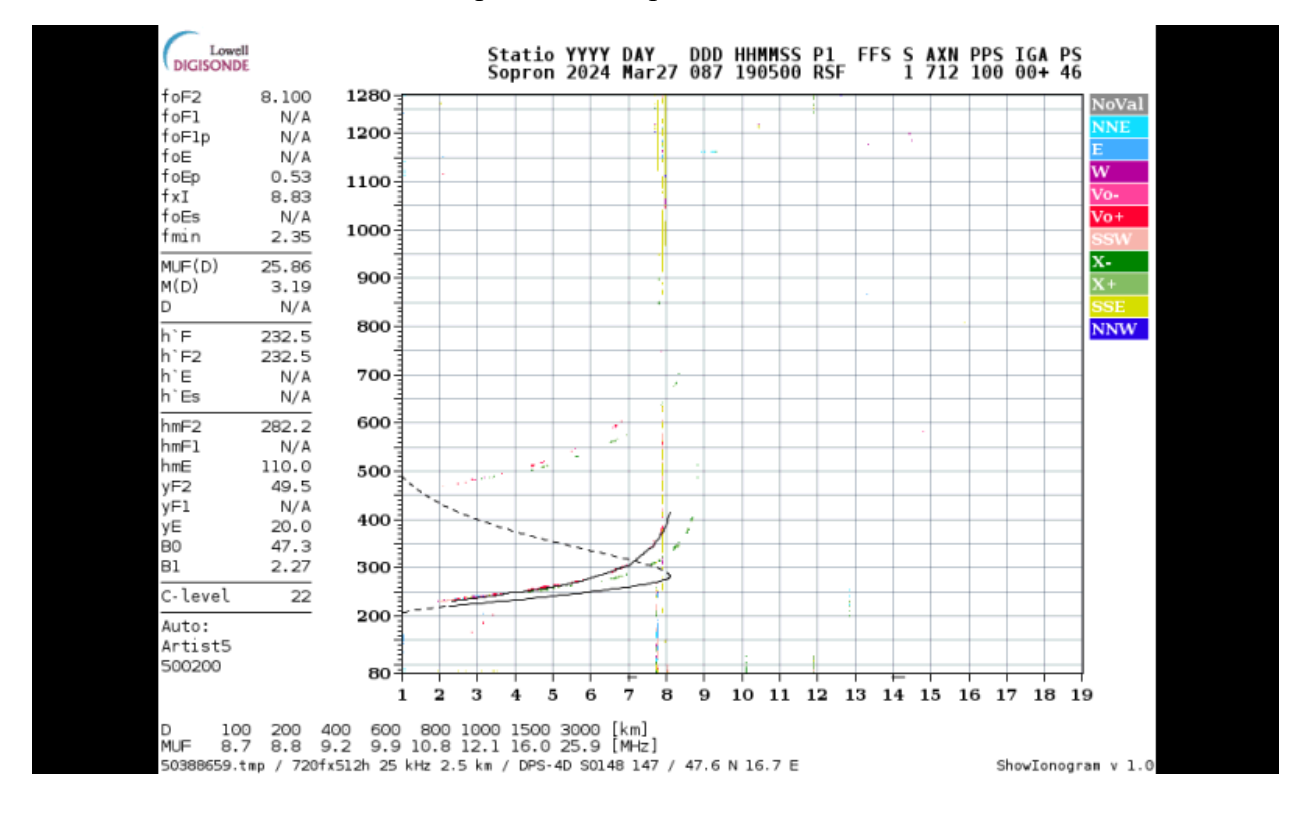

#### **RDA Statistics**

Вывод статистики по программе Russian Districts Award. "RDA - международная дипломная программа, созданная с целью привлечения интереса радиолюбителей к установлению радиосвязей с различными "районами" Российской Федерации. Программа "RDA" построена на условии проведения и подтверждения QSO с наибольшим количеством районов России.

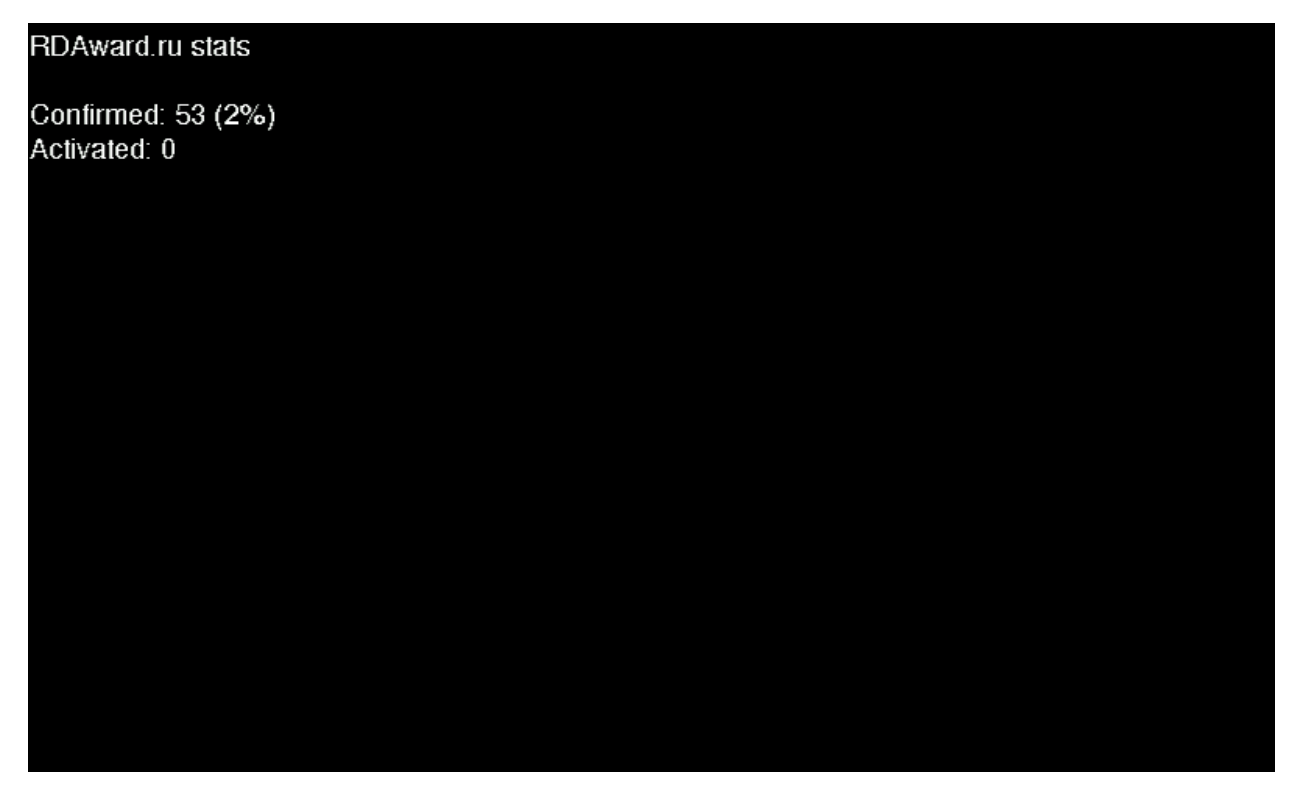

## **SWR Analyzer**

Простой антенный анализатор, позволяет оценить состояние антенны, а также в случае необходимости поможет в ремонте и настройке АФУ

## **Spectrum Analyzer**

Простой анализатор спектра, поможет оценить текущее прохождение по диапазонам или, например, найти источник радиопомех.

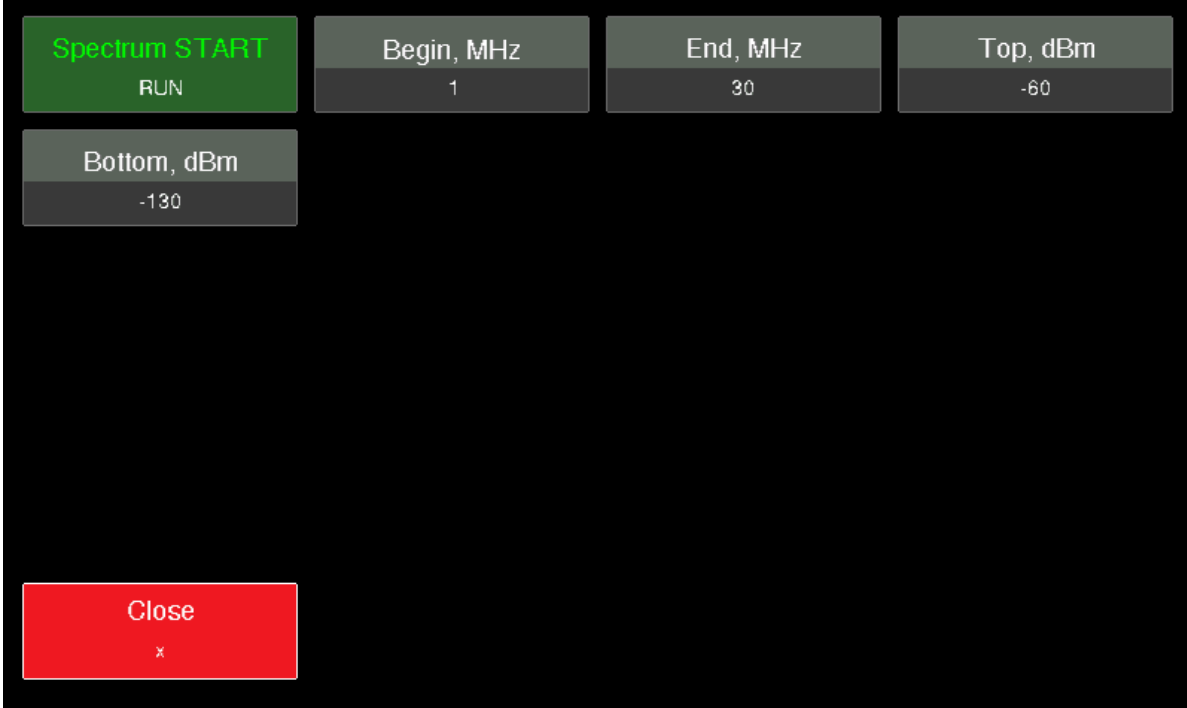

- $\bullet$  Spectrum Start Запуск программы анализатора спектра
- Begin, MHz Частота начала сканирования
- $\bullet$  Begin, MHz Частота окончания сканирования
- Top, dBm Верхний уровень силы сигнала для графика
- Bottom, dBm Нижний уровень силы сигнала для графика

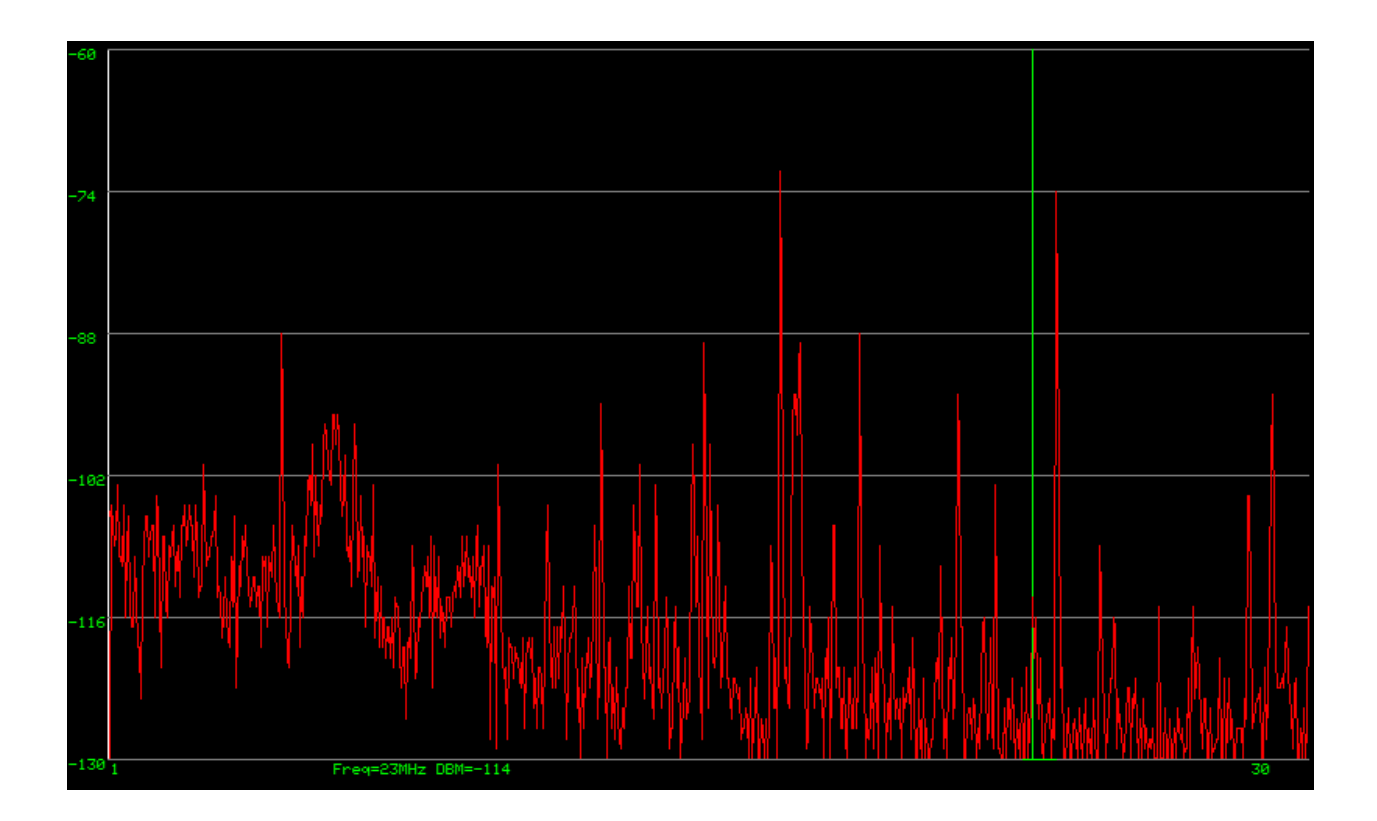

Изменять цифровые значения можно при помощи основной ручки настройки, предварительно нажав на соответствующею экранную кнопку. На экране с графиком анализатора спектра, основной ручкой настройки можно перемещать курсор по оси абсцисс, на данной оси отображается частоты в за заданных пределах в MHz. По оси ординат отображается уровень сигнала в заданных пределах в dBm

#### **WSPR Beacon**

Данный режим работы предназначен для трансивера в качестве WSPR маяка

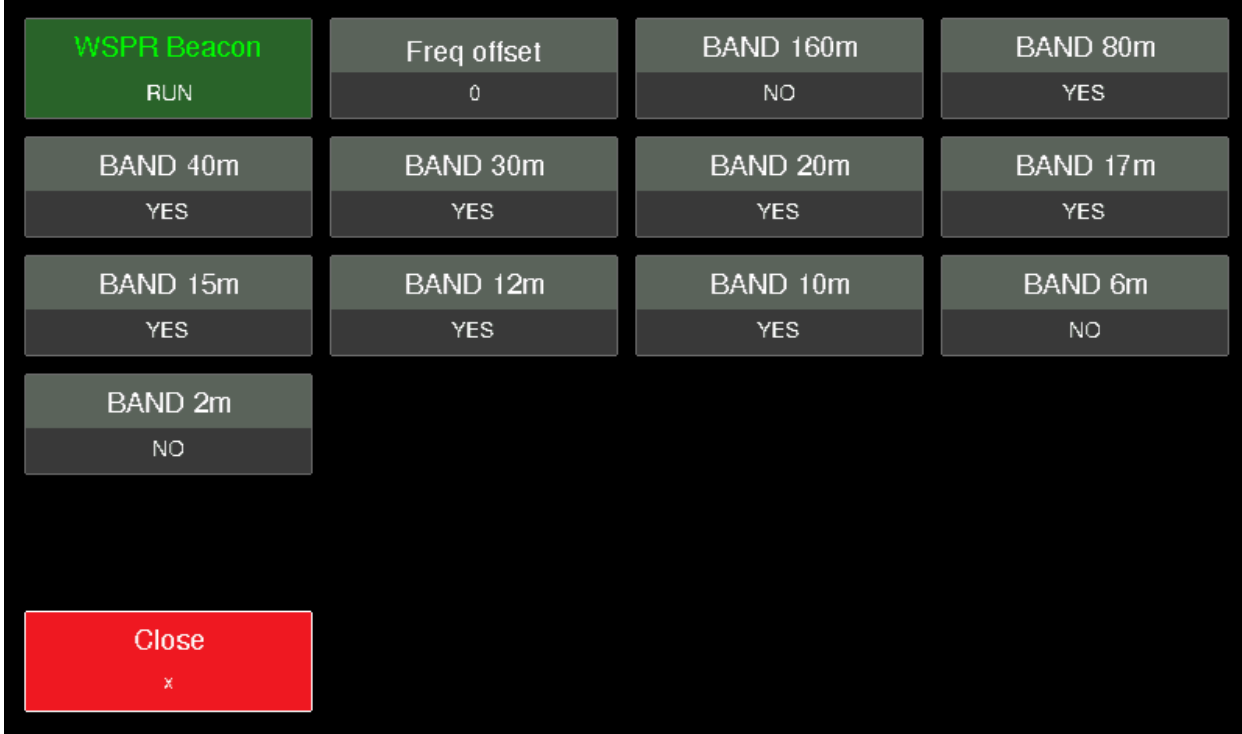

- WSPR Beacon Запуск маяка
- Freq offset Сдвиг частоты
- Band  $160m Bk$ лючить или выключить диапазон  $160$  метров для маяка
- $\bullet$  Band 80m Включить или выключить диапазон 80 метров для маяка
- Band  $40m B$ ключить или выключить диапазон  $40$  метров для маяка
- Band 30m Включить или выключить диапазон 30 метров для маяка
- Band  $20m Bk$ лючить или выключить диапазон  $20$  метров для маяка
- Band  $17m B$ ключить или выключить диапазон  $17$  метров для маяка
- Band  $15m B$ ключить или выключить диапазон 15 метров для маяка
- Band  $12m B$ ключить или выключить диапазон  $12$  метров для маяка
- Band  $10m B$ ключить или выключить диапазон  $10$  метров для маяка
- Band 6m Включить или выключить диапазон 6 метров для маяка
- Band  $2m$  Включить или выключить диапазон 2 метров для маяка
- Close Закрыть меню WSPR Beacon

После запуска маяка будет отображена статистика его работы

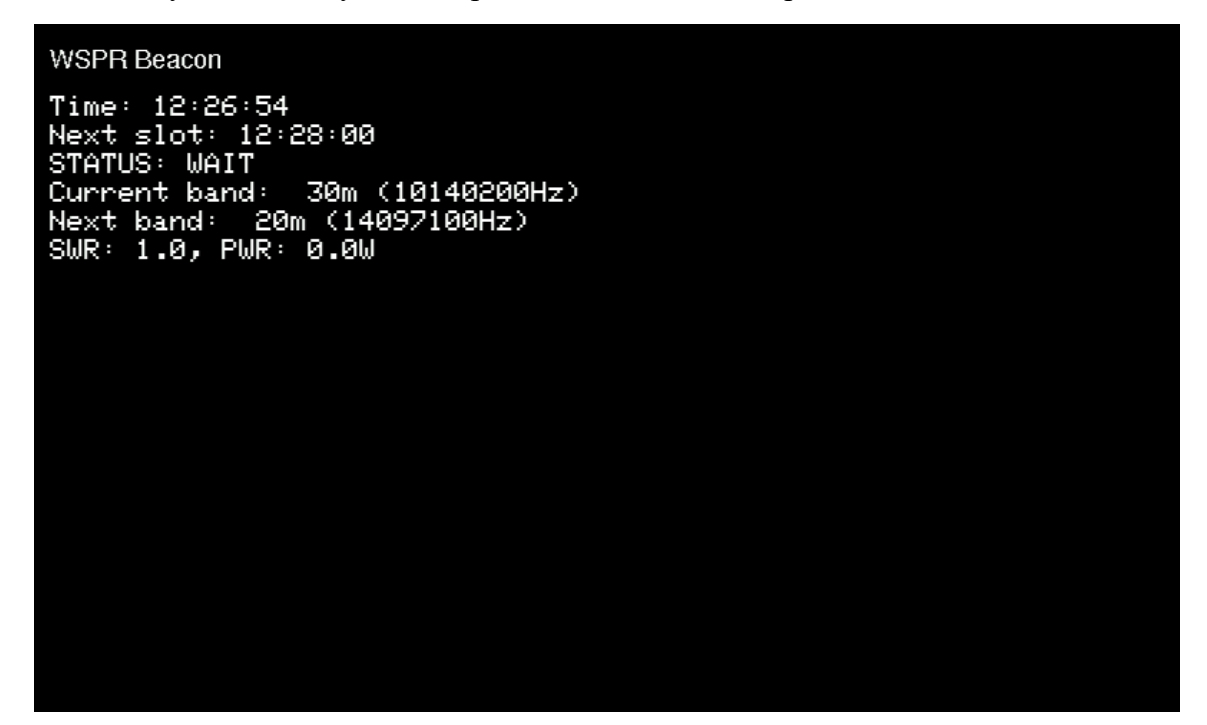

- $\bullet$  Time Текущее время
- $\bullet$  Next slot Следующий временной слот выхода на передачу
- STATUS Текущий статус маяка, ожидание или работа
- Current band Текущий диапазон
- Next band Следующий диапазон
- SWR Уровень КСВ антенны
- PWR Уровень мощности передатчика

#### **FT-8**

Приложение для автономной работы в цифровом режиме FT-8 без использования компьютера.

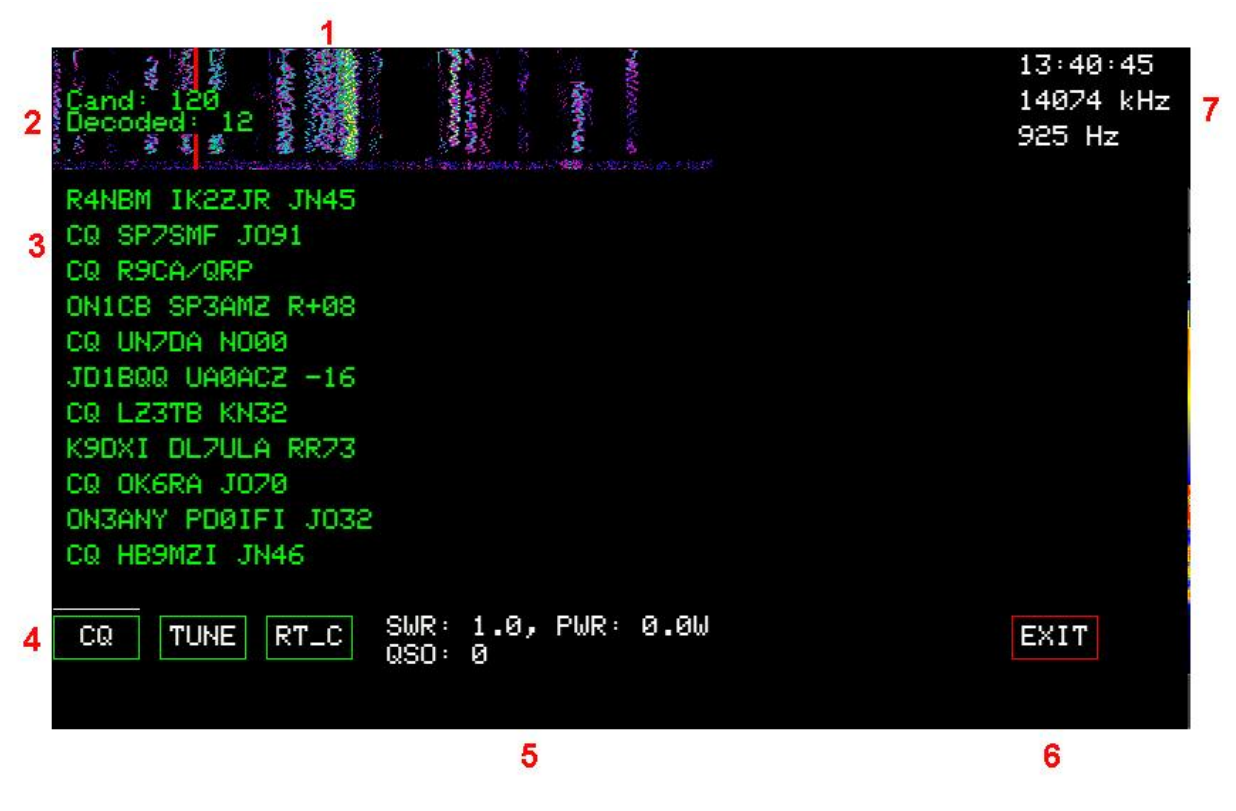

- 1. Спектральный «Водопад» для визуальной оценки диапазона
- 2. Количество декодированных станций
- 3. Список сообщений
- 4. Кнопки управления
- 5. Статистика
- 6. Кнопка выхода из приложения
- 7. Отображение время, диапазона и занимаемой частоты

Для изменения частоты используйте основную ручку настройки. Вращением ручки FUNC можно выбрать корреспондента, с которым хотите провести связь.

#### **Locator info**

Приложение позволяет получить информацию о QTH-локаторе корреспондента. С помощью экранной клавиатуры введите интересующий QTH-локатор, и программа отобразит широту, долготу, дистанцию и азимут

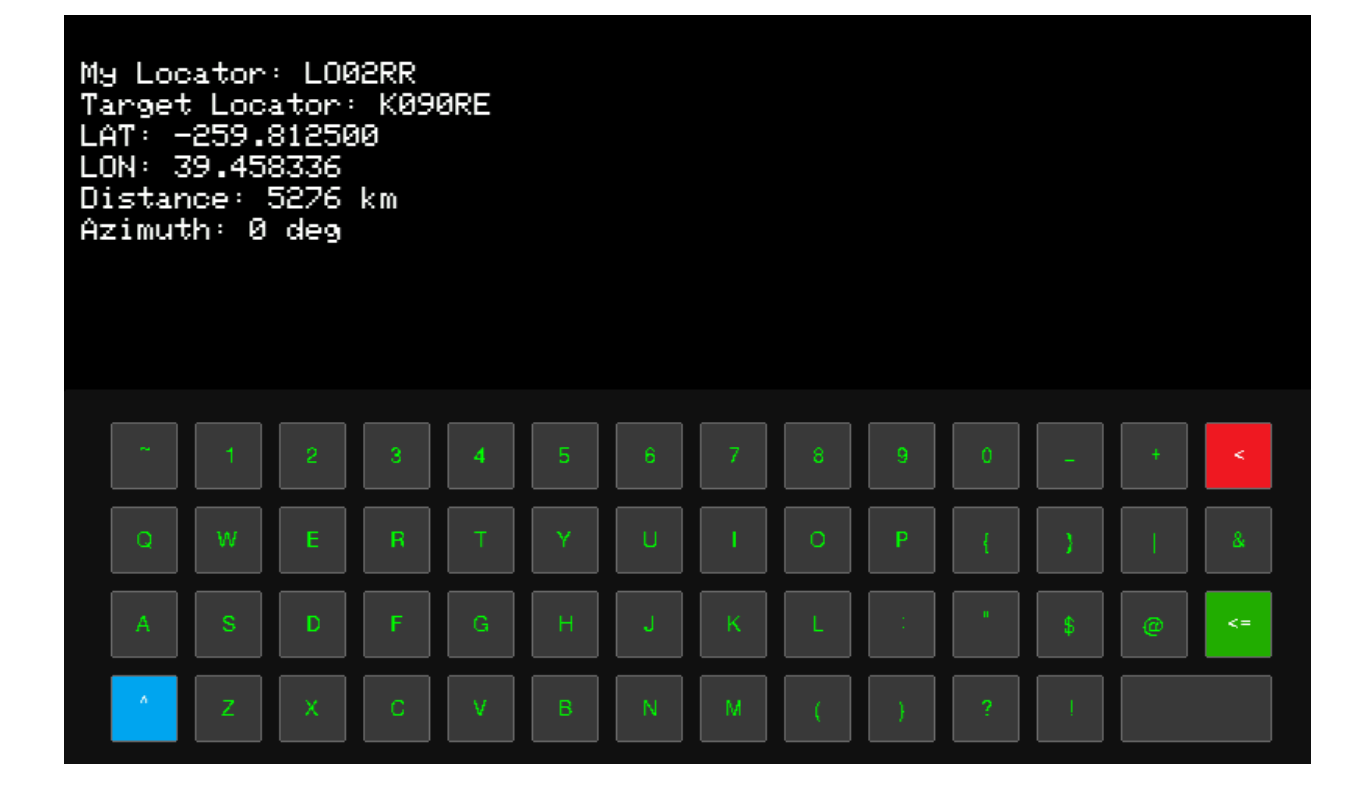

# **Callsign info**

Приложение для отображения базовой информации о позывном. А также предполагаемую дистанцию и азимут до корреспондента.

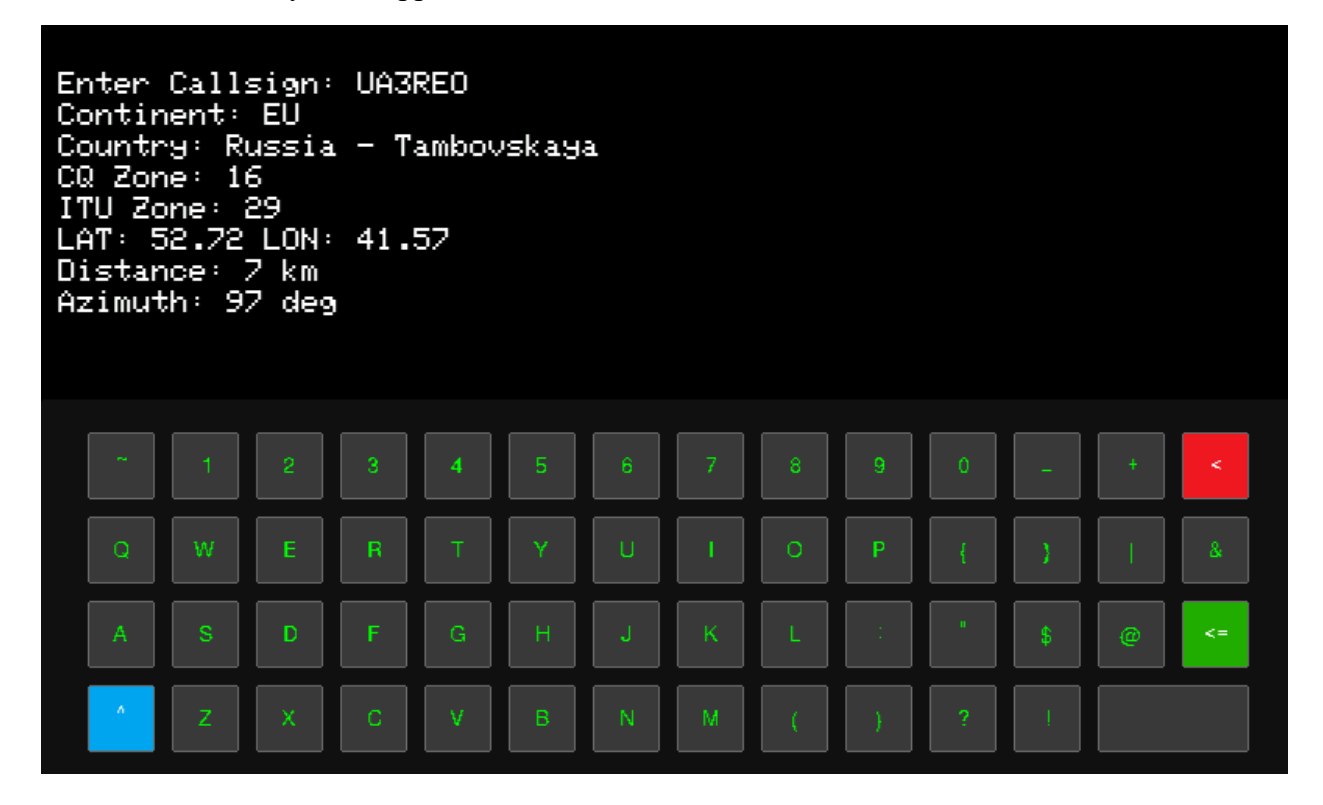

# **Time Beacons**

RTZ 50KHz JJY 60KHz MSF 60KHz **RUN RUN RUN RUN** WWVB 60kHz **RBU 66.66KHz** HBG 75kHz DCF77 77.5kHz **RUN RUN RUN RUN** WWV 2.5MHz **RWM 4.996MHz** WWV 5MHz **RWM 9.996MHz RUN RUN RUN**  $RUN$ WWV 10MHz RWM 14.996MHz WWV 15MHz WWV 20MHz **RUN RUN RUN RUN** Close

Список стандартов частоты и времени.

Нажмите на интересующий маяк, и программа автоматически настроит трансивер на прослушивание данного маяка.

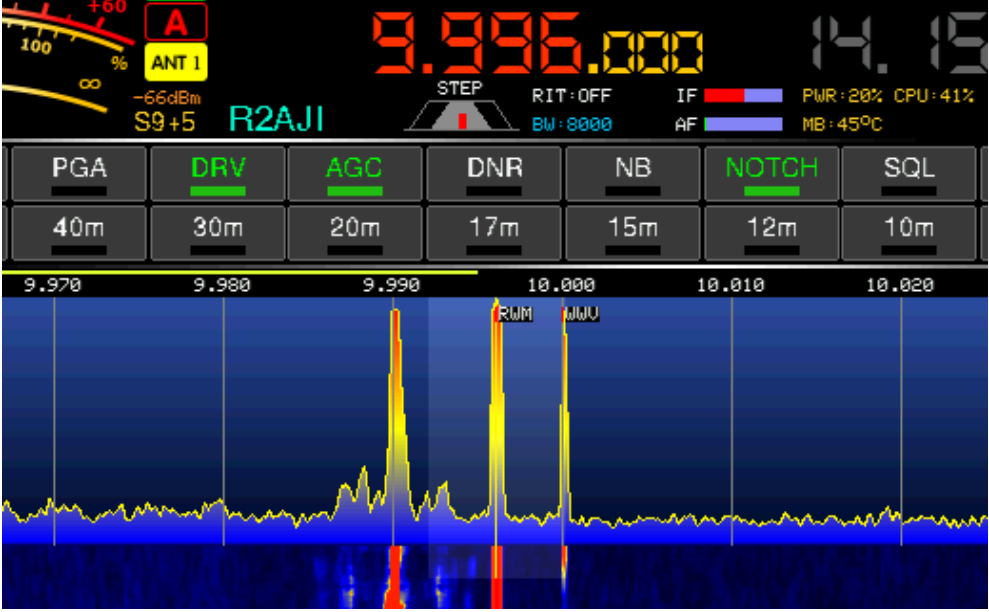

#### **Self Test**

Экспресс проверка и тестирование некоторых важных узлов трансивера. Вращением ручки FUNC, можно переключать страницы программы самодиагностики.

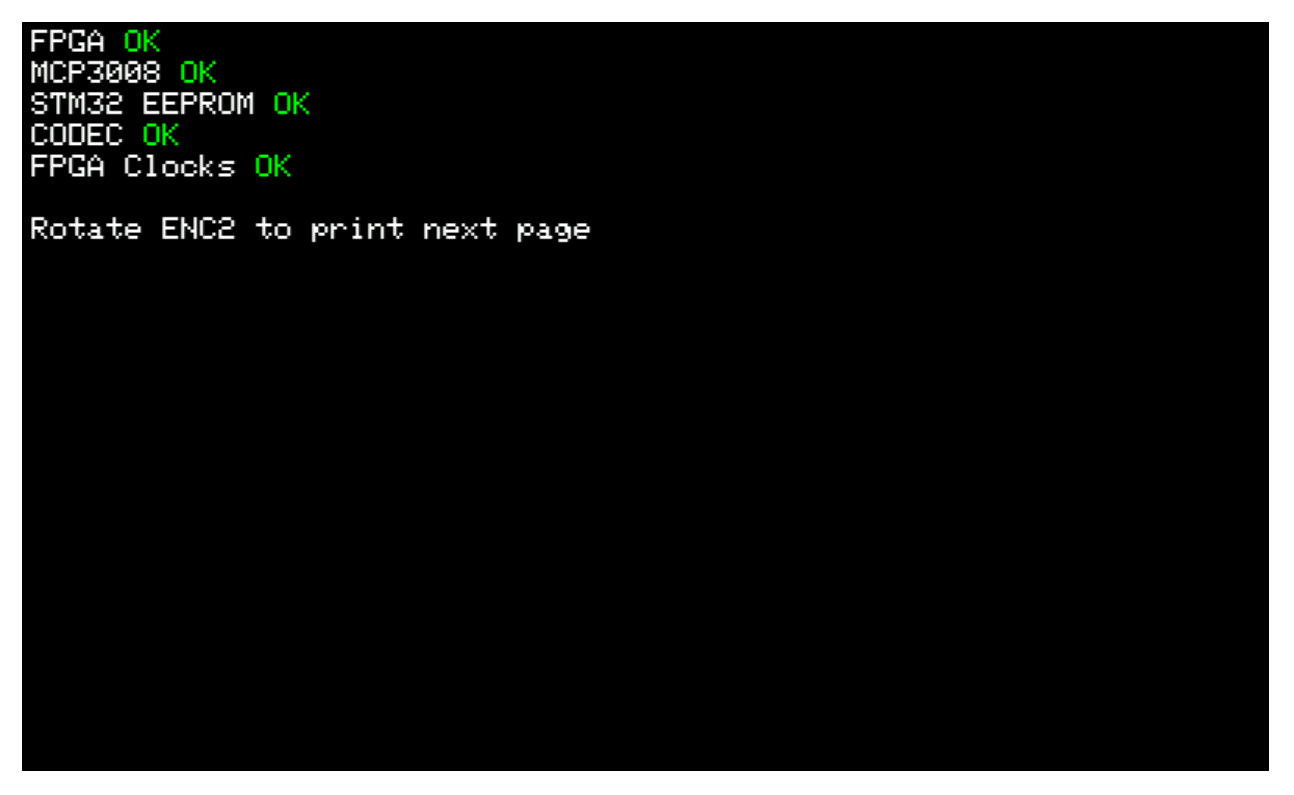

- FPGA Микросхема ПЛИС
- MCP3008 Микросхема АЦП органов управления
- STM32 EEPROM Микросхема памяти EEPROM для хранения пользовательских настроек и калибровок
- CODEC Микросхема аудиокодека
- FPGA Clocks Таковые генераторы микросхемы ПЛИС

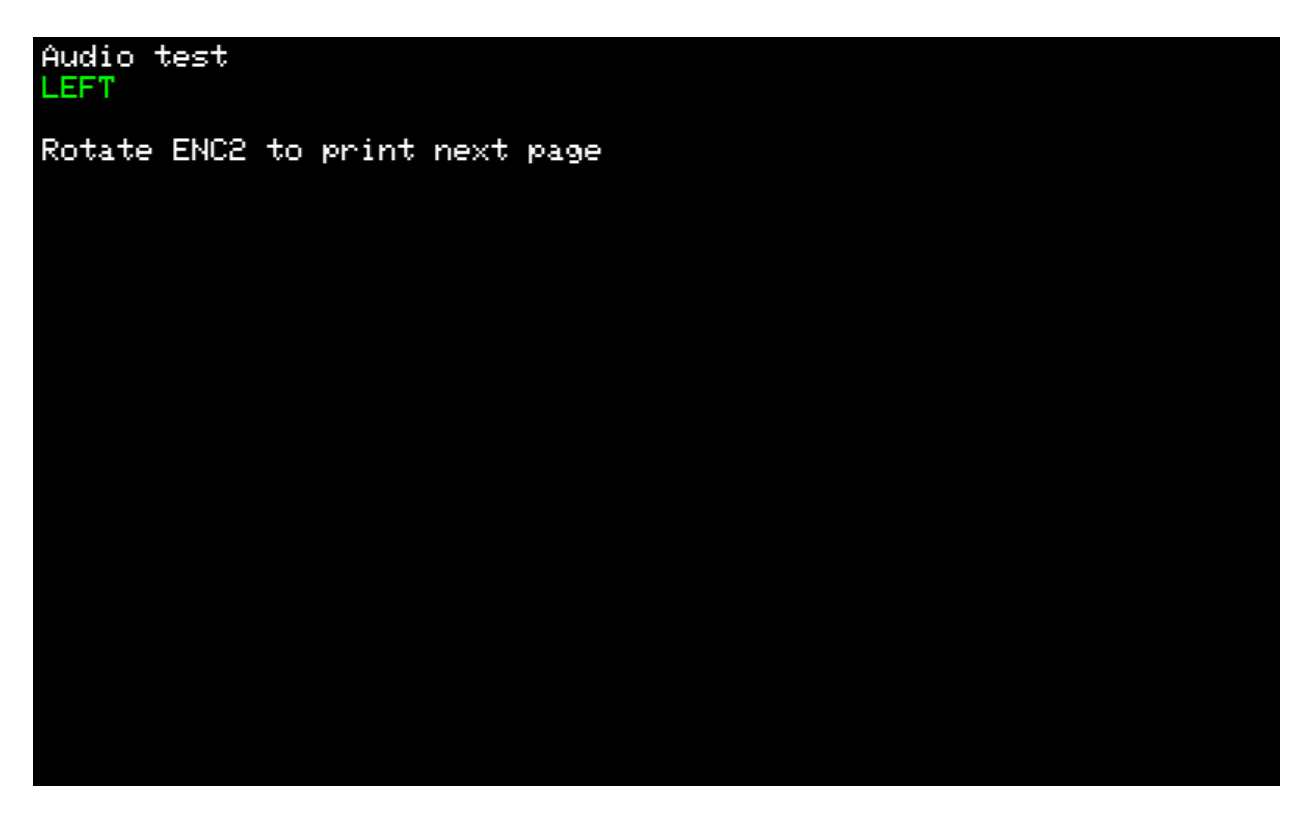

Проверка громкоговорителей и наушников

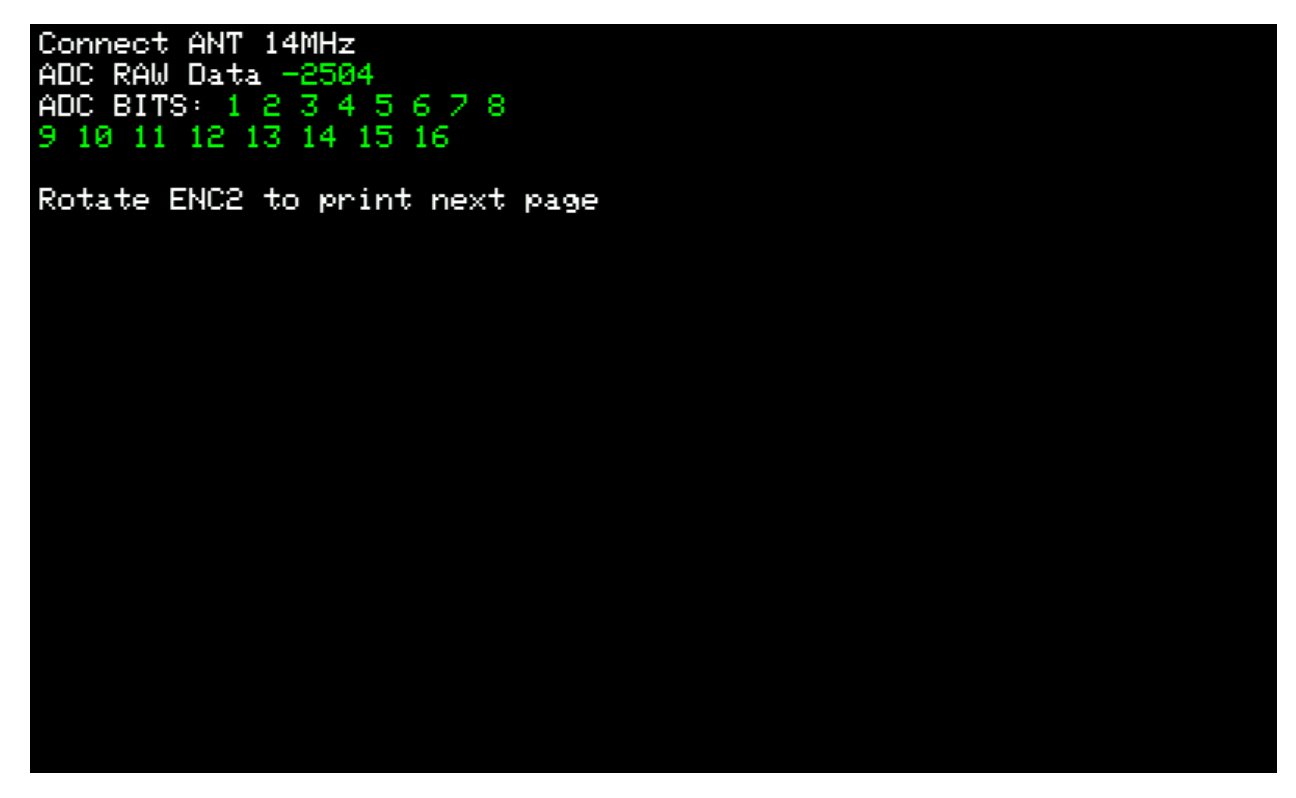

Проверка разрядности главного АЦП

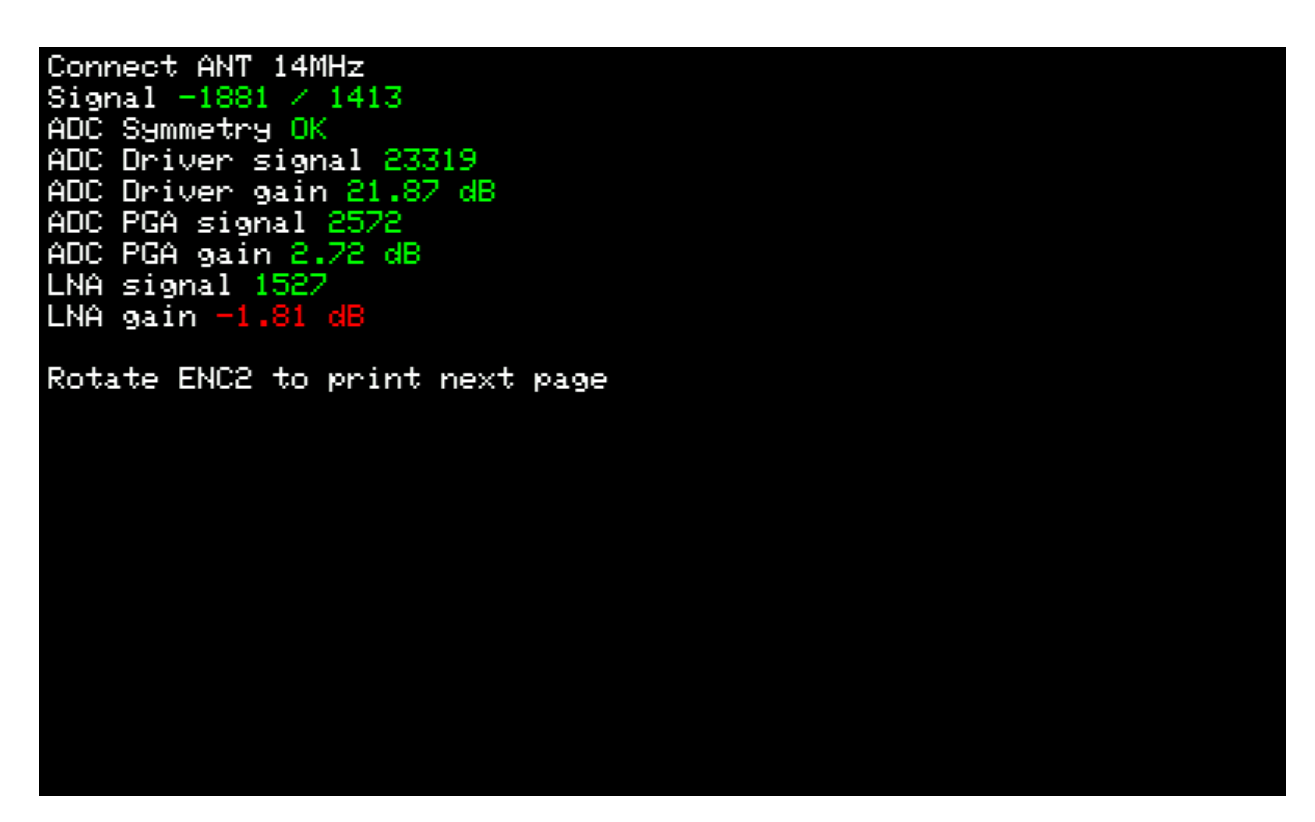

Проверка целостности АЦП и микросхемы драйвера АЦП

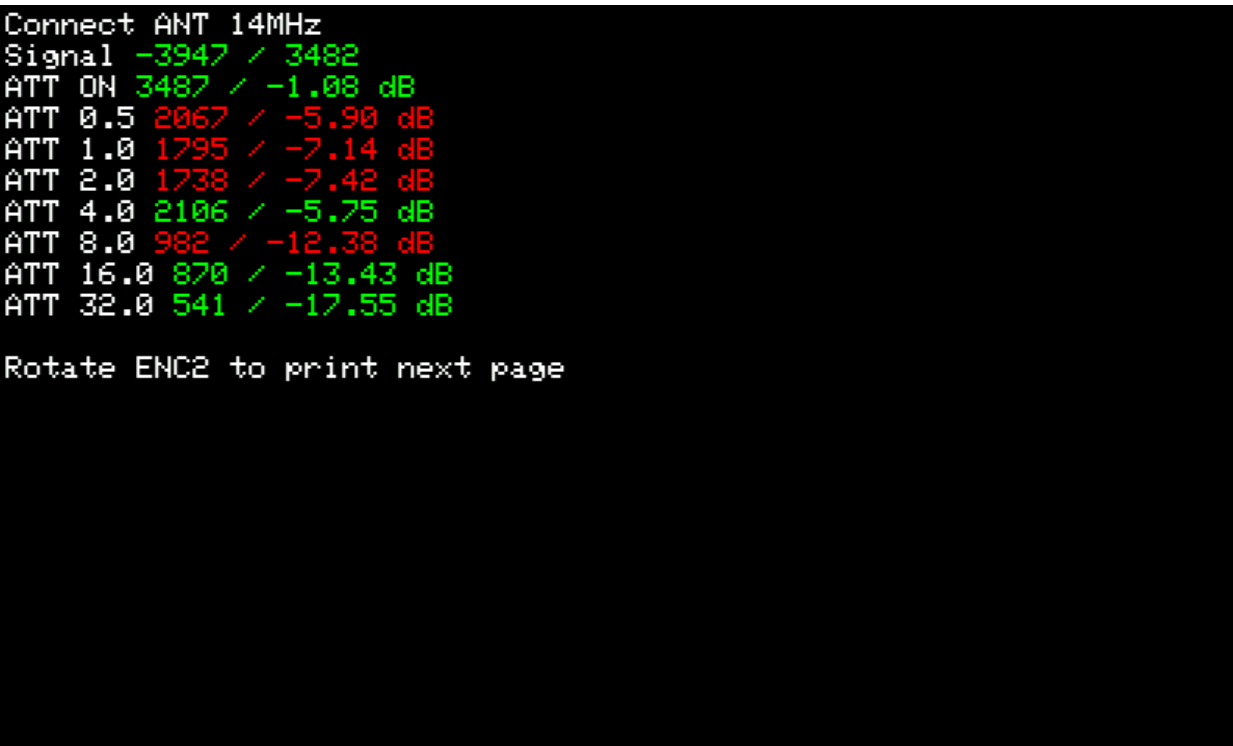

Проверка работоспособности аттенюатора

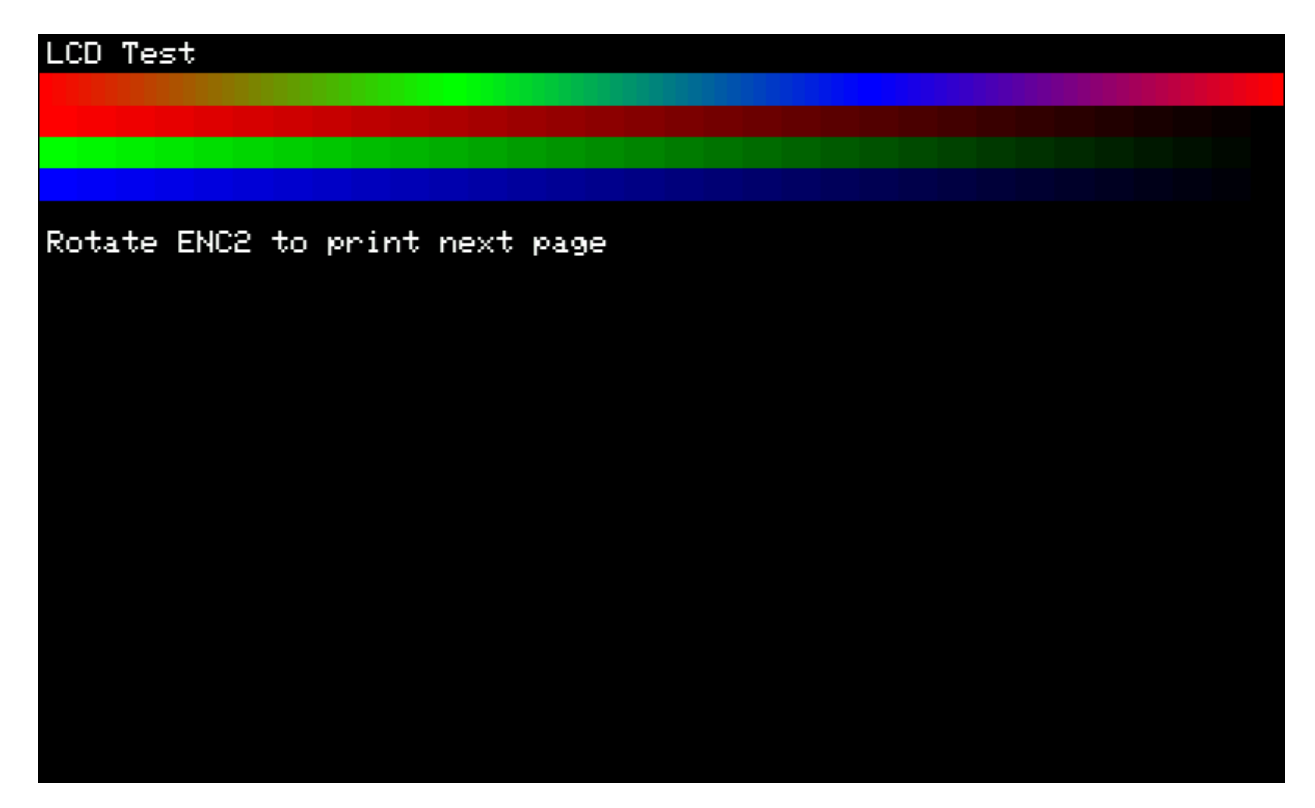

Проверка правильности работы дисплея

# **Auto Calibration**

Автоматическая калибровка измерителей КСВ и мощности. Перед началом калибровка необходимо подключить нагрузку 50 Ом с запасом по мощности до 150Вт, а также измеритель мощности для контроля калибровочных значений. Как правило, калибровка выполняется при первых запусках трансивера, и необходима только при условии сброса к заводским настройкам или обновлении программного обеспечения.

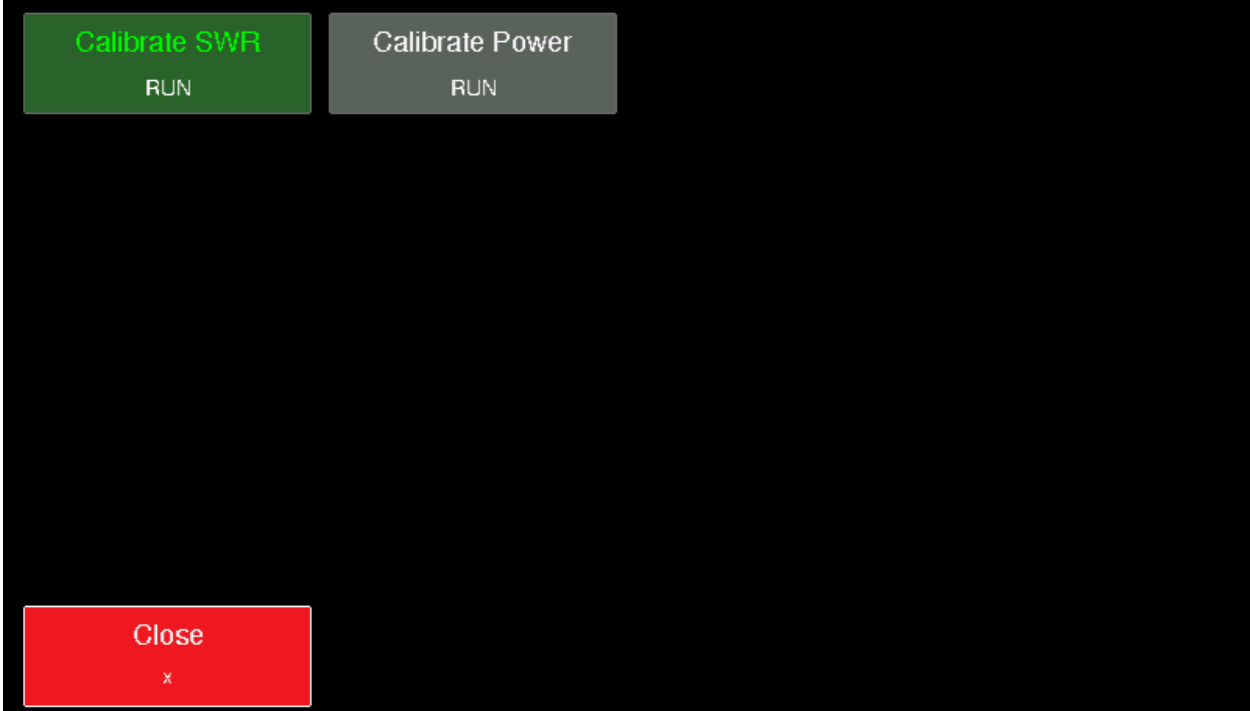

#### **System info**

Открывает окно с системной информацией

STM32 FM ver: 9.7.0-dev STM32 FW ver: 9.2.0<br>FPGA FW ver: 8.2.0<br>CPU ID: 4b0042-32305117-38383931<br>WIFI IP: 192.168.88.249<br>FPGA SAMPLES: 96002<br>STM32 VOLTAGE: 3.293643<br>IQ PHASE: -0.003240<br>ADC MIN/MAX: -948/788<br>VBAT VOLT: 2.83<br>ALC: 0.01. 7-12)  $ALC: 0.010 (-17)$ 

- STM32 FW ver Версия программного обеспечения микроконтроллера
- $\bullet$  FPGA FW ver Версия программного обеспечения микросхемы ПЛИС
- CPU ID Идентификатор микроконтроллера
- WIFI IP IP-адрес, полученный Wi-Fi модулем
- FPGA SAMPLES Семплы микросхемы ПЛИС
- STM32 VOLTAGE Напряжение питания микроконтроллера
- IQ PHASE Ошибка фазы квадратур
- $\bullet$  ADC MIN/MAX –
- VBAT Напряжение элемента питания часов реального времени
- $\bullet$  ALC Уровень напряжения системы ALC

# **Распиновка разъема External**

Вид на разъем со стороны задней панели

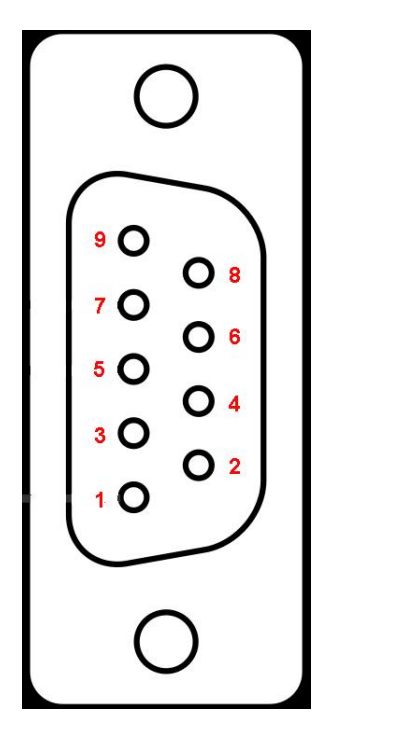

1. GND  $2. +12V$ 3. BAND OUT 1 4. TUNE OUT 5. BAND OUT 3 6. BAND OUT 2 7. TX PTT OUT 8. BAND OUT 0 9. MB ALC

#### **Примеры настроек программ для компьютера**

# Включение аудио-устройства

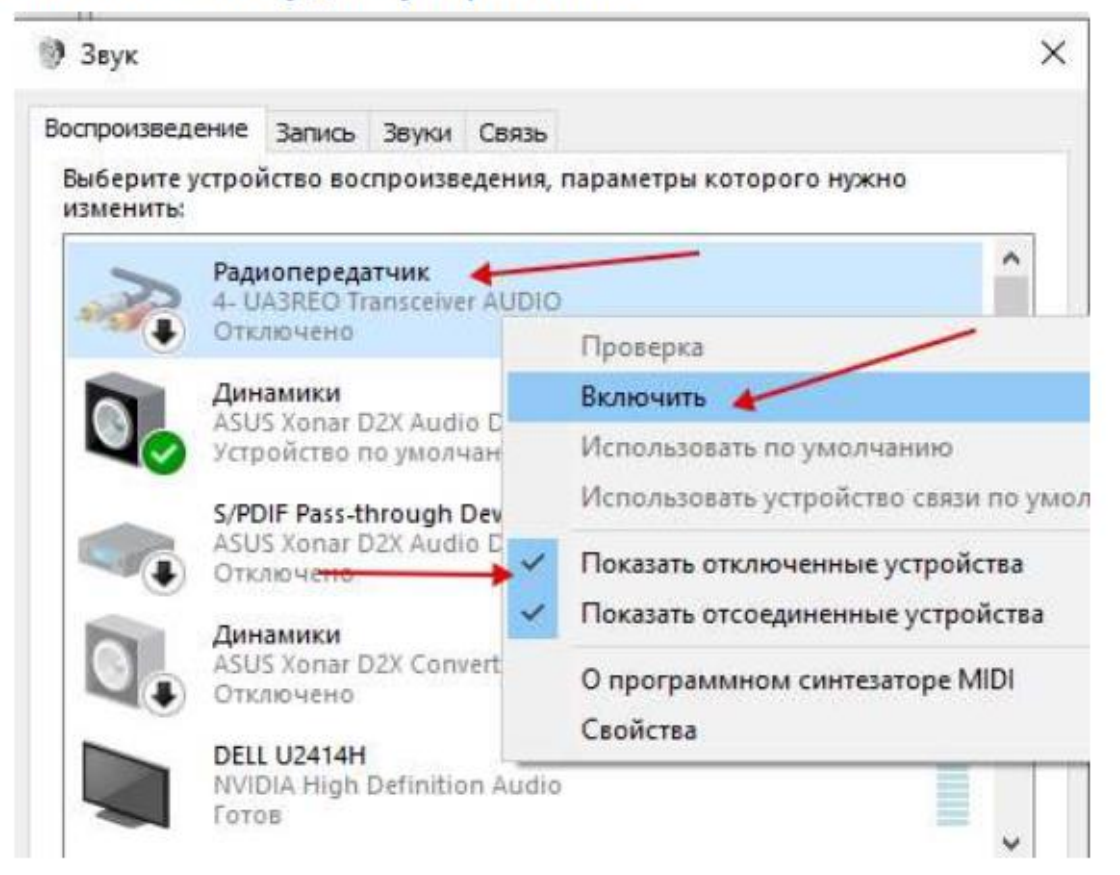

#### N1MM

na VKR  $\overline{C}$  $\pm$   $\overline{v}$  $\overline{1}$  TC 2000  $\overline{0}$  $\epsilon$  $\sim$ Д

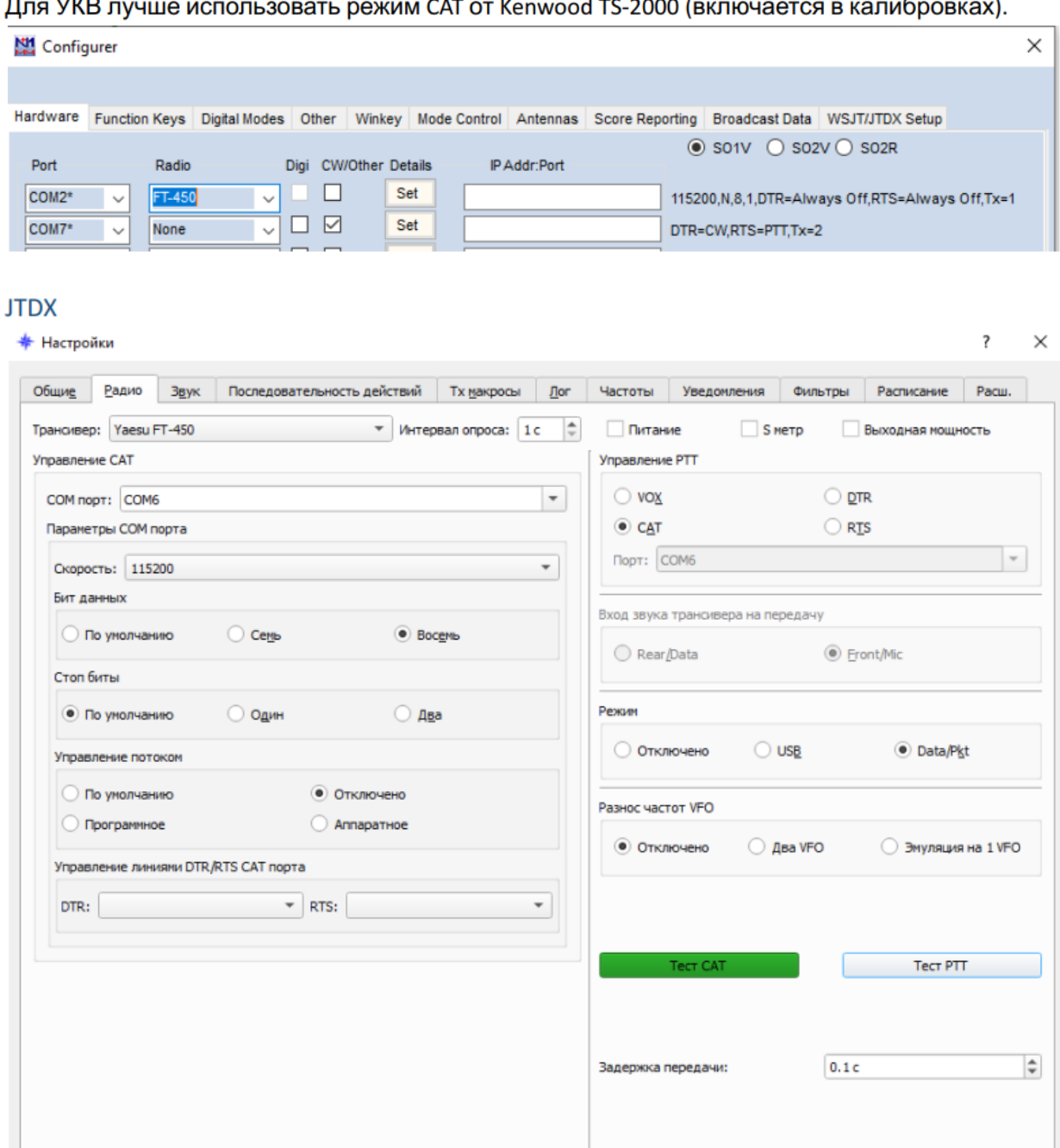

 $QK$  Отменить

 $\mathbb{L}$